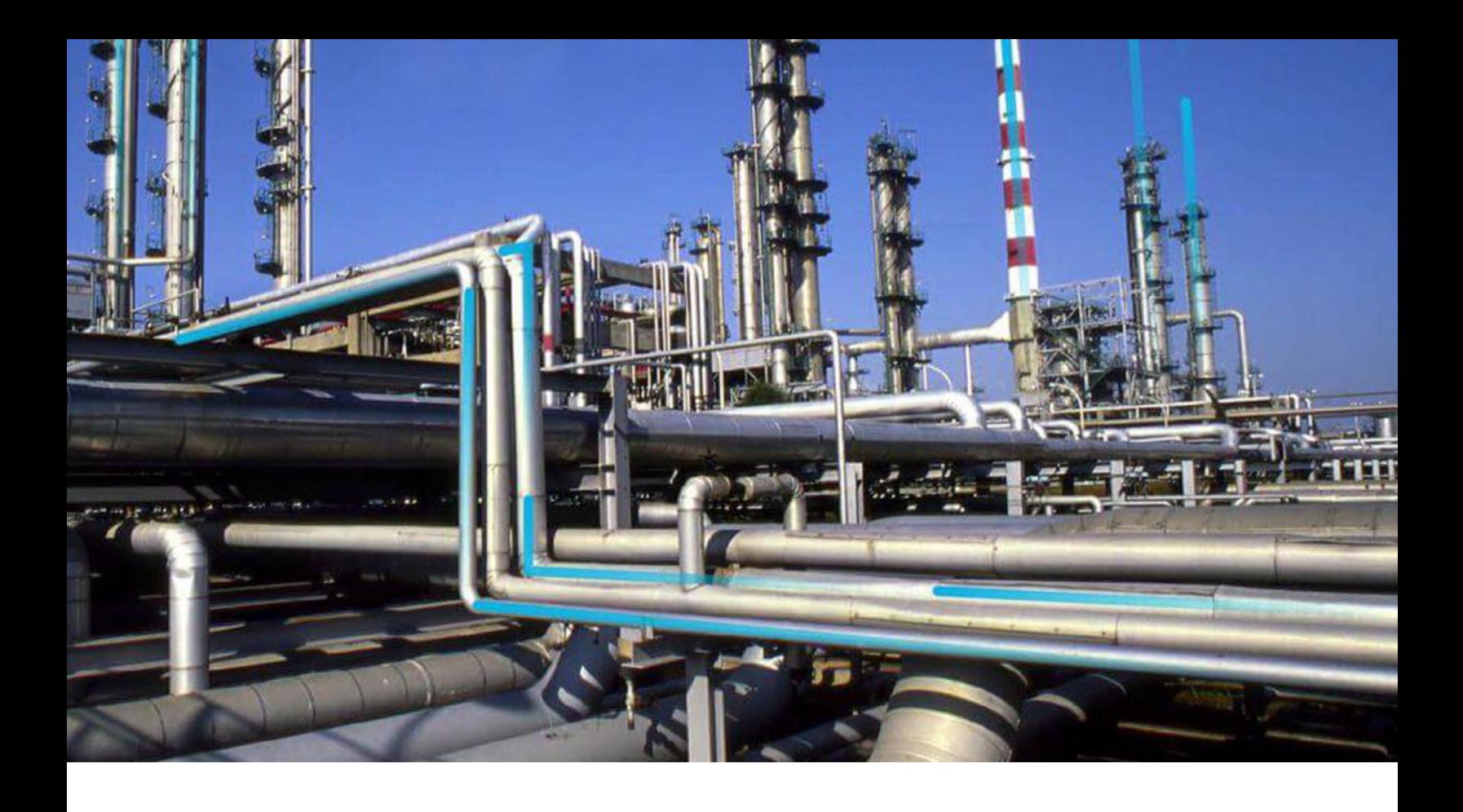

# **APM Connect**

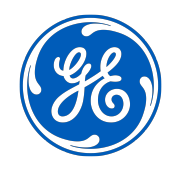

© 2024 General Electric Company

# **Contents**

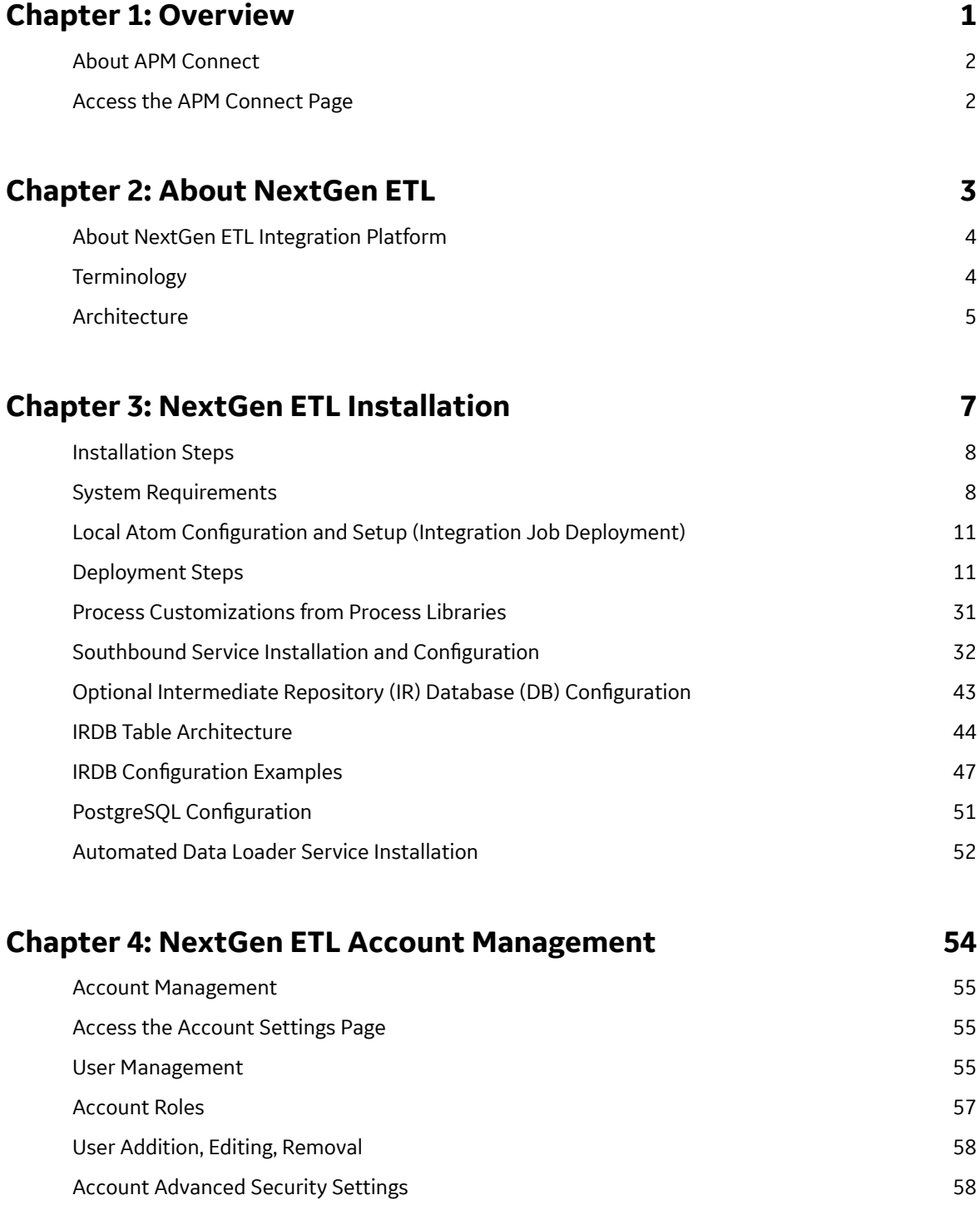

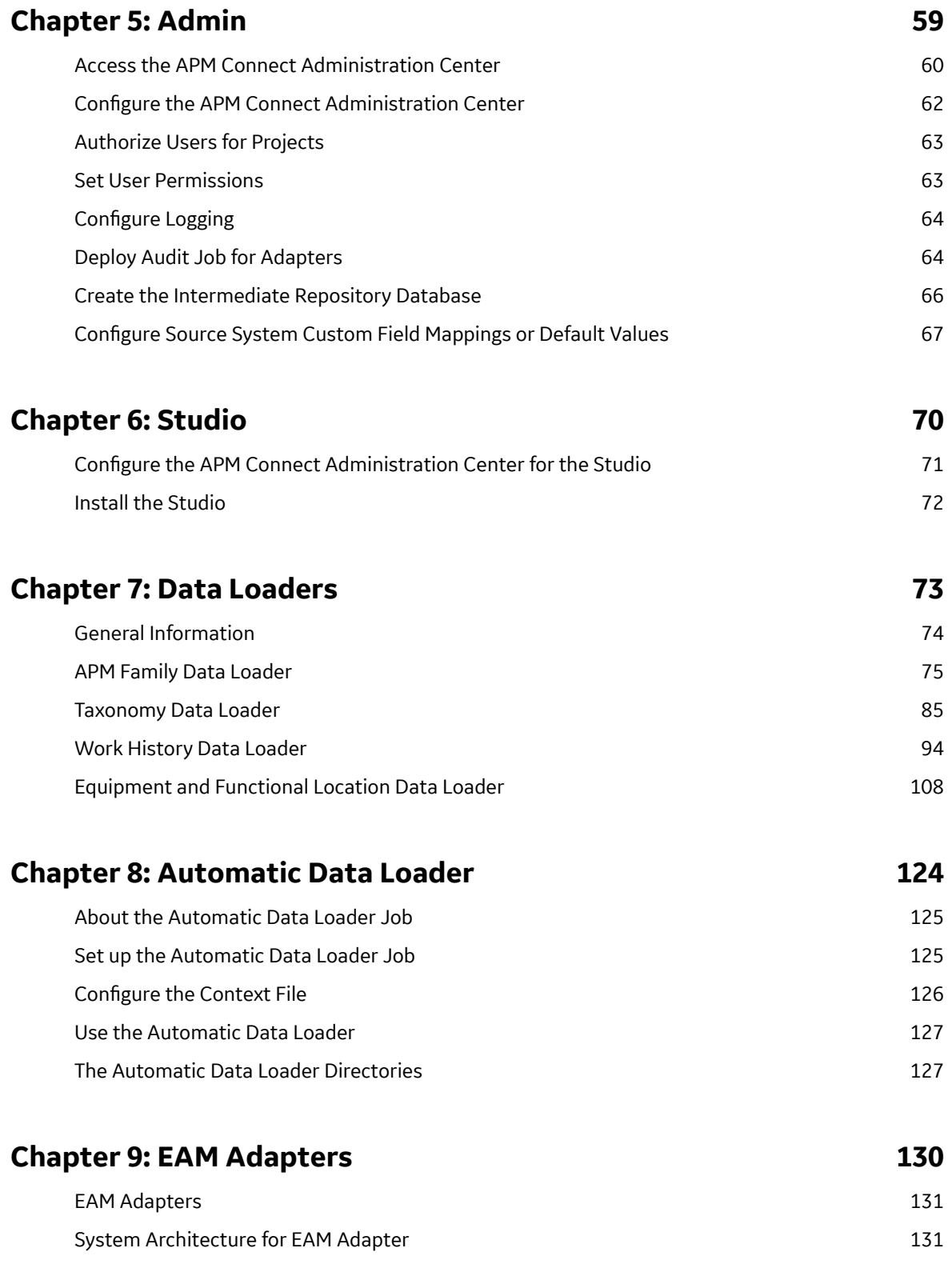

# **[Chapter 10: Reference 133](#page-138-0)**

[General Reference 134](#page-139-0)

# **Copyright Digital, part of GE Vernova**

 $^{\circ}$  2024 General Vernova and/or its affiliates.

GE Vernova, the GE Vernova logo, and Predix are either registered trademarks or trademarks of All other trademarks are the property of their respective owners.

This document may contain Confidential/Proprietary information of and/or its suppliers or vendors. Distribution or reproduction is prohibited without permission.

THIS DOCUMENT AND ITS CONTENTS ARE PROVIDED "AS IS," WITH NO REPRESENTATION OR WARRANTIES OF ANY KIND, WHETHER EXPRESS OR IMPLIED, INCLUDING BUT NOT LIMITED TO WARRANTIES OF DESIGN, MERCHANTABILITY, OR FITNESS FOR A PARTICULAR PURPOSE. ALL OTHER LIABILITY ARISING FROM RELIANCE UPON ANY INFORMATION CONTAINED HEREIN IS EXPRESSLY DISCLAIMED.

Access to and use of the software described in this document is conditioned on acceptance of the End User License Agreement and compliance with its terms.

# **Chapter 1**

# <span id="page-6-0"></span>**Overview**

#### **Topics:**

- [About APM Connect](#page-7-0)
- [Access the APM Connect Page](#page-7-0)

## <span id="page-7-0"></span>**About APM Connect**

The APM Connect system provides the means to load data from the Industrial Internet of Things (IIOT) into APM.

The system uses data loaders and adapters to establish a data flow between APM and EAM systems, Field Service Management systems, and other assets. The APM Connect context file defines the communication path between the IIOT and APM.

**Note:** For information about the APM Connect versions corresponding to APM versions, refer to the [APM](#page-139-0) [Connect Version Compatibility Table](#page-139-0) on page 134.

APM Connect Next Generation ETL is the new integration tool in replacement to the existing technology stack. The new model provides for common workflow development, deployment, execution, and monitoring with remote management option.

You can ingest data to APM using one of the following methods:

- [Using Data Loaders Manually](#page-79-0)
- [Using Automatic Data Loaders](#page-130-0)
- [Using EAM Adapters](#page-136-0)

#### **Access the APM Connect Page**

#### **Procedure**

In the **Applications** menu, navigate to **ADMIN** > **Operations Manager** > **Connections**., and then select **APM Connect**.

The **APM Connect** workspace appears.

# **Chapter 2**

# <span id="page-8-0"></span>**About NextGen ETL**

#### **Topics:**

- [About NextGen ETL Integration](#page-9-0) [Platform](#page-9-0)
- [Terminology](#page-9-0)
- [Architecture](#page-10-0)

# <span id="page-9-0"></span>**About NextGen ETL Integration Platform**

This is implemented using the Boomi Integration Platform. Using the Boomi Platform Integration service, you have access to an intuitive interface, data mapping tools, process building recipes, and a library of connectors to accelerate your process using low/no code capabilities.

In Integration, a process represents a business process or transaction-level interface between two or more systems. There are three major parts to an integration process as follows:

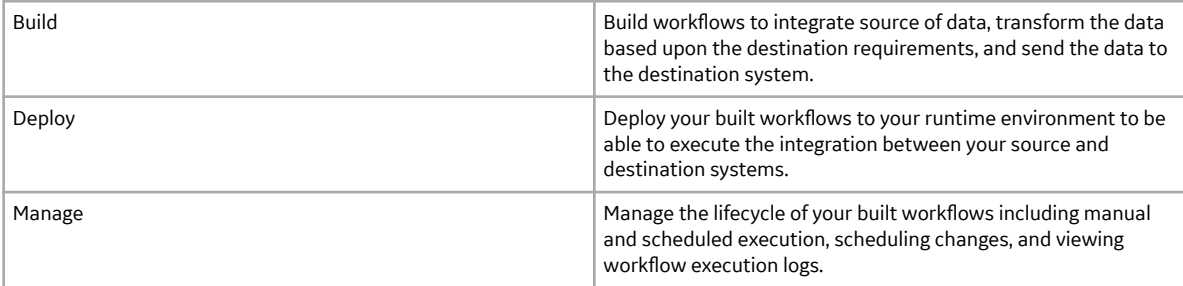

# **Terminology**

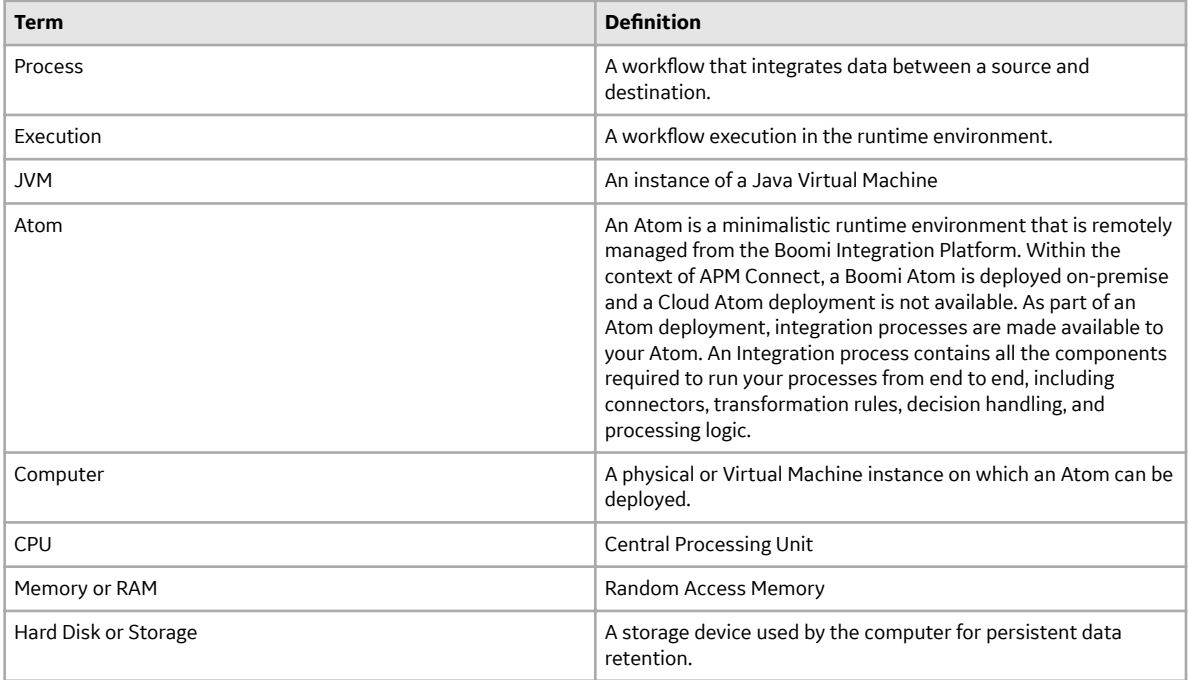

<span id="page-10-0"></span>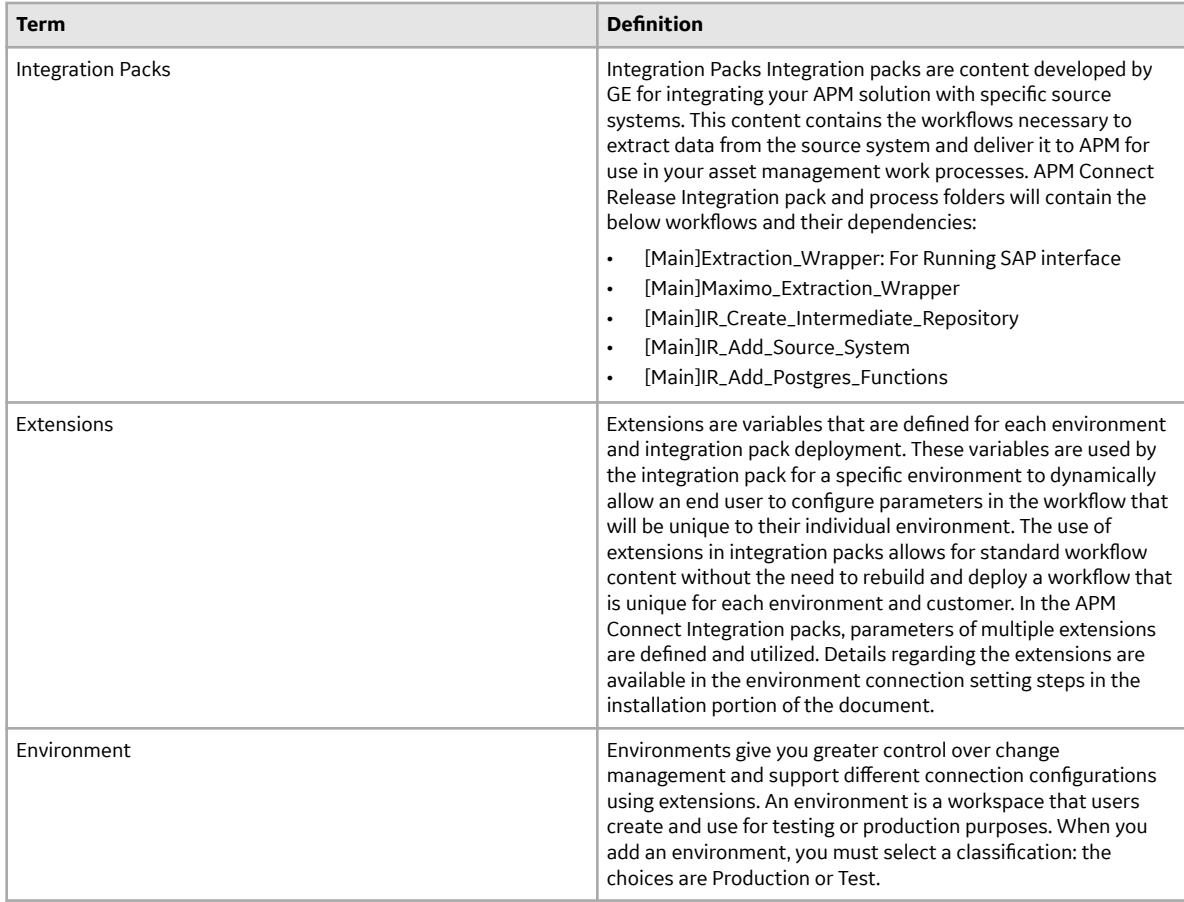

# **Architecture**

The following image shows the architecture for on-premises environment.

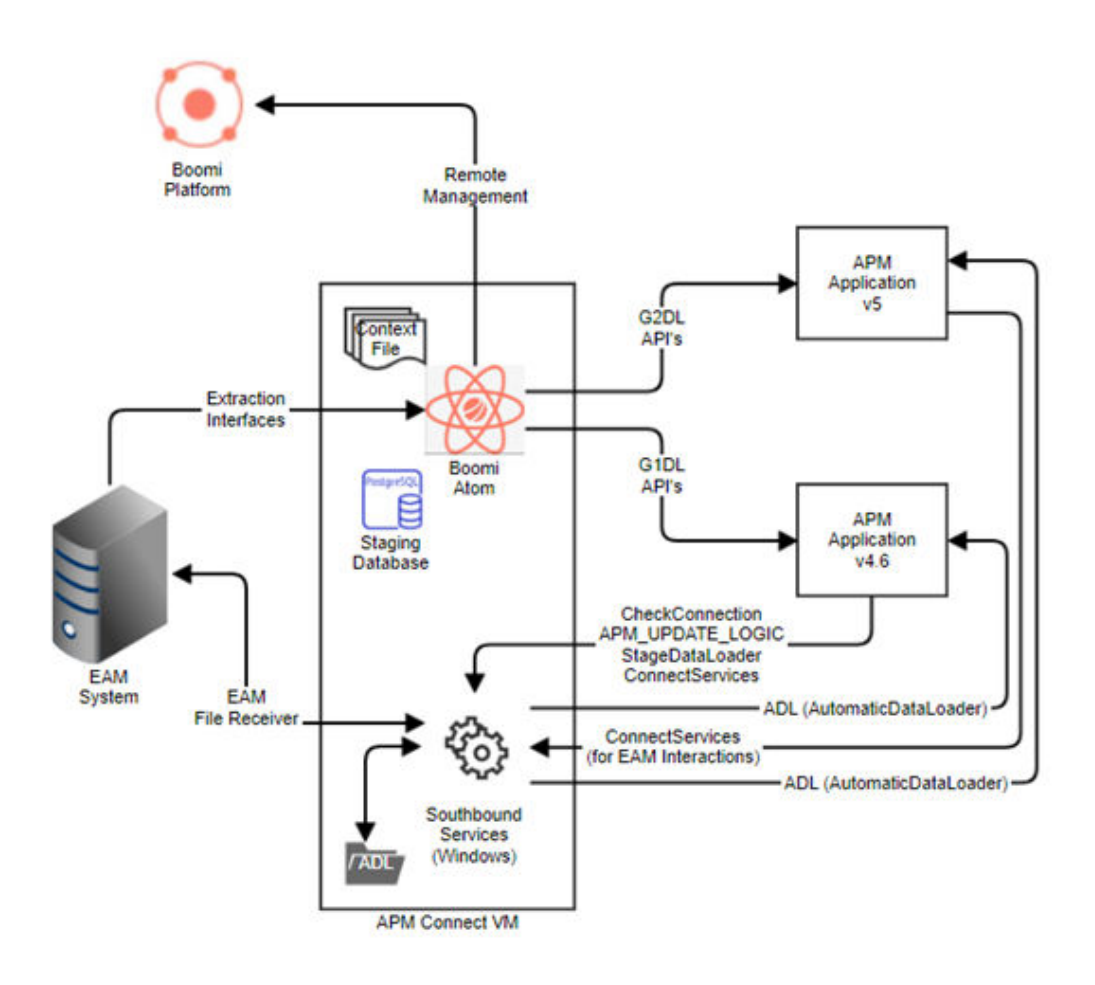

# **Chapter**

# **3**

# <span id="page-12-0"></span>**NextGen ETL Installation**

#### **Topics:**

- [Installation Steps](#page-13-0)
- [System Requirements](#page-13-0)
- Local Atom Configuration and [Setup \(Integration Job](#page-16-0) [Deployment\)](#page-16-0)
- [Deployment Steps](#page-16-0)
- [Process Customizations from](#page-36-0) [Process Libraries](#page-36-0)
- [Southbound Service](#page-37-0) Installation and Configuration
- [Optional Intermediate](#page-48-0) [Repository \(IR\) Database \(DB\)](#page-48-0) **Configuration**
- [IRDB Table Architecture](#page-49-0)
- IRDB Configuration Examples
- PostgreSQL Configuration
- [Automated Data Loader](#page-57-0) [Service Installation](#page-57-0)

# <span id="page-13-0"></span>**Installation Steps**

#### **EAM Integration**

#### **About This Task**

Complete the following steps:

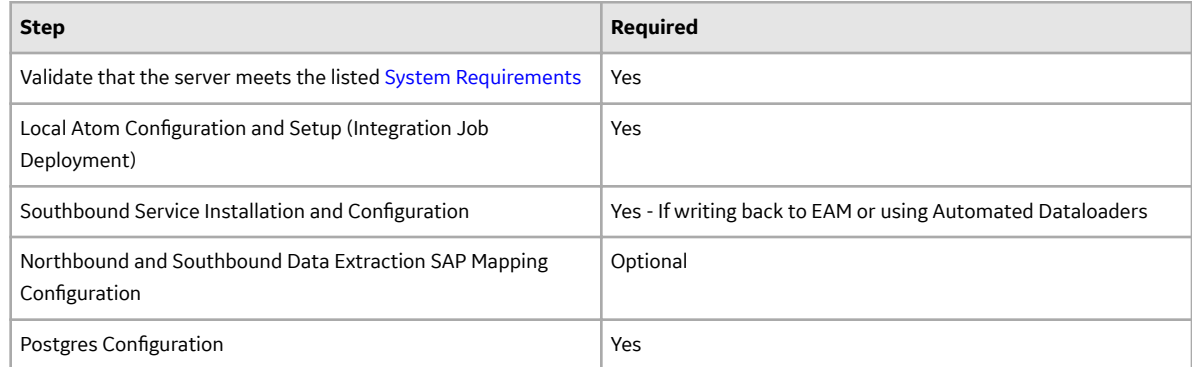

#### **Automated Data Loader Integration**

#### **About This Task**

Complete the following steps:

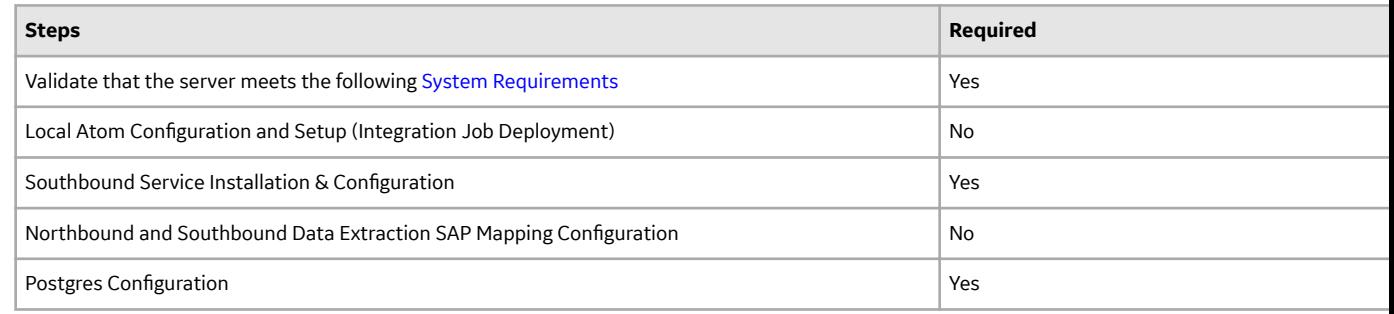

## **System Requirements**

#### **System Requirements**

An Atom must be installed within your network to connect to source systems and process the data into APM applications hosted on On-premise APM . The Atom will process and transmit data within your network boundary.

#### **Supported Operating Systems**

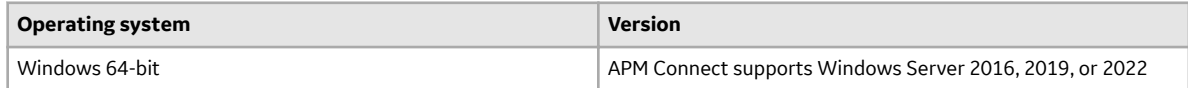

#### **Hardware Requirements**

The requirements for a single Atom that must process high volumes of data are:

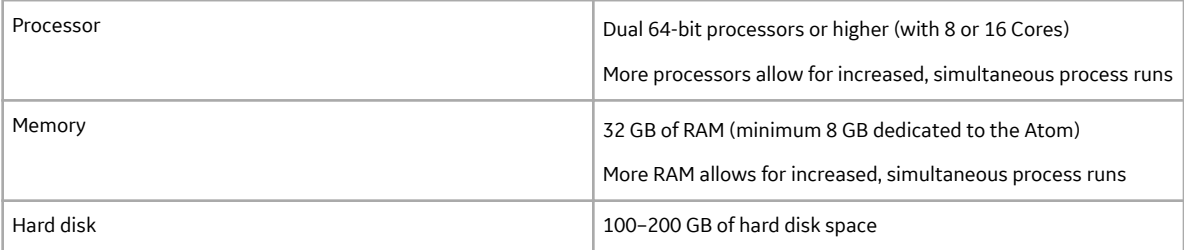

#### **Java Runtime**

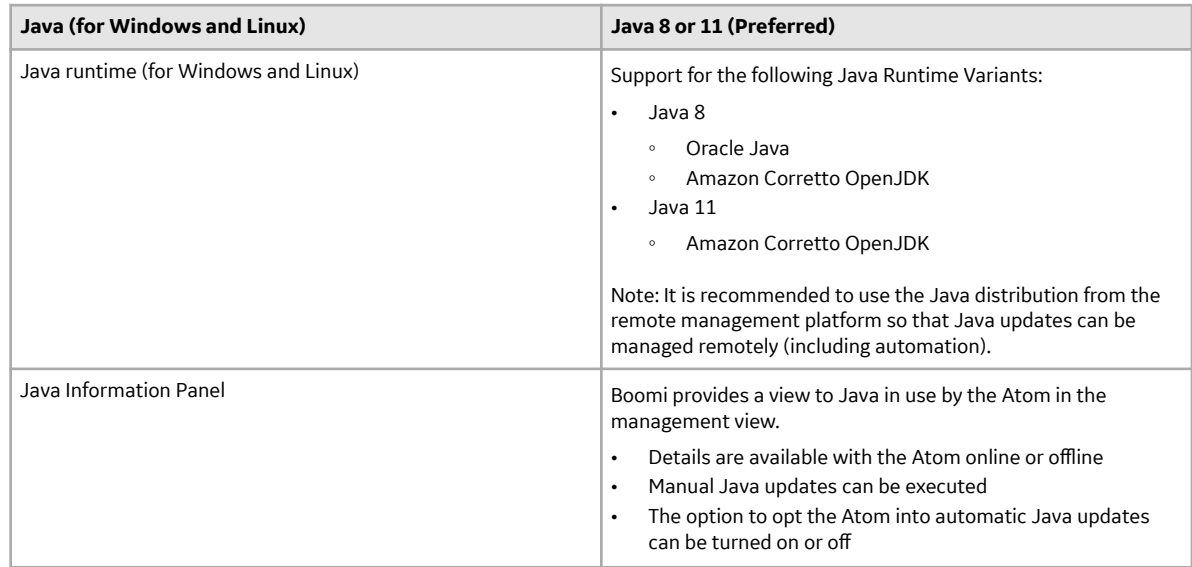

#### **Software Requirements**

- Postgres (included as part of the installer for southbound services)
- **SAP Integration** 
	- Install sapnwrfc (an open-source library) for .Net Core framework to connect to SAP. (https://github.com/huysentruitw/SapNwRfc)
	- The above open-source library requires the SAP NetWeaver RFC Library 7.50 SDK C++ binaries be installed locally. [\(SAP LaunchPad Download Link: the SAP](https://launchpad.support.sap.com/%23/softwarecenter/template/products/_APP=00200682500000001943&_EVENT=DISPHIER&HEADER=Y&FUNCTIONBAR=N&EVENT=TREE&NE=NAVIGATE&ENR=01200314690100002214&V=MAINT) [NetWeaver RFC Library 7.50 SDK C++](https://launchpad.support.sap.com/%23/softwarecenter/template/products/_APP=00200682500000001943&_EVENT=DISPHIER&HEADER=Y&FUNCTIONBAR=N&EVENT=TREE&NE=NAVIGATE&ENR=01200314690100002214&V=MAINT) )
- In addition to the installation, the .dlls and .lib files (icudt50.dll, icuin50.dll, icuuc50.dll, libsapucum.dll, libsapucum.lib, sapnwrfc.dll, sapnwrfc.lib) need to be copied to the southbound service installation folders
- \*sapjco3.jar and sapjco.dll specific to the customer sap version are available in the below directories:
	- C:\windows\system32
	- {atom\_name}/userlib directory
- Install the 64-bit version of the Visual C++ 2013 Redistributable package [\(Microsoft Download Link](https://www.microsoft.com/en-us/download/details.aspx?id=40784))
- Add Postgres 42.5.4 jar [\(Postgres JDBC Download Link\)](https://jdbc.postgresql.org/download/postgresql-42.5.4.jar) to {atom\_name}/userlib directory

**Note:** The Atom directory will be created as part of the Atom installation. The userlib folder will need to be manually created if it does not exist.

#### **Required Service Ports**

To provide communication between APM Connect server and other systems, make sure the listed ports are open.

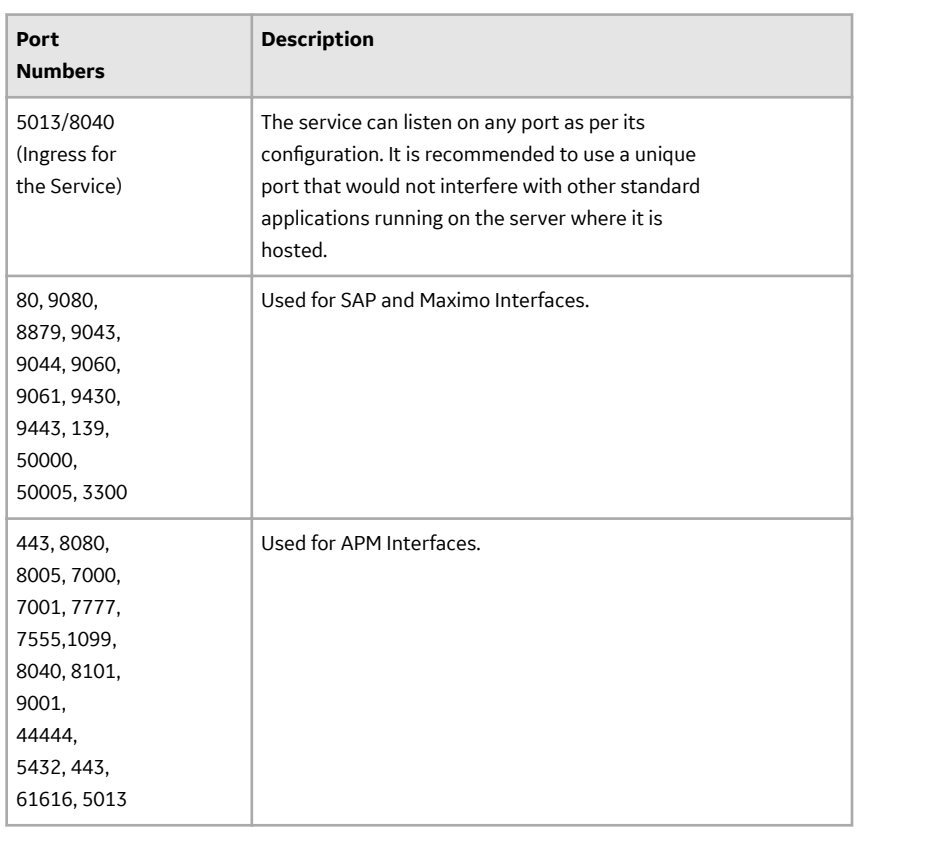

#### **Other Considerations**

Here are other requirements and information about installing Atoms:

- <span id="page-16-0"></span>• Multiple runtime environments can be installed on the same operating system
- A reliable high speed internet connection is required
- Network connectivity must be enabled between the source and destination systems
- The Atom installation path cannot contain unicode characters
- Installation should be executed running the installer as an administrator
- Ensure the OS hosting the Atom and any attached storage devices have synchronized system clocks

## **Local Atom Configuration and Setup (Integration Job Deployment)**

#### **Pre-deployment Checklist**

#### **About This Task**

Review the following steps in the checklist as you prepare for the deployment:

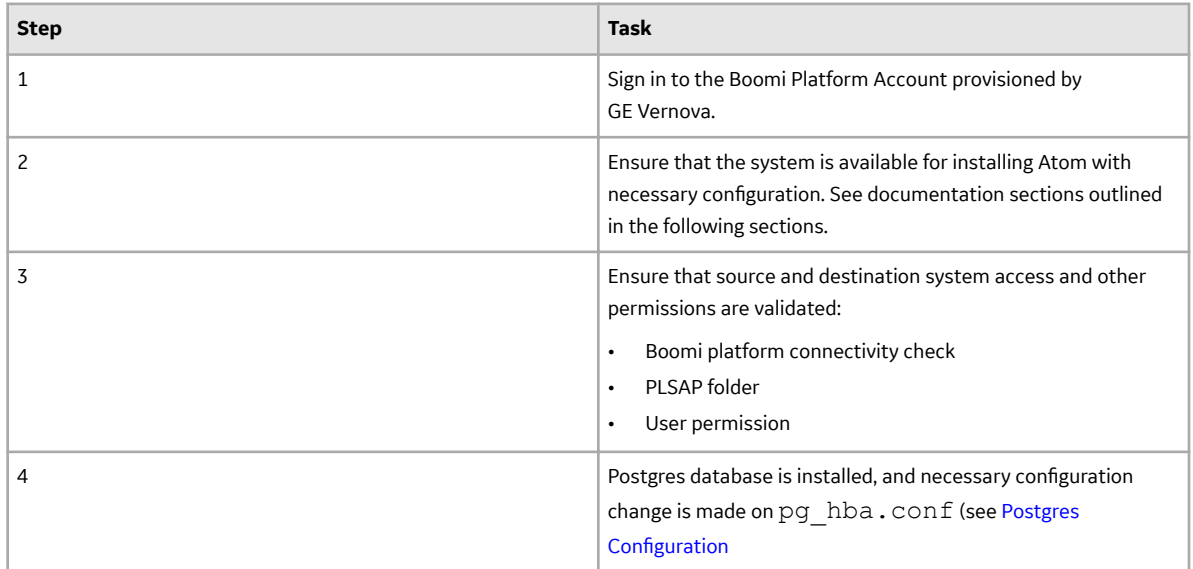

#### **Deployment Steps**

#### **Step 1 - Setup Environment**

#### **Procedure**

1. Sign in to the platform account and then select **Manage → Atom Management**.

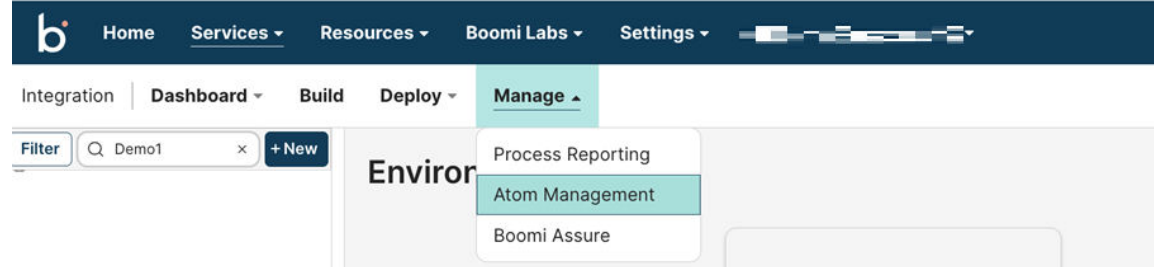

2. On the left navigation panel, select **New** and then select **Environment**.

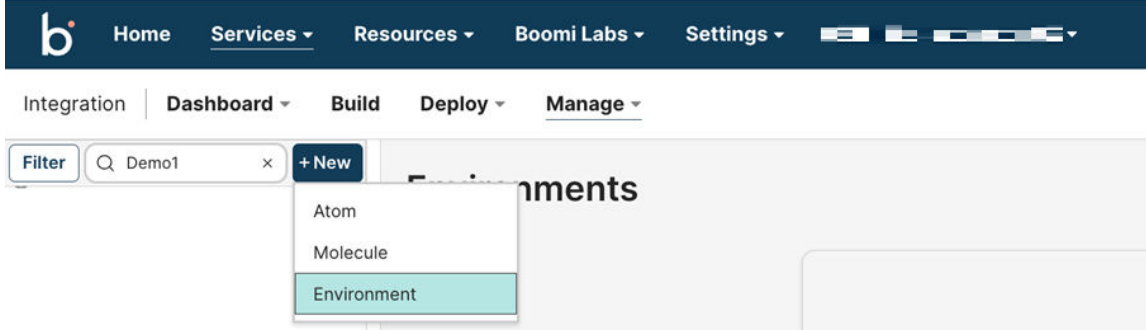

3. In the Add environment window that appears, in Name field, enter the name and, in Environment **Classification, select Test.** 

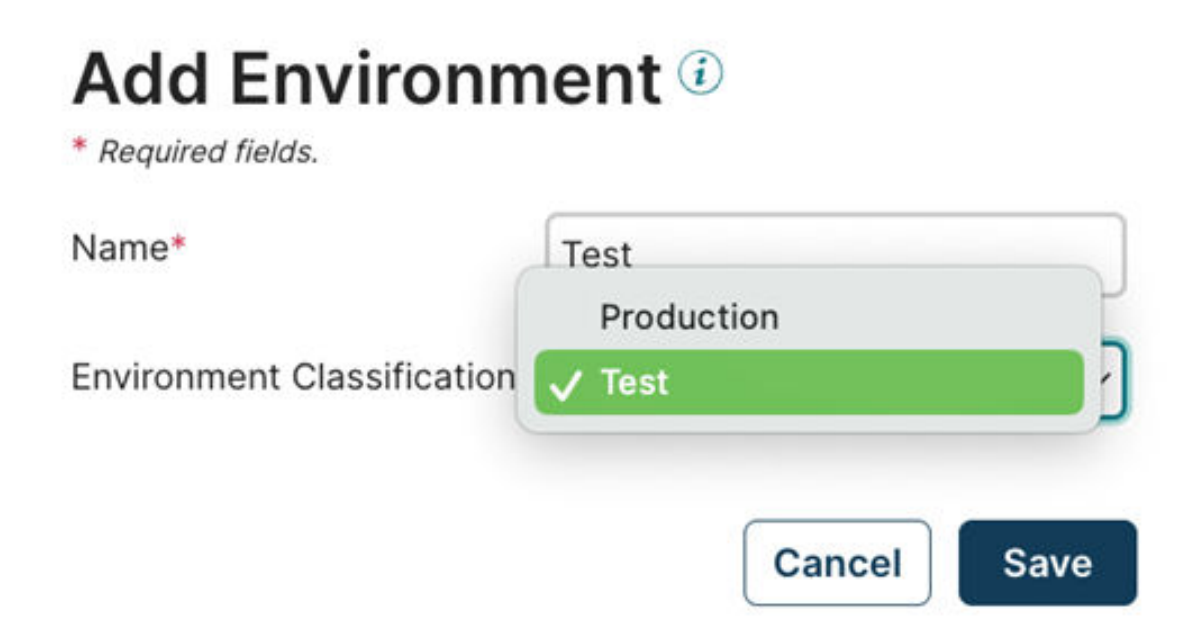

4. Repeat Steps 2 and 3 and, in **Environment Classification** list, select **Production**.

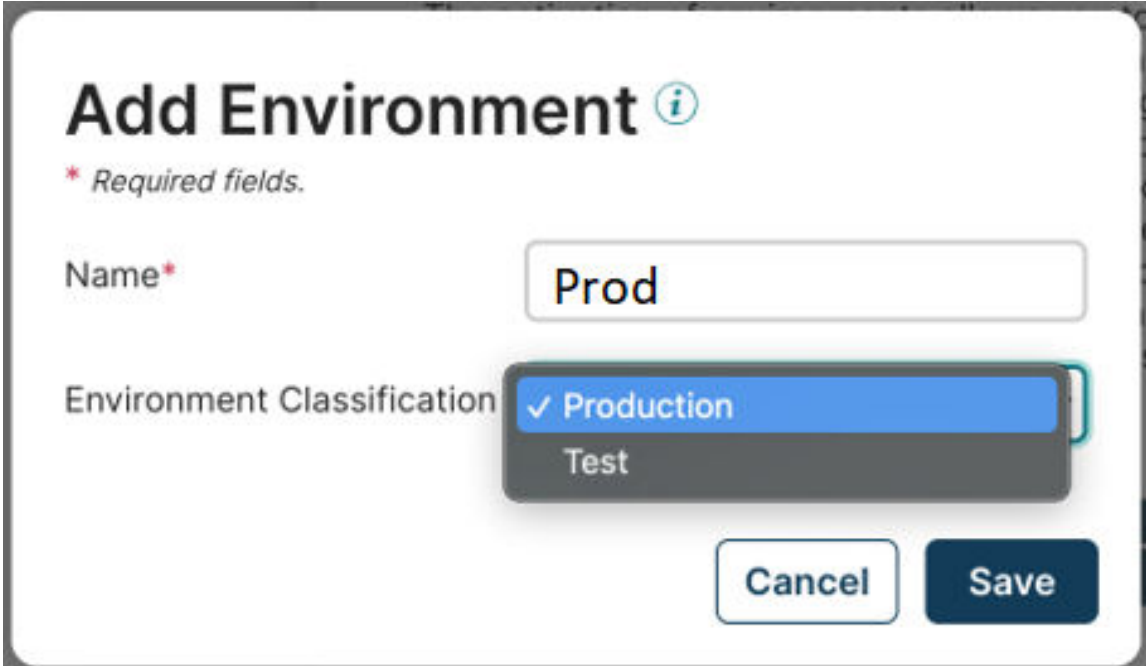

Two new environments are created in the left navigation panel with the name you provided.

#### **Step 2 - Setup Atom**

#### **Procedure**

- 1. Sign in to the platform account from the machine and select **Manage → Atom Management.**
- 2. On the left navigation panel, select **New** and then select **Atom**. The Atom Setup window appears.
- 3. In **Setup Preference**, select **Local** as the **atom preferences** and in **Operating System**, select the appropriate operating system.

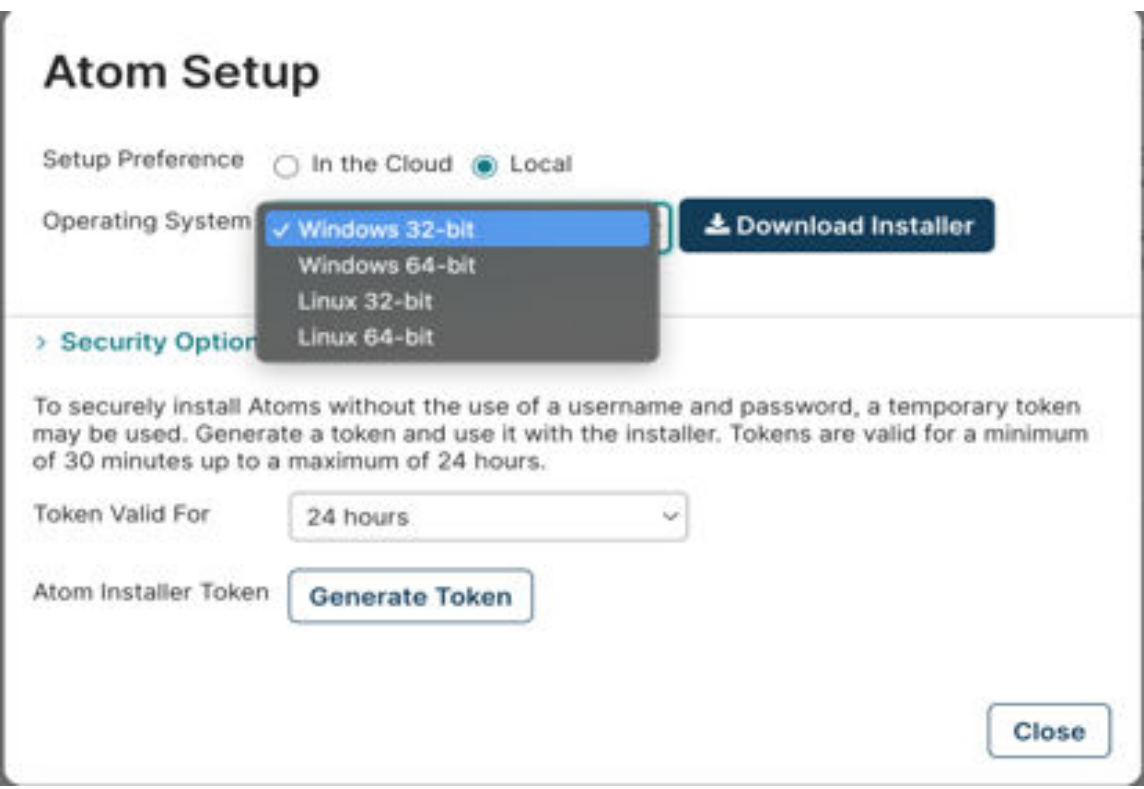

**Tip:** Expand **Security Options** to generate one or more enrollment tokens for enrolling the installed Atom in the remote management platform.

- 4. Then, select **Download Installer** and a .exe file will get downloaded.
- 5. Run the downloaded .exe file as Administrator/System user.
- 6. In the **Setup Atom** Window that opens, select **Next**.

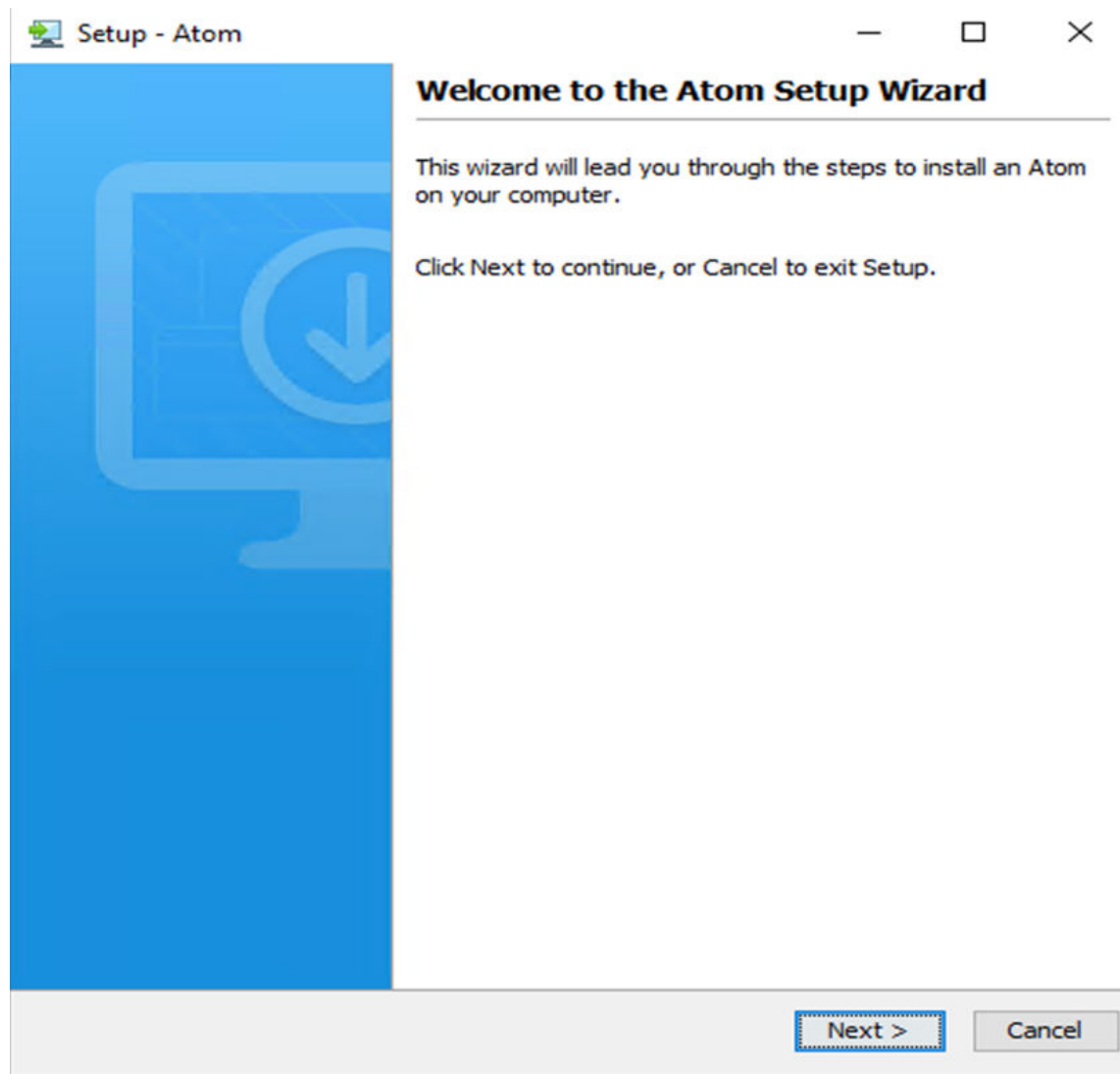

7. Then, select **User Name and Password** to enter your account username and password, or select **Token** to enter the token generated in Step 3 in **Security Options** of the **Atom Setup** window.

Ī

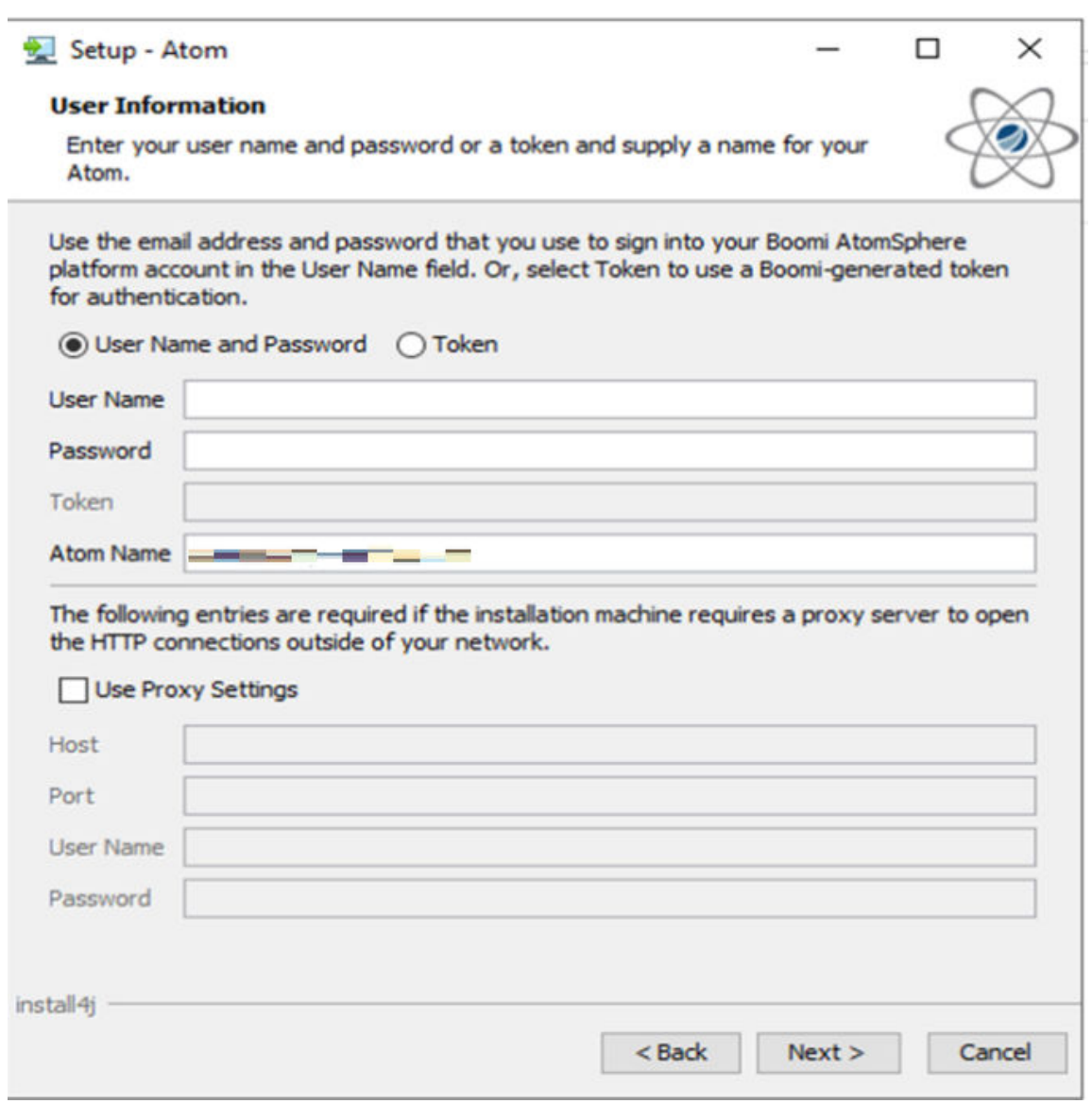

Note: If you have proxy, then configure the proxy to connect Atom to the Internet. Your proxy information should be provided by your network team.

8. If the user (or token) is valid, the option to select your account appears. Select your account and select **Next**.

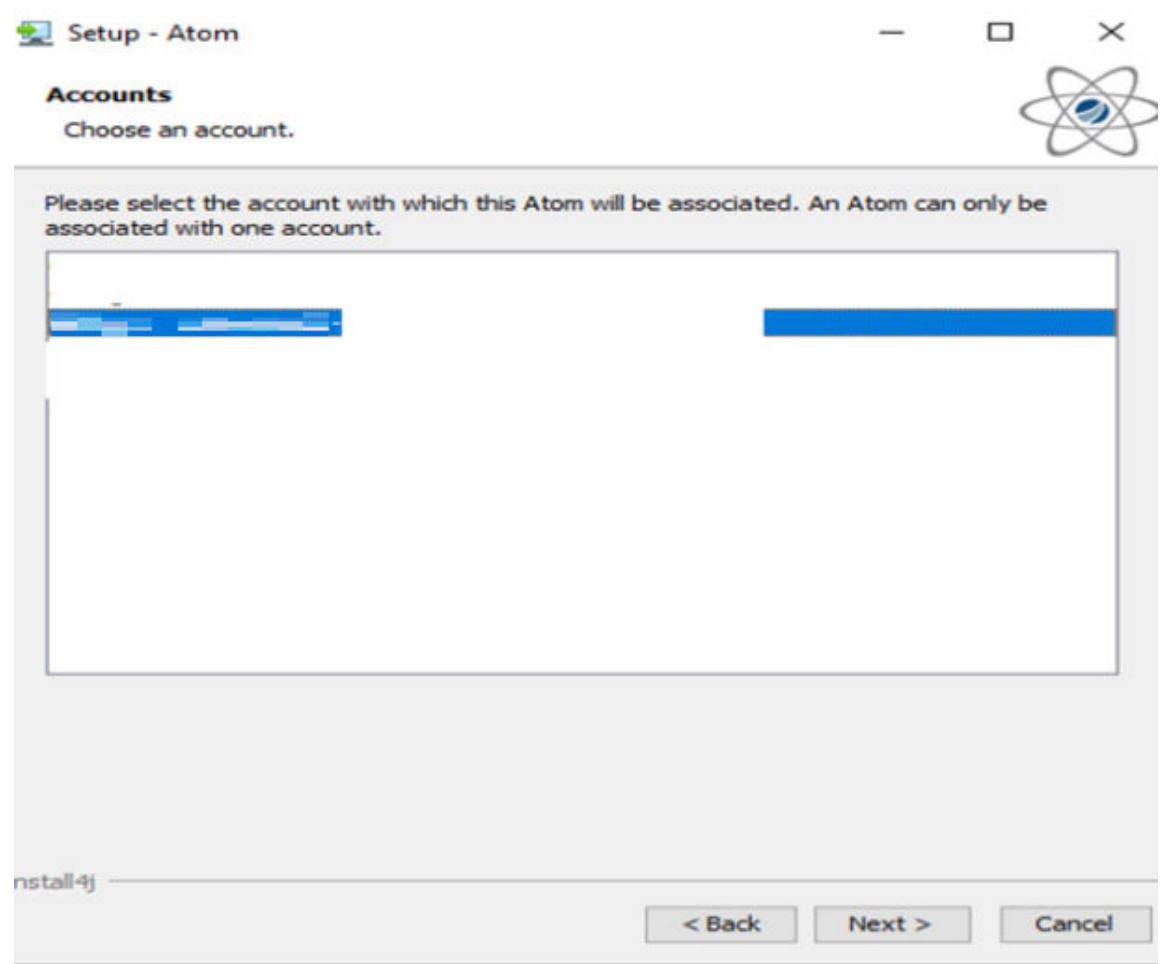

9. Then, select the Environment that you created in the [Step 1 - Setup environment](#page-16-0) and select **Next**.

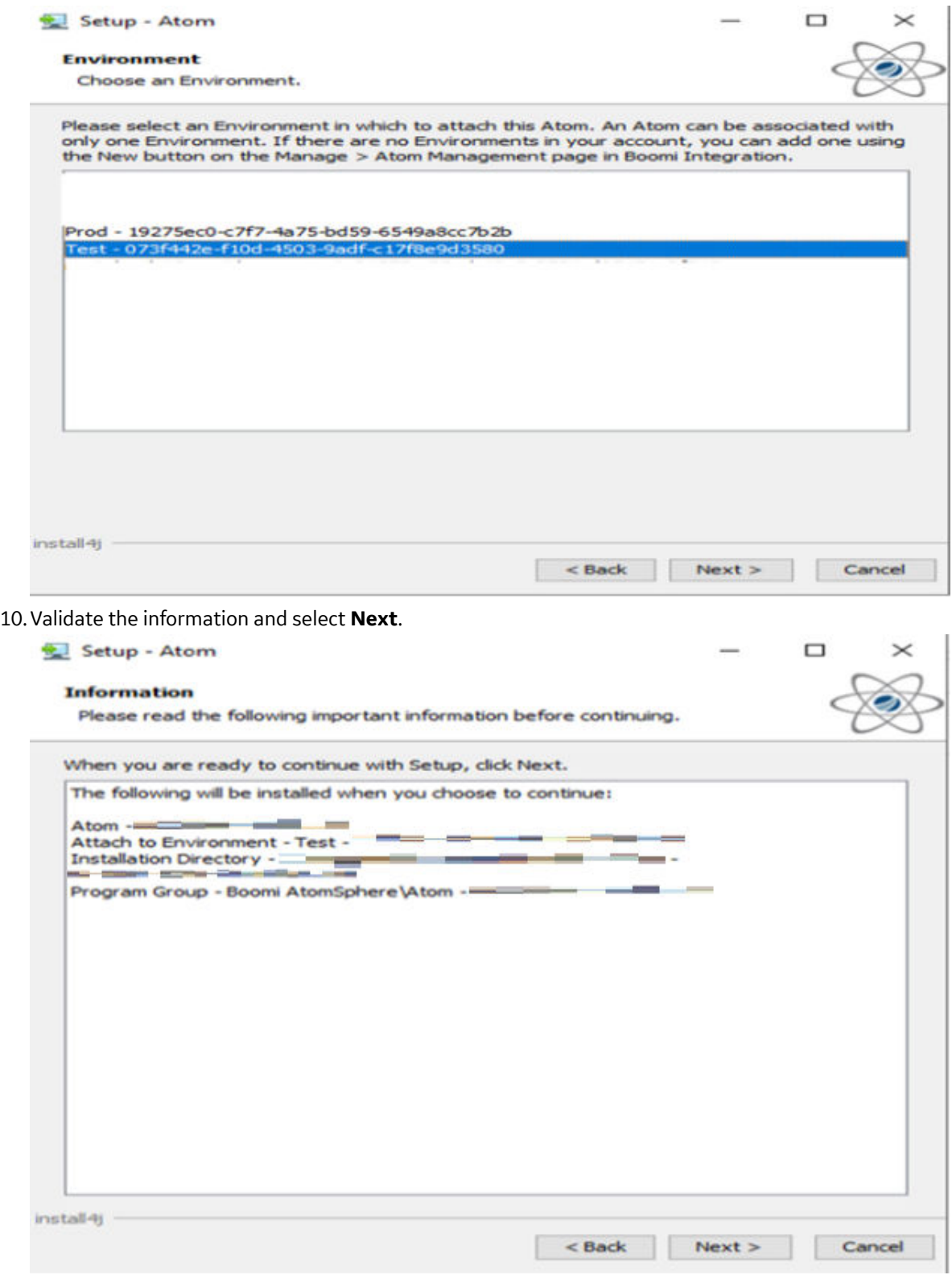

11. Then, select **Browse** and select the required installation directory and select **Next**.

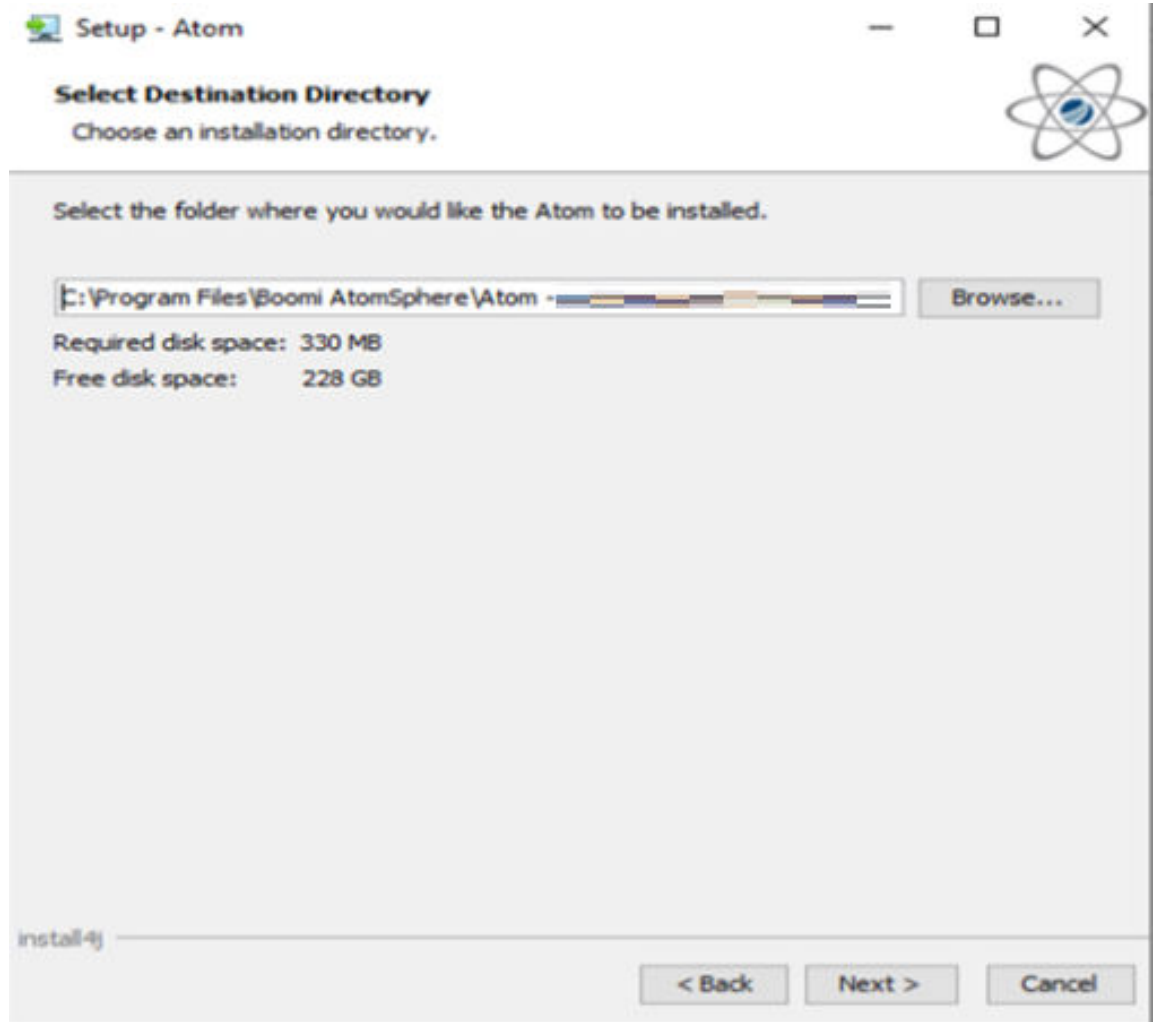

12. For shortcuts, select the **Create a Start Menu folder** checkbox and select **Next**.

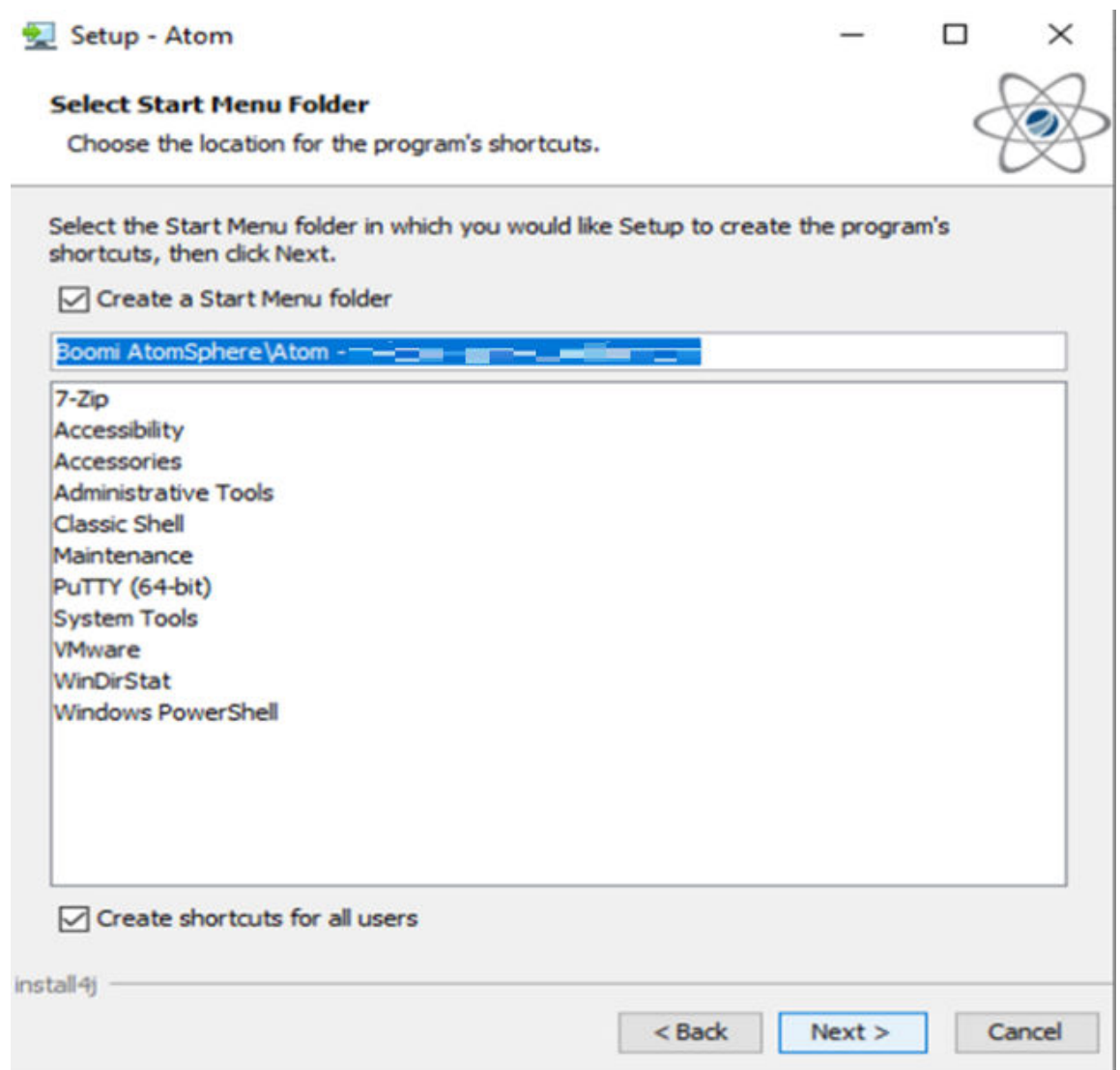

13. Atom will get installed as shown in the screenshot below.

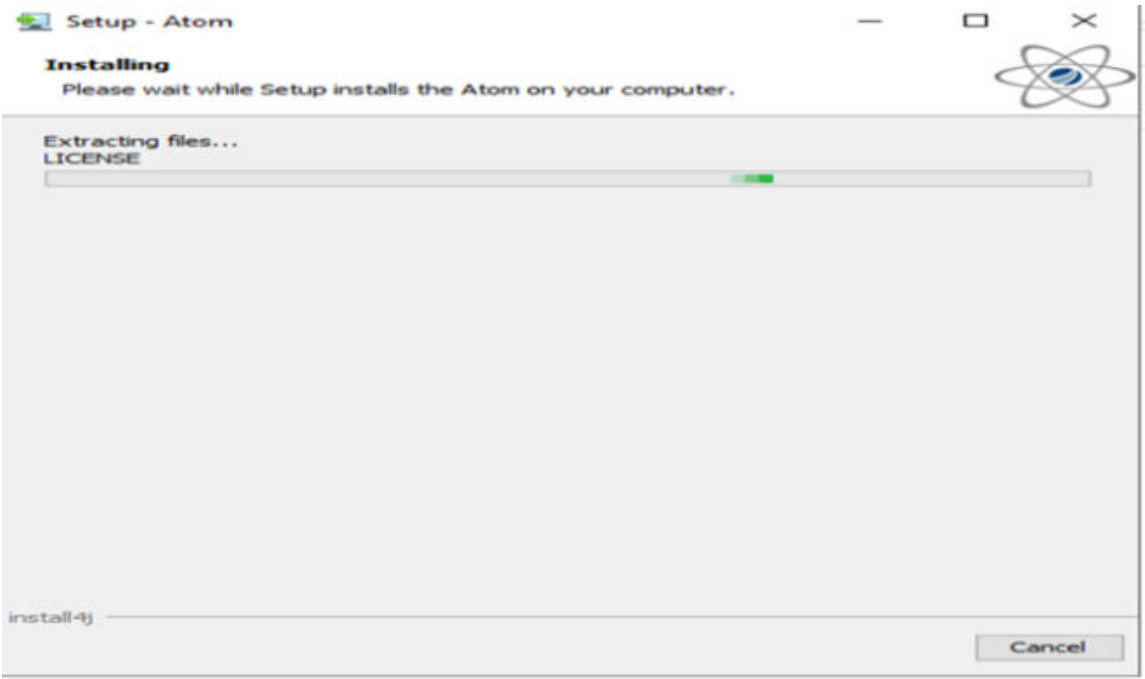

If you get an error as shown in the screenshot below, select **Ignore**.

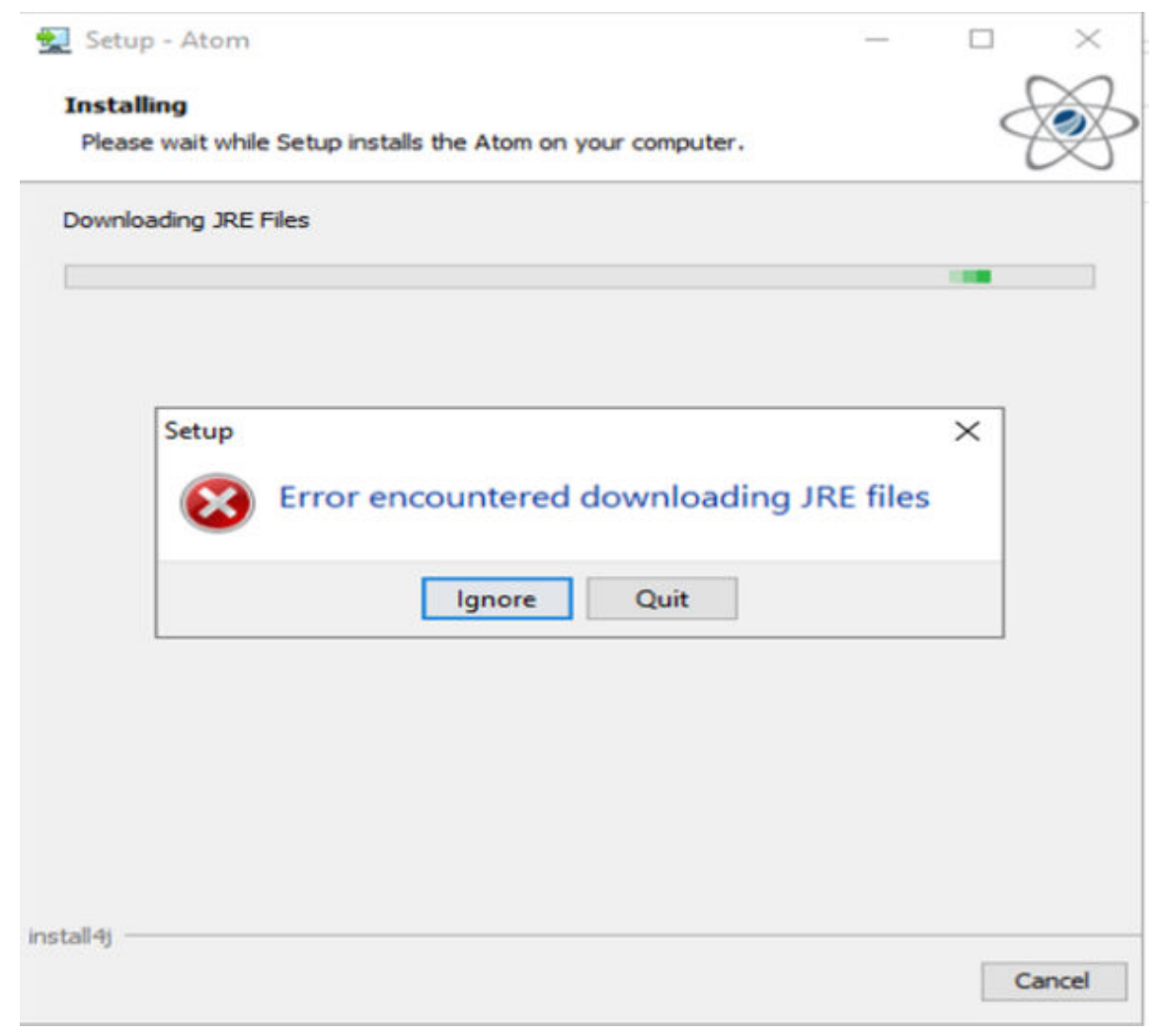

14. Select **Finish** to complete the setup.

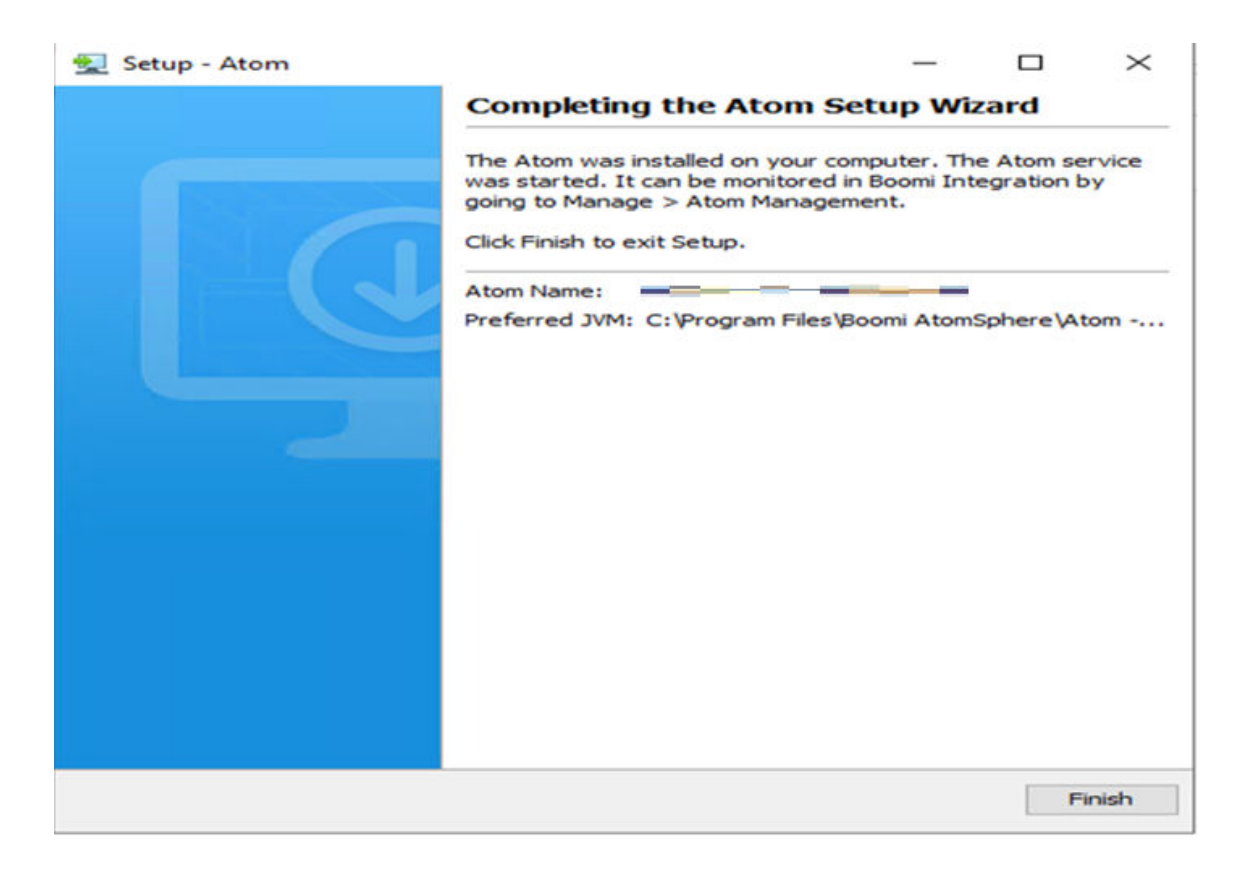

#### **Results**

- A new service Atom is available under Services.msc.
- In platform, Atom with status **Online** will be attached to your selected environment.

**Note:** For more details on the Atom configuration options, refer to the Boomi Documentation available in the Remote Management platform.

#### **Step 3 - Install Integration Pack**

#### **Procedure**

1. In the platform, select **Deploy** and select **Integration Packs**.

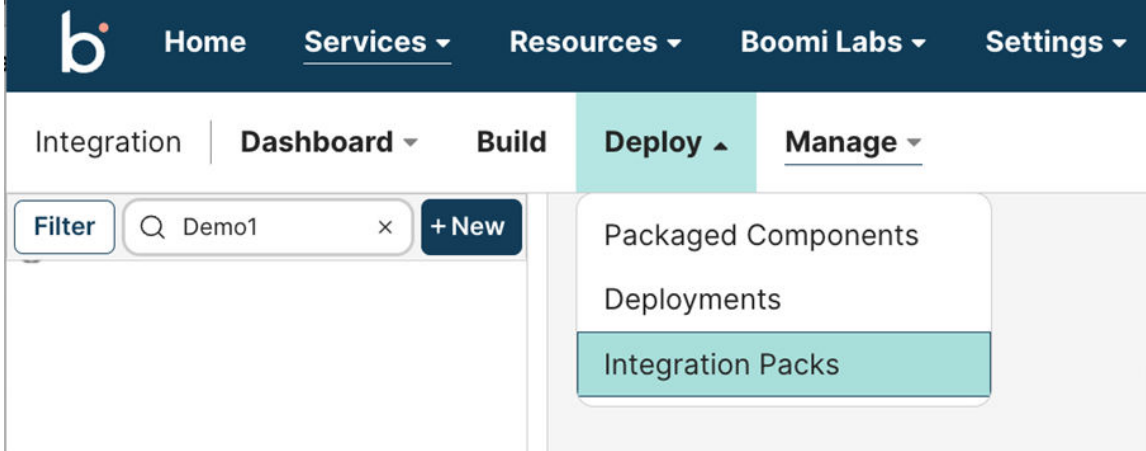

- 2. On the right side of the window, select the **Browse Integration Packs** button.
- 3. A list of the Releases assigned to your account will be displayed. Select the latest release number.
- 4. Then, select the **View button** and then select **Install.**

# **Browse Integration Packs**

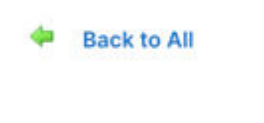

Release\_5\_1\_0

**Install** 

5. In the **Choose New Process Name (optional)** field, provide the baseline release number (by default) or the custom name for your custom projects. Then, select **Complete Installation.**

# **Browse Integration Packs**

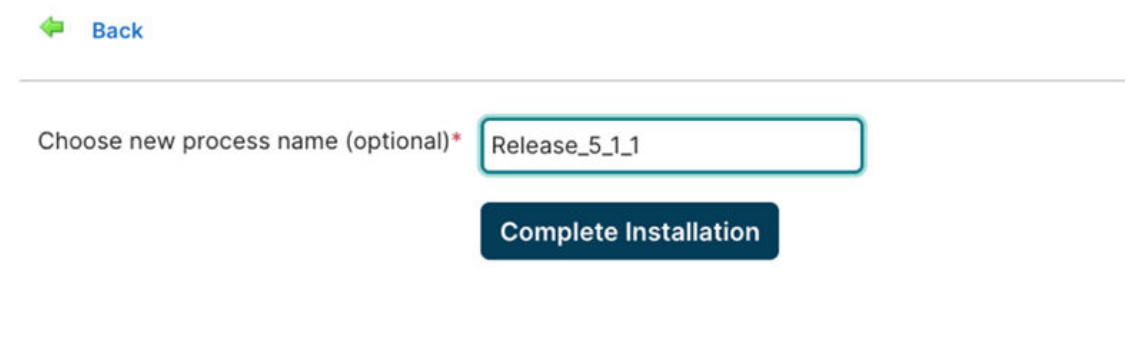

**Close** 

- 6. When the Integration Pack is installed, select **Close.**
- 7. The installed Integration will be listed in the leftmost panel as shown in the screenshot below.
- 8. Select the previously installed Integration pack from the leftmost panel.
- 9. In the **Attached Environments** and **Unattached Environments** fields, select the test environment from the Unattached Environment list (which you have created in [Step 1 – Setup Environment](#page-16-0))
- 10. Then, select **<<Attach Selected** button to move the selected Integration pack from left **Unattached Environment** list to **Attached Environment** list. The Integration pack will now be attached to your selected Environment.
- 11. The selected Environment will now appear on the **Attached Environment** list for the Integration pack.

#### **Step 4 - Setup/Configure Connection Settings**

#### **Procedure**

÷.

 $\sim$ 

1. In the platform, click **Manage** and select **Atom Management**.

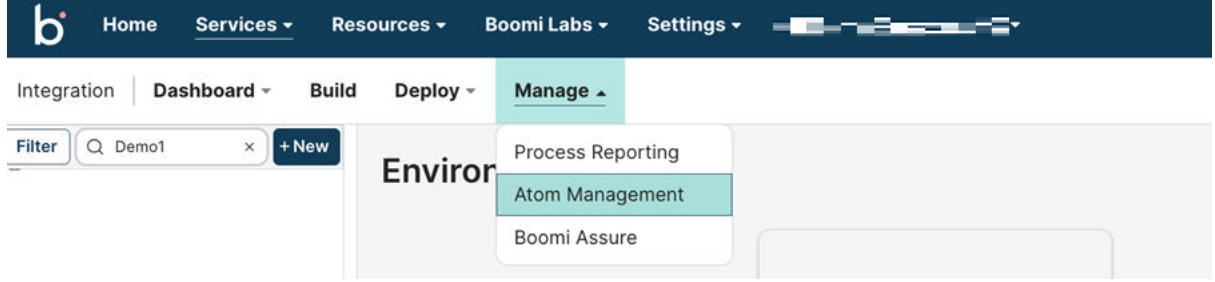

On the leftmost panel, your environment (Test) with your atom attached will be displayed.

- 2. Select your environment, i.e., **Test,** and click **Environment Extension.** The **Extensions** window will now appear.
	- a. In the **Process Type** dropdown list, select **Multi Installation Integration pack.**

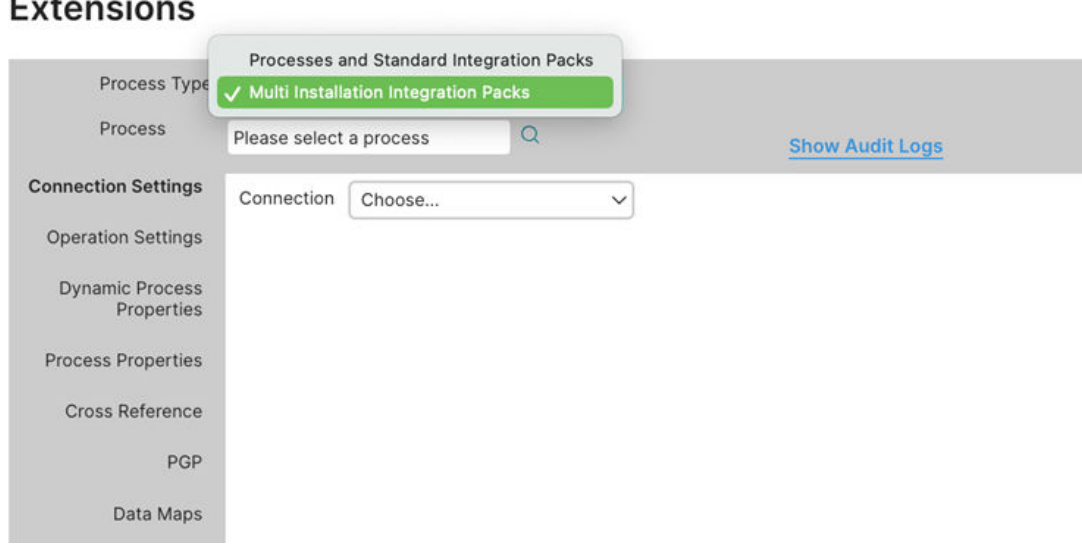

b. In the Process search field, search and find the Integration pack artifact in the tree browser (Integration pack → Release\_\*→ [Main] Extraction Wrapper).

## **Extensions**

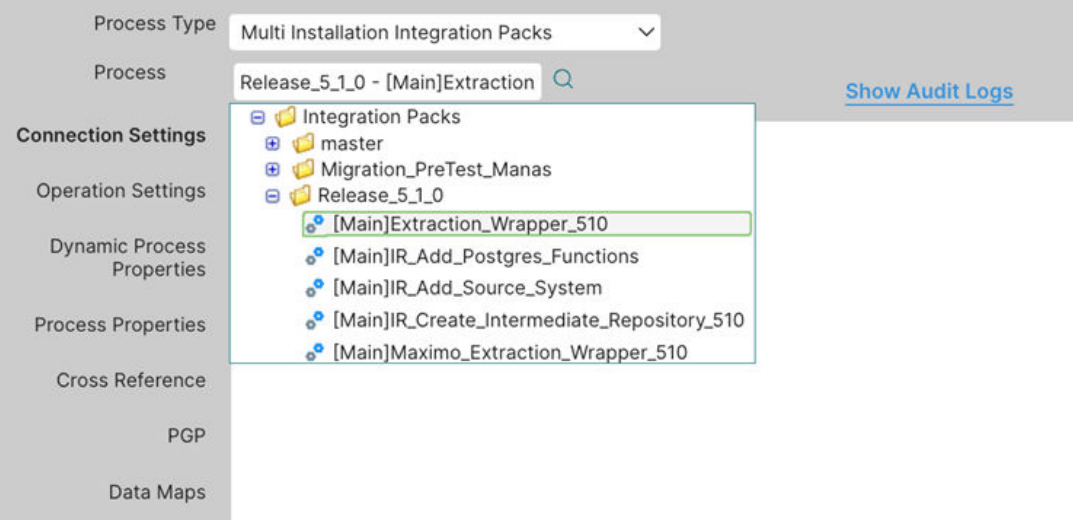

c. Then, in **Connection Setting tab**, in Connection dropdown list, select the connection appropriate for all connections as shown in the screenshot below.

#### **Extensions**

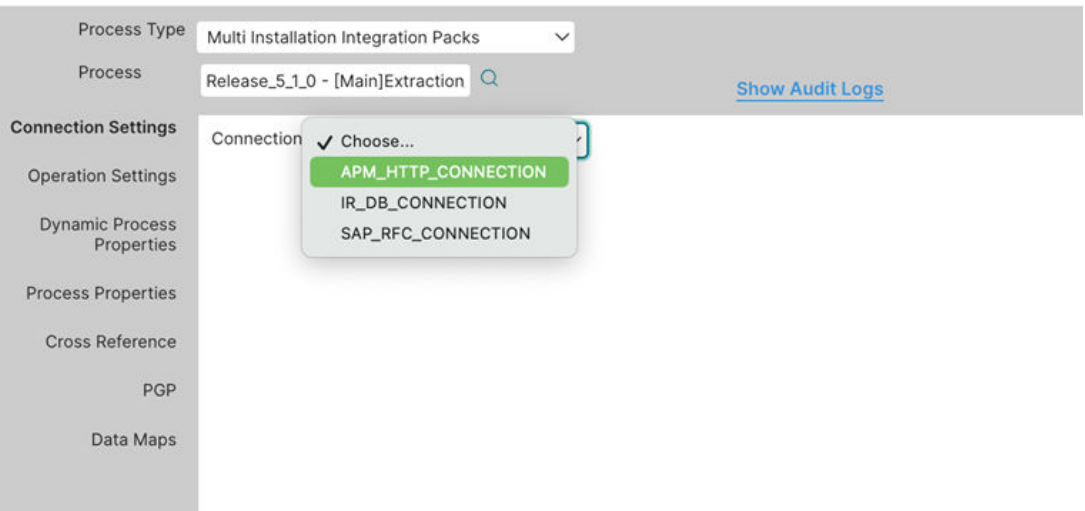

**Note:** To provide tenant-specific connection values in the input box, clear the Use Connection **Component Value** checkbox.

- **APM\_CLOUD\_OAUTH\_HTTP**: (contains the details for Cloud APM)
	- URL : Enter http://{Token Request URL}
	- Connect Timeout
	- Read Timeout
	- Use Basic Authentication
	- User
	- Password
	- Use Client Authorization
- Client SSL certiƉcate
- Use Trusted SSL certificate
- Trust SSL Server certiƉcate

#### • **APM\_HTTP\_CONNECTION**

- URL : Enter http://{APM\_API\_APP\_SERVER}
- Connect Timeout
- Read Timeout
- Use Basic Authentication
- User: APM\_USERID
- Password: APM\_PASSWORD
- Use Client Authorization
- Client SSL CertiƉcate
- Use Trusted SSL CertiƉcate
- Trust SSL Server CertiƉcate

#### • **IR\_DB\_CONNECTION**

- User : IR\_USERID
- Password :IR\_PASSWORD
- Connection URL : the URL will be: jdbc:postgresql://{IR\_HOST}:{IR\_PORT}/{IR\_DATABASE}
- Enable Pooling
- Maximum Connections
- Maximum Idle Time (sec)

#### • **SAP\_RFC\_CONNECTIONS**

- Connection Type : select APPLICATION SEVER HOST
- User Name : SAP\_USERID
- Password :SAP\_PASSWORD
- Server : SAP\_HOST
- Client : Enter SAP\_CLIENT
- System Number : SAP\_SYSTEM\_NUMBER
- Group Name
- Maximum Idle Connections
- Maximum Active Connections
- Idle Time
- Gateway Host
- Gateway Service
- Enable Low Latency Logging
- Additional Connection Settings SAP-PI has the below additional extension parameters:
	- URL
	- Connect Timeout
	- Read Timeout
	- Use Basic Authentication
	- User
	- Password
- d. Then, in **Process Properties** tab, configure the following parameters:
	- i. SYSTEM\_TO\_RUN : Context file folder name (typically CMMS\_ID)
	- ii. CONFIG\_FILE\_DIR : Enter the directory path to the folder where the context file resides
- iii. RUN\_EQUIPMENT : It can be TRUE/FALSE
- iv. RUN\_FLOC : It can be TRUE/FALSE
- v. RUN\_WORKHISTORY : It can be TRUE/FALSE
- vi. RUN\_STATIC\_DATA :It can be TRUE/FALSE
- vii. RUN\_EQUIPMENT\_TC : It can be TRUE/FALSE
- viii.RUN\_FLOC\_TC : It can be TRUE/FALSE
- ix. RUN\_WMI : It can be TRUE/FALSE
- x. RUN\_PWORK : It can be TRUE/FALSE
- xi. RUN\_ASI\_DATA : It can be TRUE/FALSE

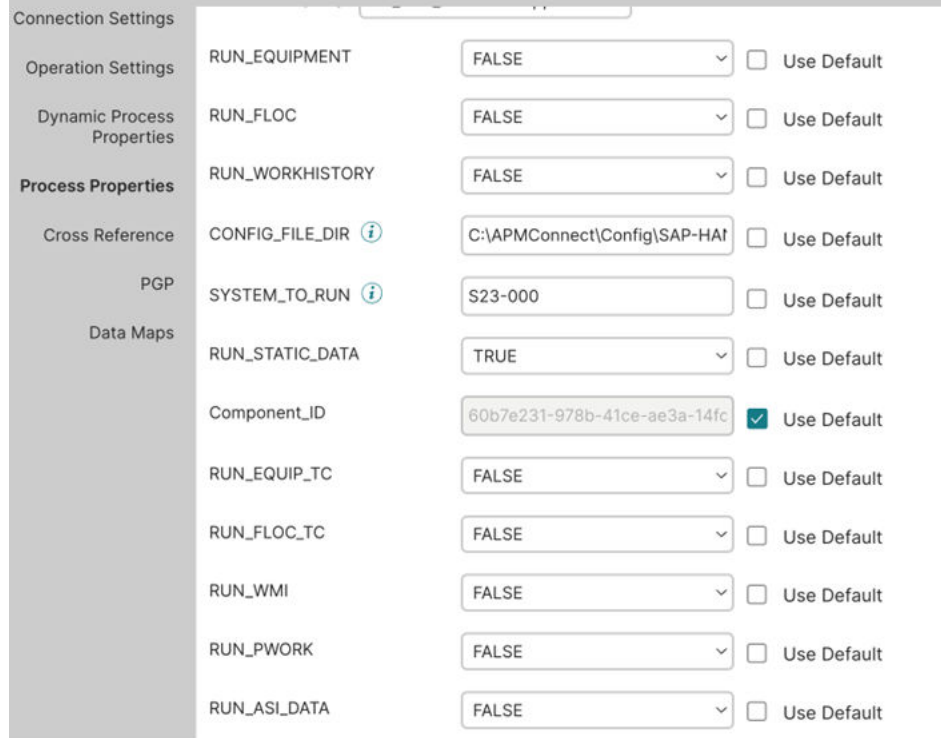

Note: Make sure you have only one file under one cmms\_id folder and all the above details match with your APM Connect context files.

- 3. Click OK. You will receive a notification on the lower left corner of your screen that Extension is **saved**.
- 4. Miscellaneous Configuration:
	- a. For V5 tenant context file, enable <ENABLE\_G2DL\_INGESTION>true</ENABLE\_G2DL\_INGESTION>
	- b. Change MAX\_FILE\_WAIT\_SEC to 10 seconds <MAX\_FILE\_WAIT\_SEC>10</MAX\_FILE\_WAIT\_SEC>
	- c. On Atom installation directory,
		- i. Open file {atom Installation dir }\bin\atom.vmoptions in text editor:
			- A. change Xmx512m to -Xmx16G
			- B. add Dfile.encoding=utf-8

**Note:** Every time when consuming a new Integration pack, set up extension property against it.

#### **Step 5a - Execute a Process Manually**

#### **Procedure**

- 1. In the platform, select **Manage** and then select **Process Reporting**.
- 2. Click Execute Process and, in Select an Atom field, select your Atom under the appropriate environment.
- 3. Then in the **Process** field, select the process under your installed Integration Packs, which you want to execute, and select the **Execute** button.
- 4. A record against your execution will be displayed.
- 5. View or save the logs by selecting the File icon.

#### **Step 5b - Schedule a Process**

#### **Procedure**

1. In the platform, select **Manage** and then select **Atom Management**.

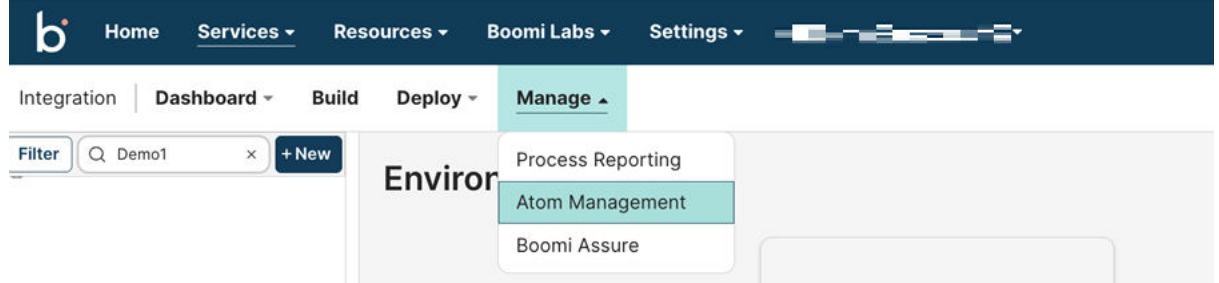

- 2. Select the Atom under your Environment and select **Deployed Processes**.
- 3. Open the dropdown list of any deployed process and select **Edit Schedules**.
- 4. In the **Scheduling** window that appears, select the **Add** button.

# Scheduling

Schedule when this process runs on the Atom. The times scheduled will run based on the Atom's time zone, which is (UTC-05:00) Eastern Daylight Time, which may not be the same as the local time zone where the schedule was created.

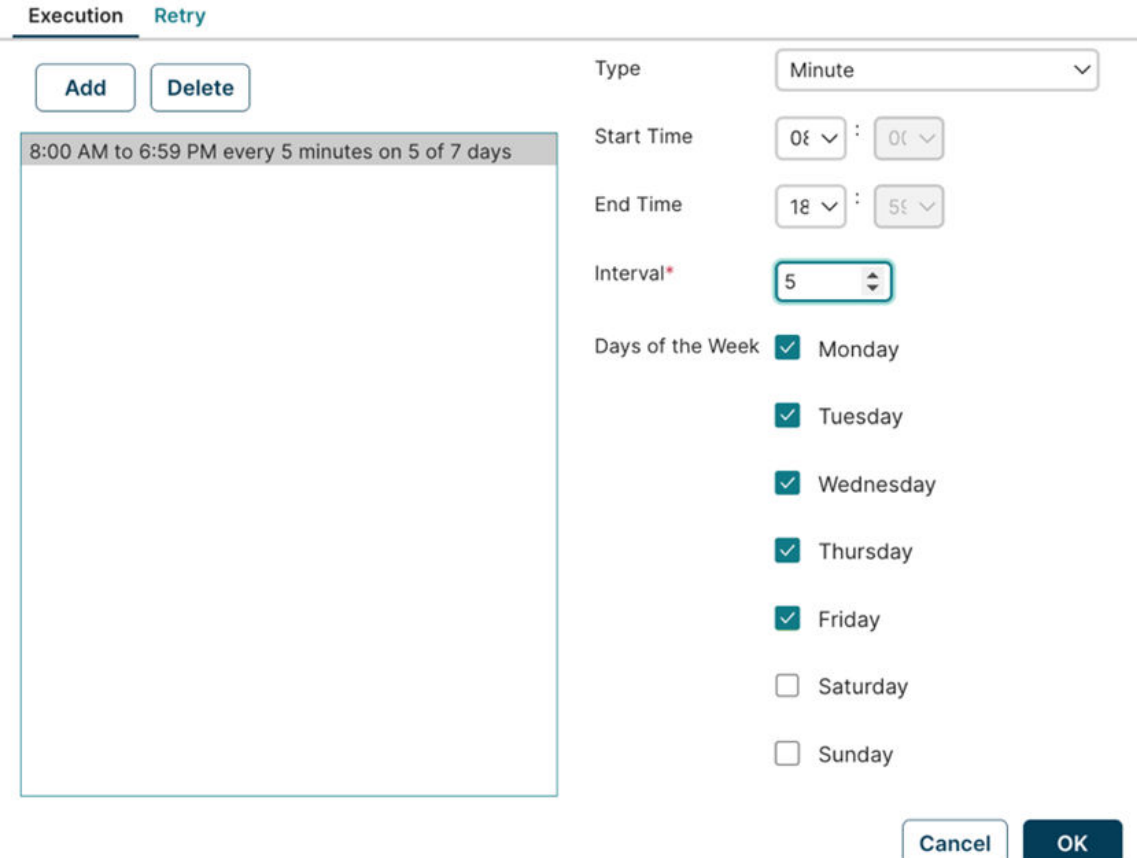

- 5. Then, edit the schedule as needed (check **Advance**option too) and select **OK**. You will receive a **Scheduled Saved** notification.
- 6. In the Process reporting page, an entry for your schedule run will appear, as shown in the screenshot below. You can view or save the logs.
- 7. To stop a schedule, select **Manage** and select **Atom management.** Then, select your Atom and select **Deployed Processes**. Open the dropdown arrow of the intended process and select **Stop Schedules**.

Note: The scheduled and manual executions can be identified by the calendar or human icon beside the **Time** column in the process reporting page.
# <span id="page-36-0"></span>**Process Customizations from Process Libraries**

# **Process Customizations from Process Libraries**

#### **About This Task**

To customize an ETL job by extending GE Vernova baseline integration flows, create a folder and install the process libraries shared by GE Vernova to your account.

#### **Procedure**

1. On the build page, select the three vertical dots (on the root node of the folder hierarchy on the leftmost pane of the UI) and select **New Folder**. In the **New Folder** dialog box, enter the folder name and select **Save**. A New Folder will be created. The folder name should start with custom\_ and should have a suffix with the release number of the Process Library package being downloaded.

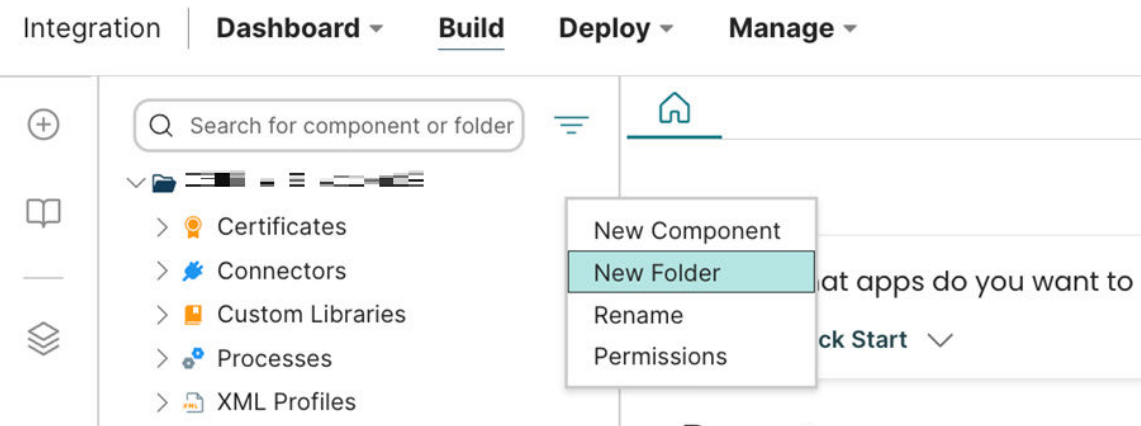

- 2. On the build page, in the lower left corner, select **Browse Process Library**. A window with all the process libraries that has been shared to your account appears.
- 3. On the upper right corner of the window, under **Filter by Publisher**, select **GE Vernova**.
- 4. In the search result, the list of process libraries shared with your account is displayed. Each process library will have a suffix with the release version.
- 5. To install a particular process library for customization, select the **Install** button to the right of the process library name.

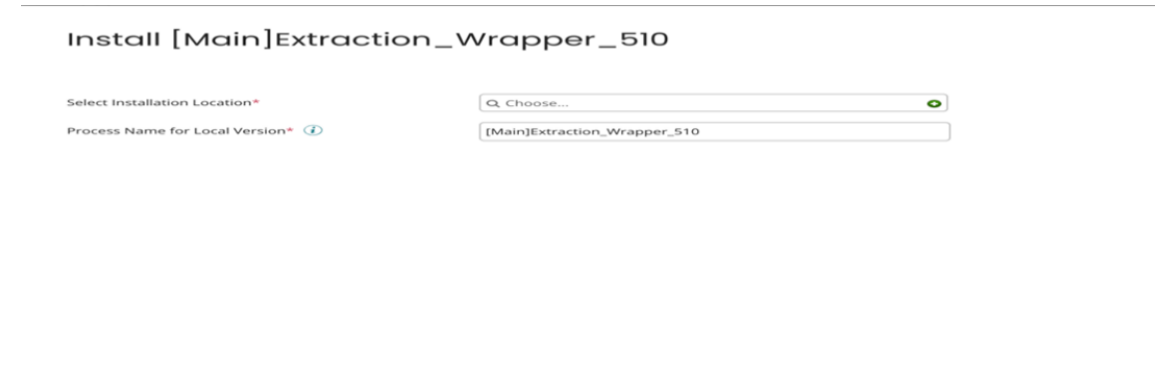

 $\boxed{\text{Close}}$   $\boxed{\text{Back}}$ 

Install

6. Then, in **Select Installation Location** field, select the folder that you have created in [Step 1](#page-36-0) above and select **Install**.

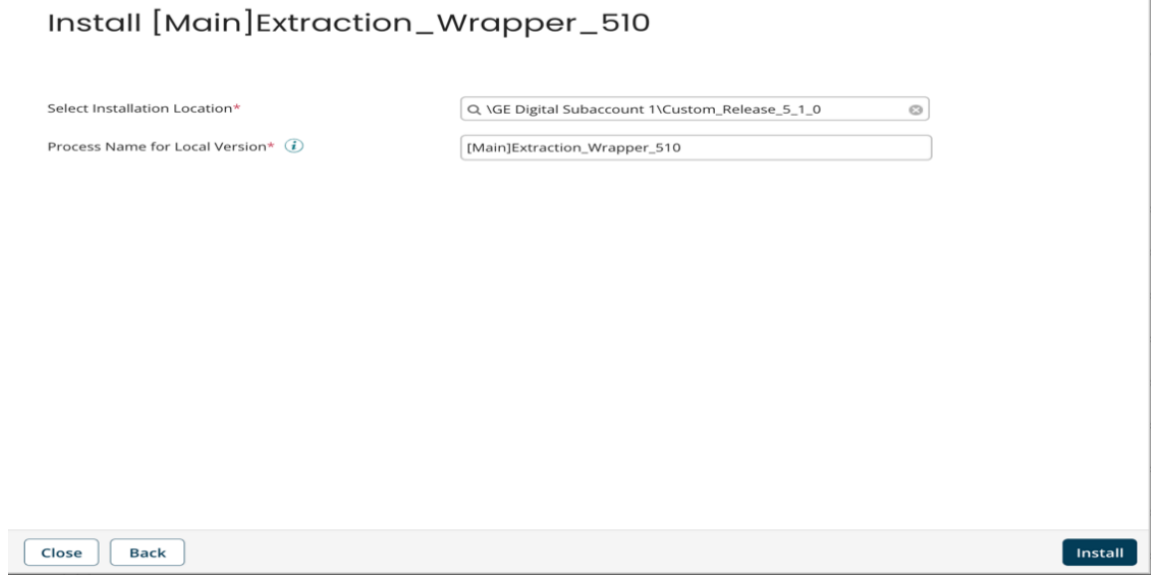

- 7. After the process library is installed, select the component you would like to extend to start editing the process.
- 8. After editing is completed, the process can be deployed to an Atom.

# **Southbound Service Installation and Configuration**

### **Overview**

APM as part of the Install Package also delivers an installation package setup of the Southbound Service from the APM to the EAM system. The topics outline the steps that you must complete to deploy and configure this module for the first time. These instructions assume that you have completed the steps for deploying the basic APM system architecture.

**Note:** This service can be deployed on the APM Connect Server, APM server, or a dedicated server. The service should have access to the APM Connect Postgres Staging Database.

# **Installation Procedure**

#### **Before You Begin**

Before you run the Southbound Services installer, you must:

- 1. Ensure that your system meets the [System Requirements](#page-13-0).
- 2. Ensure that you have access to the Southbound Services installation package.
- 3. Ensure that you can access the APM Server host URL and the ActiveMQ from the server where you plan to install the Service.
- 4. Ensure that you have access to the Postgres IR database of the APM Connect server.

#### **Procedure**

1. Sign in as a user with administrative privileges to the server where you plan to install the application.

 $\overline{1}$ 

- 2. Access the APM distribution package and then navigate to the folder.
- 3. Run the file installer APMConnect-Base.exe with administrative privileges.

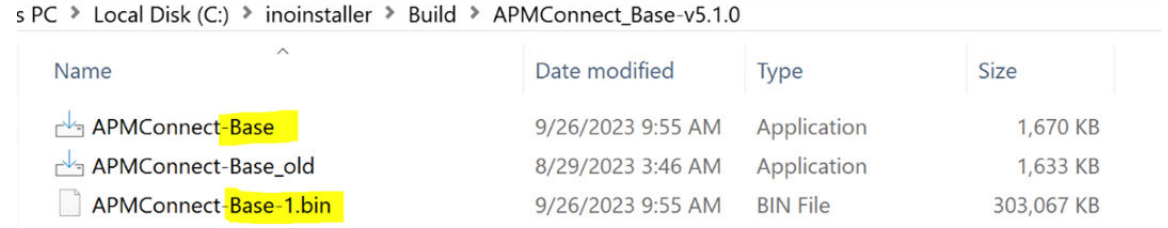

#### 4. The **Setup - APMConnect** window appears. Select **Next**.

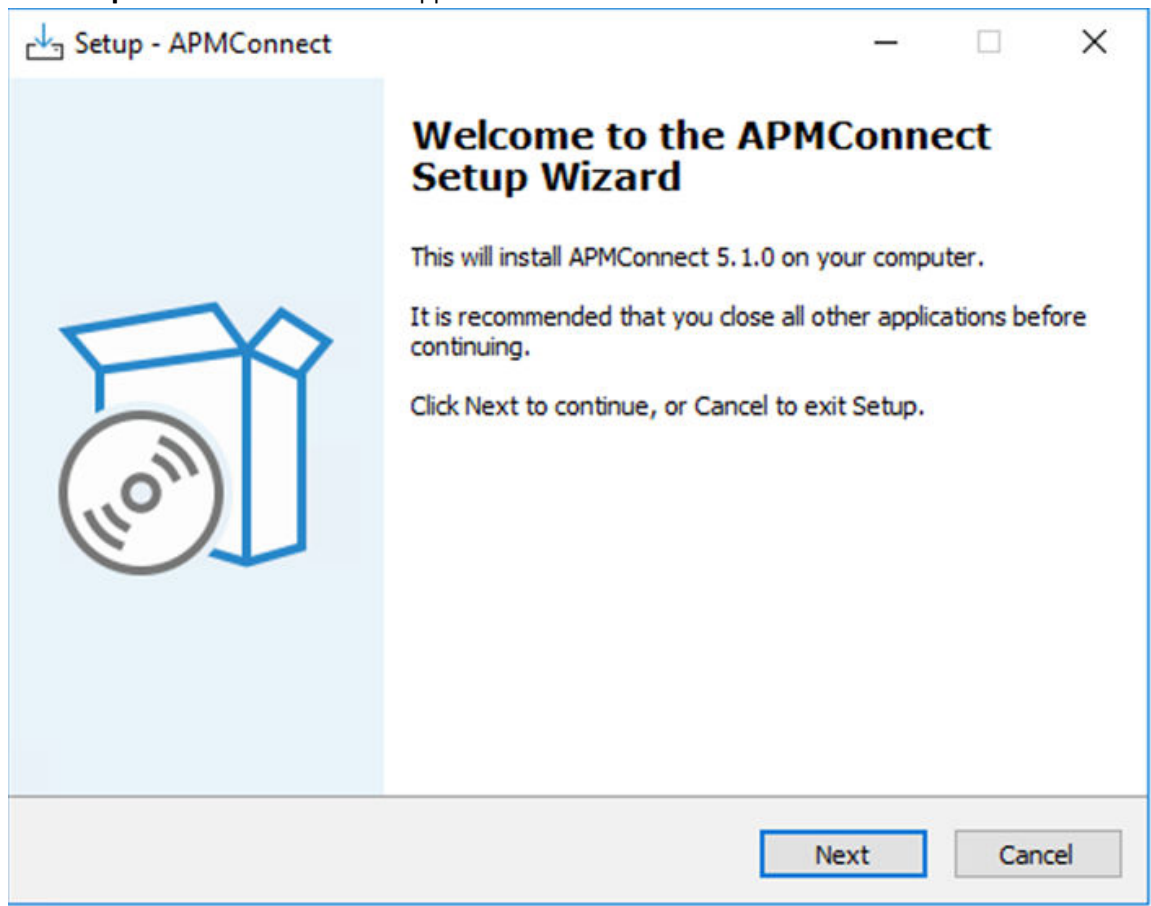

5. Select **Browse** and select the destination folder where the services need to be installed.

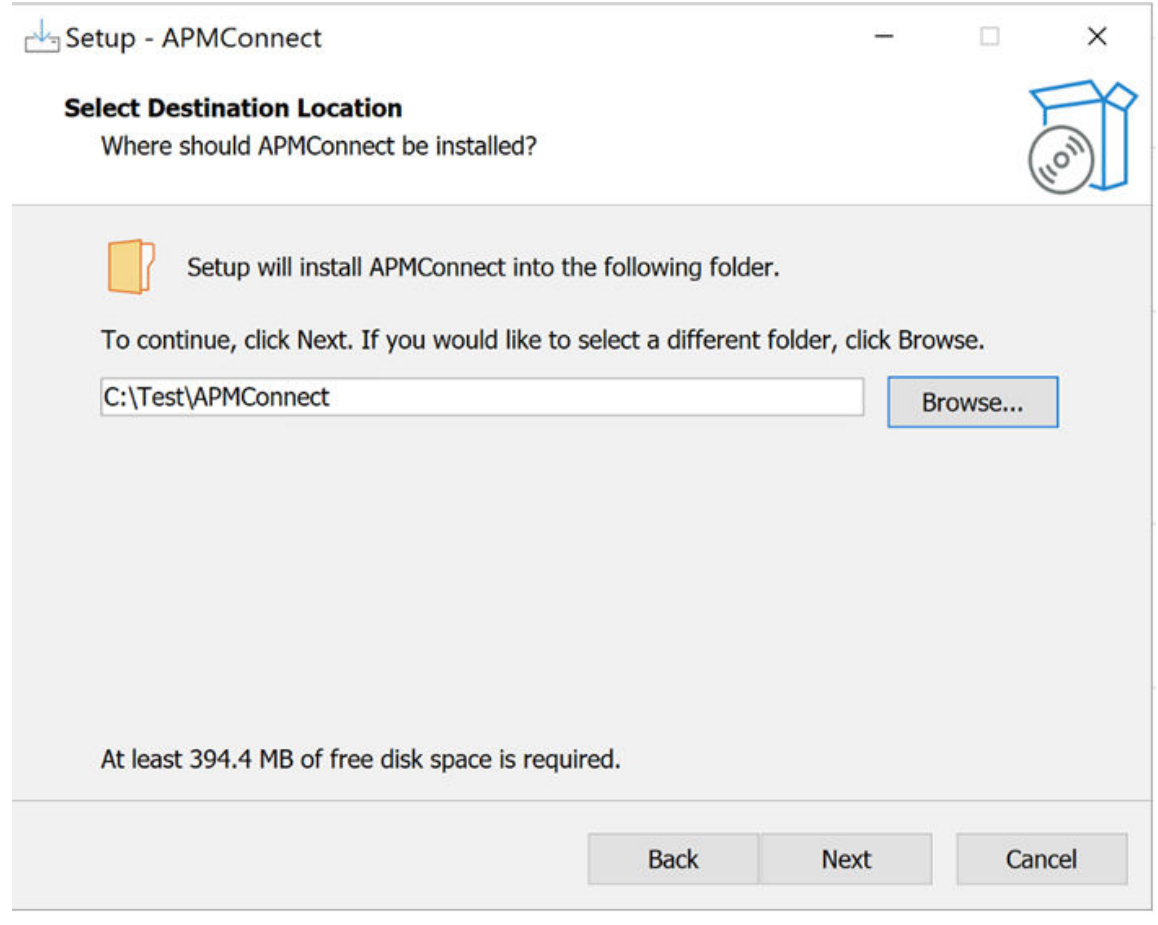

- 6. Then, select the components that need to be installed and select **Next**, as shown in the screenshot below:
	- a. PostgreSQL is used for the Intermediate Repository. If you already have one, then clear the checkbox.
	- b. APM Connect Southbound Service is used for the Southbound Interfaces.
	- c. Boomi is used in an air-gapped situation (with no internet connectivity).

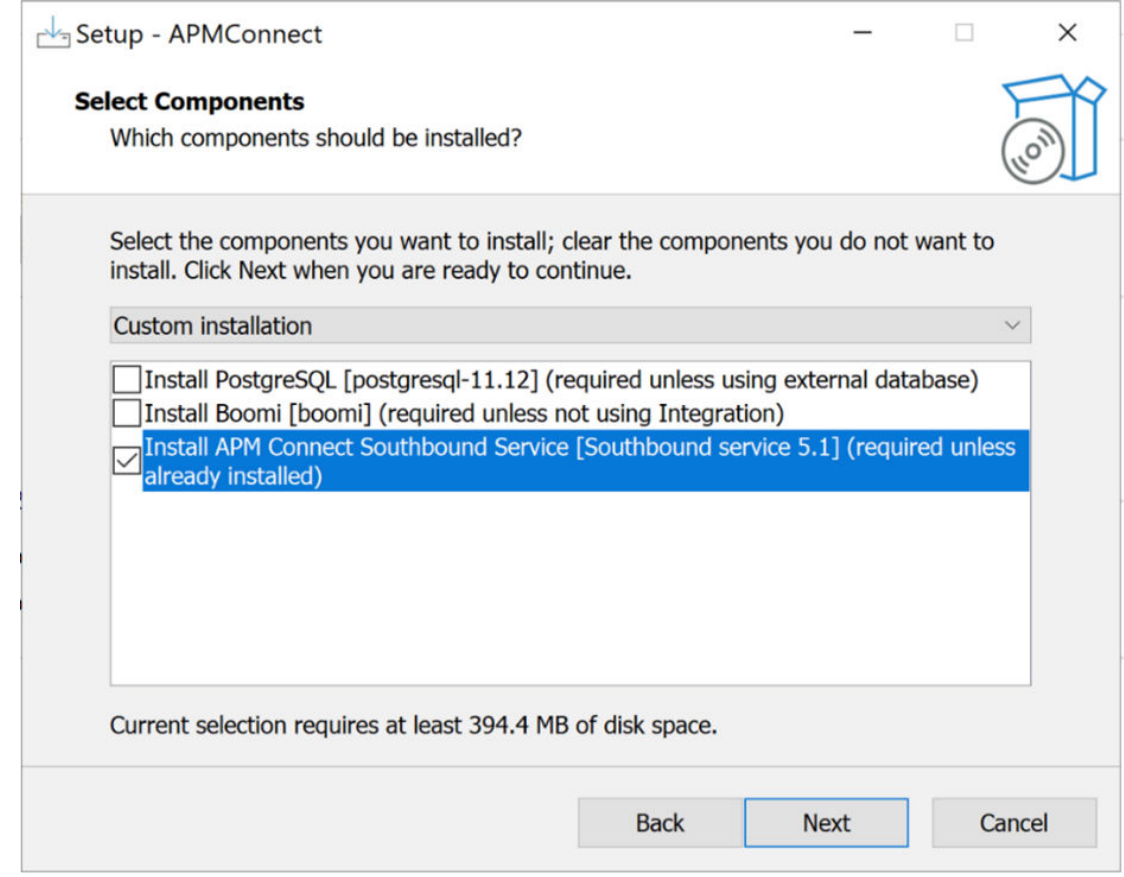

7. Select the Start Menu Folder for the Program Shortcuts and then select **Next**.

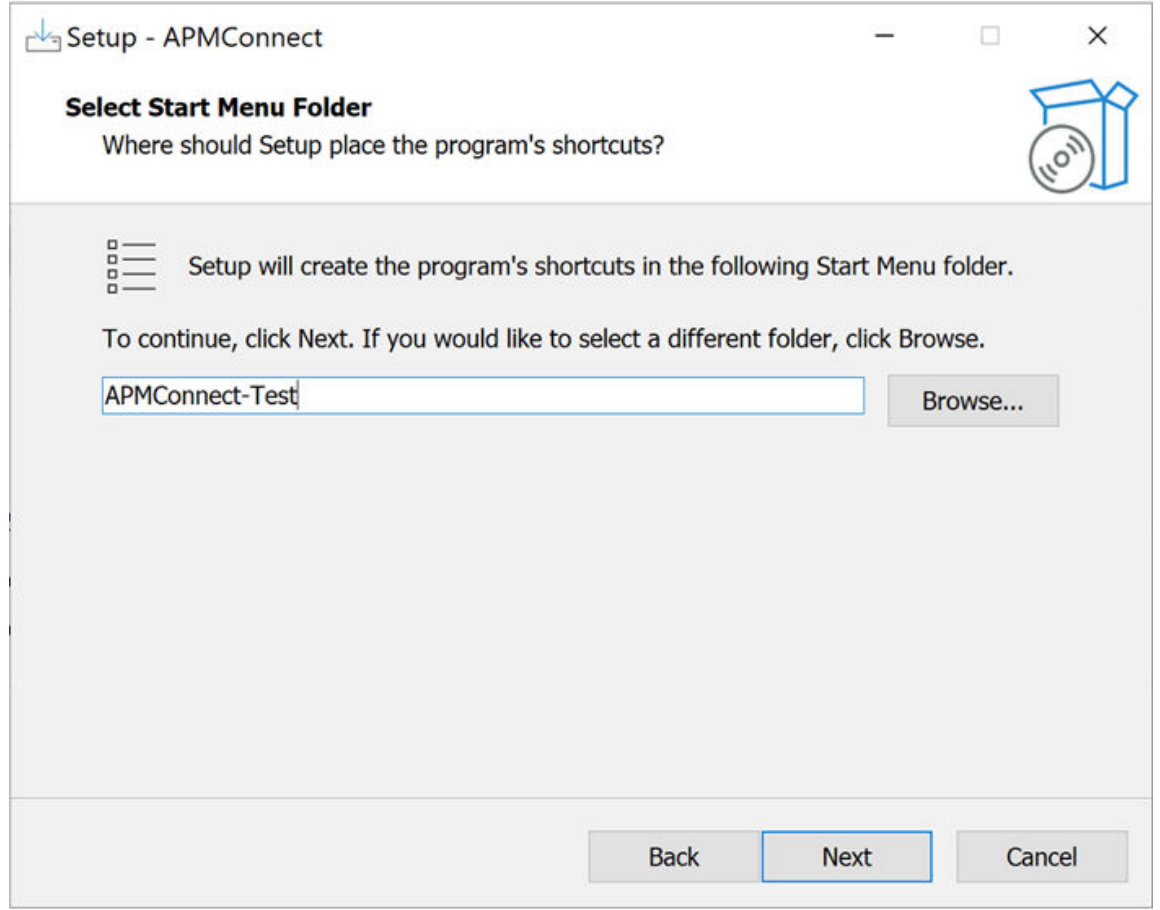

8. Then, verify the components that are ready for installation.

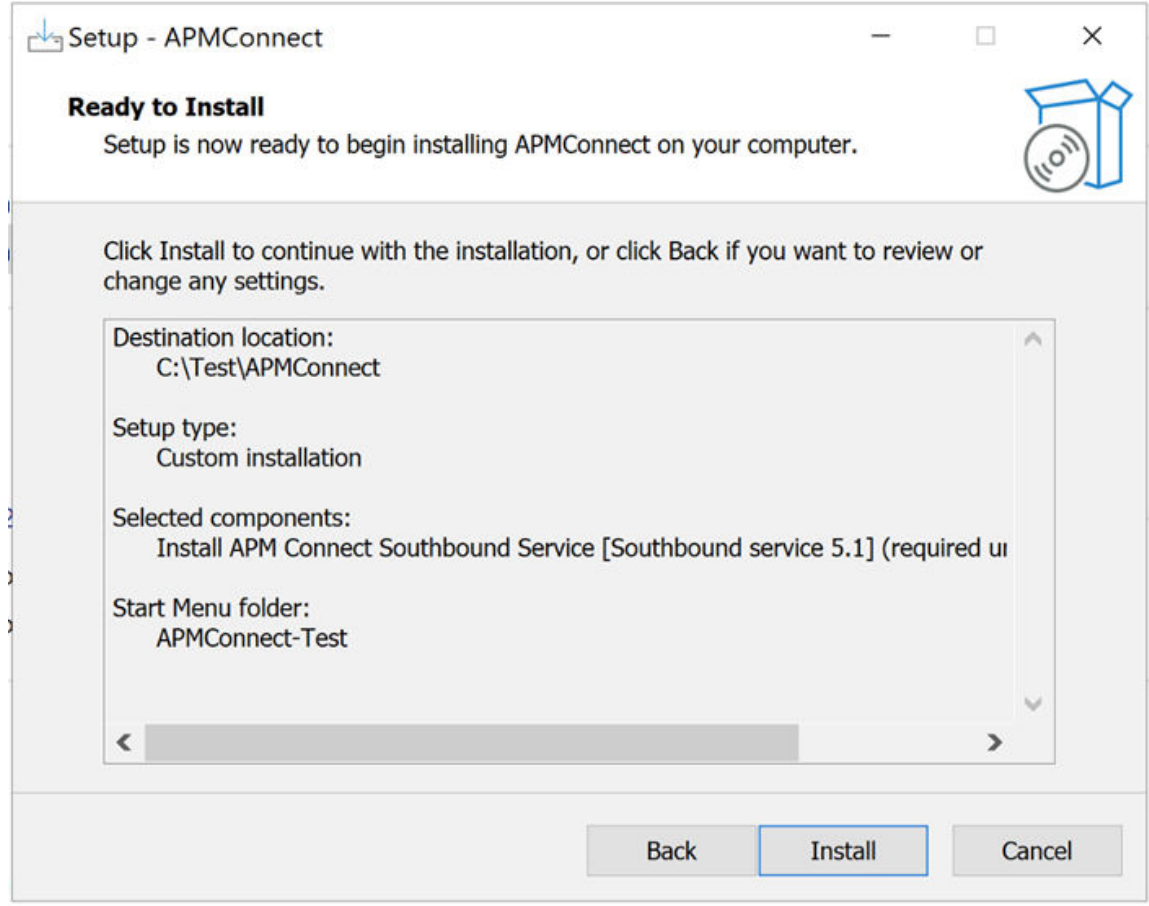

9. Select **Install** and the progress of the installation will be displayed.

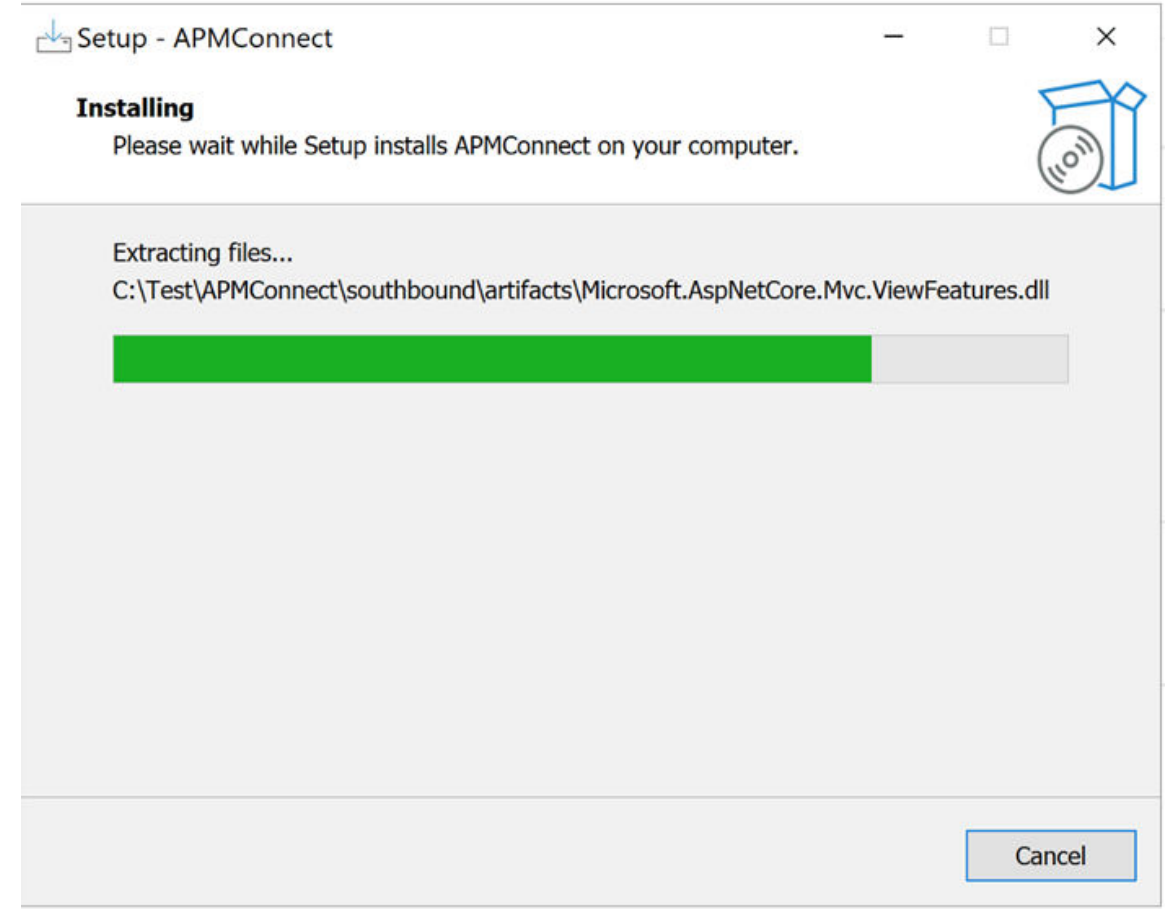

10. After the Installation is complete, select **Yes, restart the computer now** and select **Finish** to restart the server.

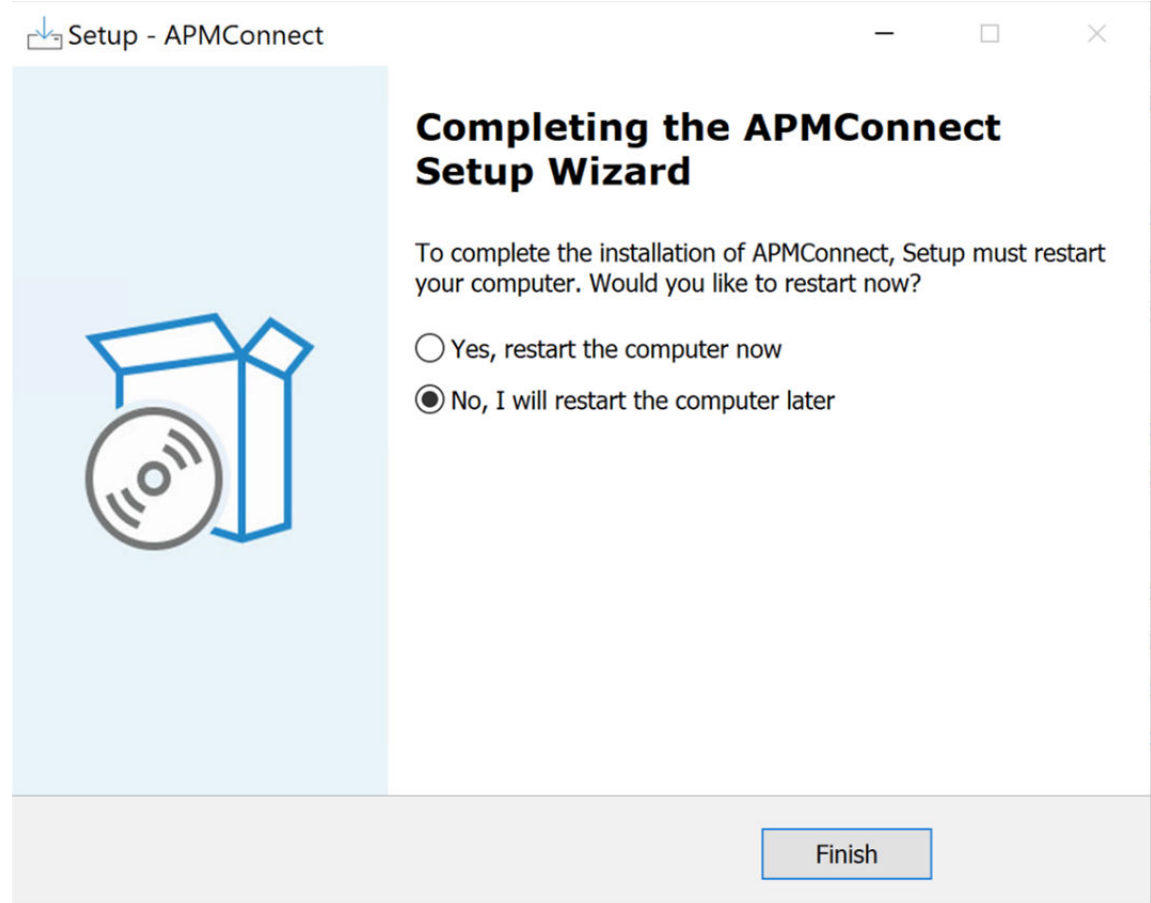

- 11. After the restart, validate if the service **APM Connect Southbound Service** is running in the Service Panel and binaries in the installation folder.
- 12. After the installer is installed, the southbound service will not be in the start state. User needs to configure appsettings.json and then start the service manually.

# **Uninstall Boomi or Postgres Application**

#### **Procedure**

1. Open the **APMConnect - Uninstaller** application. Select the required checkbox and select **Uninstall**.

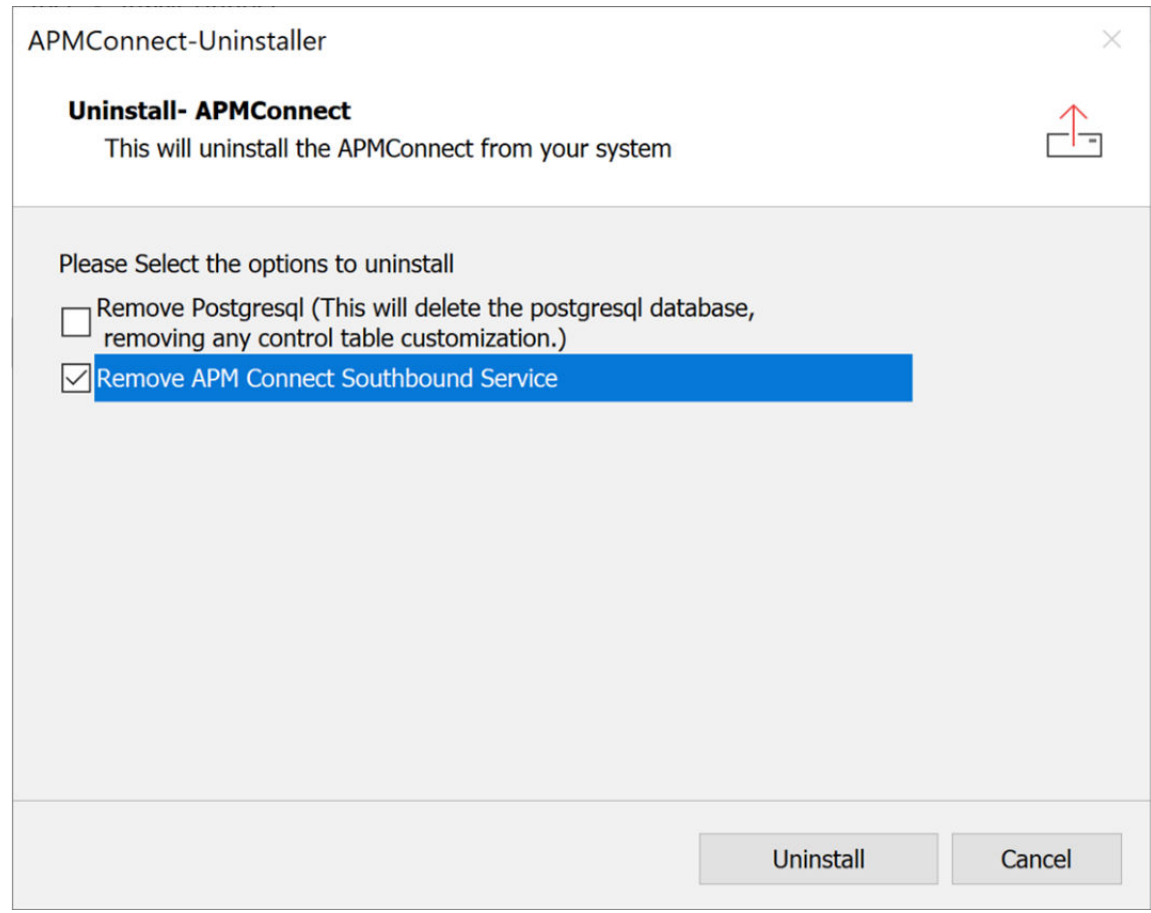

2. Then, check if the service is removed from the Windows Service Panel.

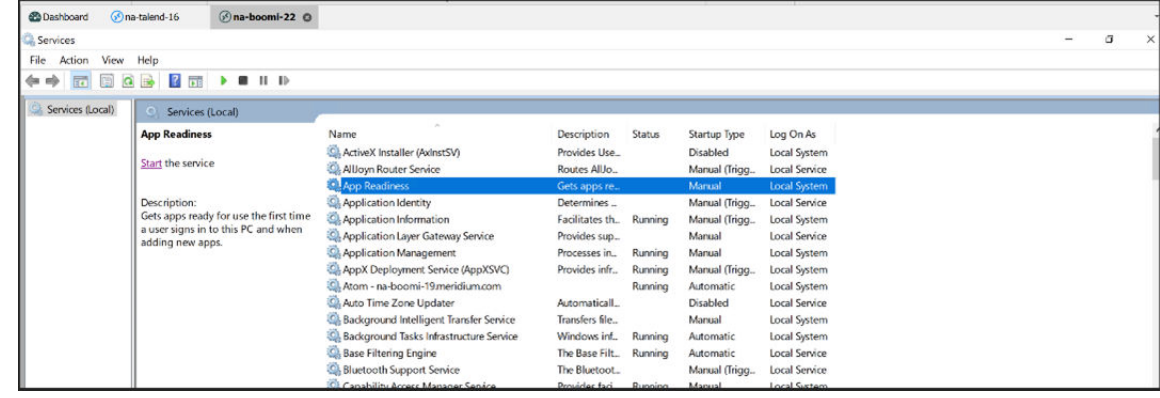

# **APMC Southbound Service Configuration**

Before starting the Southbound Service, the required configuration needs to be set up.

# **Southbound Service Configuration**

The APM Connect Southbound Service configuration needs to be provided in the appsettings.json file in C:\\Program Files\APM.Connect.Southbound.

It consists of following sections:

- <span id="page-46-0"></span>• Logging - Logging Level
- FileWSDL Contains the configuration for the EAM file receiver.
- AppConfiguration contains the following:
	- IR staging Database information
		- IR\_Host
		- IR\_Port
		- IR\_Database
		- IR\_Schema
		- IR\_UserId
		- IR\_Password
	- ADL configuration
		- Default\_Base\_Directory This is for the CSV Ɖle shared for the DL between APM and the APMC Southbound Service.
		- Directory\_Path This is for the ADL root folder of the Scan and Archive.
		- Polling\_Frequency\_In\_MilliSeconds
		- Max\_File\_Size\_In\_Bytes
		- Max\_Filename\_Length
		- Valid\_Extensions
		- Valid\_Zip\_Extensions
	- APM (Application Server) configuration
		- Apm\_Api\_Test\_Path
		- Web\_Api\_Path
		- DatasourceId
		- Id. (user-id)
		- Password
	- EAM Server Connection Type Configuration
		- Sap\_Connection\_Type (Application/Message)
		- Use\_API\_Key (True/false)
		- API\_Key
	- APM Application ActiveMQ Credentials For the v5 Audit Job:
		- ActivemqName (Queue name where the Asset Ingestion Completion Messages are posted by the Ingestor)
		- ActivemqUri
		- ActivemqUsername
		- ActivemqPassword

#### **Southbound Service Configuration Example File**

```
{
  "Urls": "http://0.0.0.0:8040",
  "Logging": {
 "LogLevel": {
 "Default": "Trace",
       "Microsoft.AspNetCore": "Trace"
     }
  },
   "Microsoft.AspNetCore.HttpLogging.HttpLoggingMiddleware": 
"Information",
   "FileWSDL": {
```

```
 "UrlOverride": "",
     "VirtualPath": "",
     "WebServiceWSDLMapping": {
       "EamFileReceiver": {
         "UrlOverride": "EamFileReceiver",
         "WsdlFile": "EamFileReceiver.wsdl",
         "SchemaFolder": "Schemas",
         "WsdlFolder": "Schemas"
       }
     }
   },
   "AllowedHosts": "*",
   "AppConfiguration": {
     "IR_Host": "",
     "IR_Port": "5432",
     "IR_Database": "",
     "IR_Schema": "public",
    "IR<sup>UserId": "",</sup>
     "IR_Password": "",
    "Is<sup>Linux": false,</sup>
     "Linux_Base_Path": "",
     "Default_Base_Directory": "C:\\APMConnect\\ ADL",
    "Apm Api<sup>T</sup>est<sup>Path":</sup> "/meridium/api/internal/connect/
connectionstatus/ApmcToApm",
     "Use_SSL": false,
    "CmmsId": "",
    "Integration Api Key": "",
    "Integration Use Api": true,
    "Sap Connection Type": "Application",
    "Use<sup>-API</sup> Key": false,
    "API<sup>Key</sup>: """,
    "DownStream_Request_Timeout_In_Minutes": 2,
    "Directory \Phirath": "\\\{APM_CONNECT_HOST}\\APMConnect\\ ADL",
    "Web Api Path": "http://{APM HOSTNAME}/meridium/api/v1",
    "Ingestor Api Path": "http://{Ingestor HOSTNAME}/meridium/
connect/api/v\overline{1}",
     "DatasourceId": "",
     "Id": "",
     "Password": "",
     "Polling_Frequency_In_MilliSeconds": 0,
    "Max File Size In Bytes": 1000000000,
    "Max Filename Length": 100,
    "Valid Extensions": "zip, xlsx",
     "Valid_Zip_Extensions": "csv",
    "Sap_Cloud_Enabled": false,
    "Asset Ingestion Enabled": false,
    "Enable G2DL Ingestion": true,
     "ActivemqName": "ApmConnectIngestionCompleted",
     "ActivemqUri": "activemq://{APM_ACTIVE_MQ_HOST}:61616",
     "ActivemqUsername": "",
     "ActivemqPassword": ""
   },
  "ASPNETCORE URLS": "http://+:8040",
  "DOTNET PRINT TELEMETRY MESSAGE": false,
  "ASPNETCORE ENVIRONMENT": "Production"
}
```
# **Optional Intermediate Repository (IR) Database (DB) Configuration**

# **Optional Intermediate Repository (IR) Database (DB) Configuration**

APM Connect allows dynamic configuration for both data extraction from your EAM system and the configuration of APM data pushed back into your EAM system from APM. This configuration is achieved by manipulating table entries in the Intermediate Repository Database (IRDB).

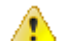

**Caution:** As you will be editing the IRDB table entries, it is recommended to take a backup of the existing database so that it can be restored in the event the changes you make do not have the desired effect. The backup can be of the entire database that you are modifying.

# **Database Backup Steps**

#### **Procedure**

1. From an elevated command line, execute the following command, replacing postgres with a username with full access to the database labeled database\_name:

pg\_dump -U postgres -Fc database name > database.dump

Additionally, database.dump can be renamed to any name with a .dump extension.

2. In the event you get a **"pg\_dump" is not recognized as an internal or external command** error, execute using the full path of the postgres installation. An example of full path execution is as follows: C:\Program Files\PostgreSQL\11\bin\pg\_dump" U postgres -Fc database name > database.dump

# **Database Restoration Steps**

#### **Procedure**

1. From an elevated command line, execute the following command, replacing postgres with a username with full access to the database labeled database\_name.

pg\_restore -U postgres -d database\_name database.dump

Additionally, database.sql can be renamed to any name with a .sql extension.

2. In the event you get a **"pg\_dump" is not recognized as an internal or external command** error, execute using the full path of the postgres installation. An example of full path execution is as follows: C:\Program Files\PostgreSQL\11\bin\ pg\_restore" -U postgres -d database\_name database.dump

# **Northbound & Southbound Data Extraction SAP Mapping Configuration**

To facilitate a dynamic mapping capability for data extracted from SAP and pushed into APM, the below IRDB tables can be configured. The structure of the tables and fields that are modified during configuration is outlined in subsequent sections of the documentation.

• autoextractor\_control

- autoloader\_control
- autojoin\_control
- southbound\_mapping\_control

Within each table are rows that correspond with steps for data extraction to support the following data types:

- Asset Strategy Integration
- Equipment
- Equipment Technical Characteristics
- Functional Location
- Functional Location Technical Characteristics
- Planned Work Interface
- Static Data
- Work Management Interface
- Work History

#### **Northbound Data Integration Data Flows**

During the northbound data integration, each interface follows the following logic:

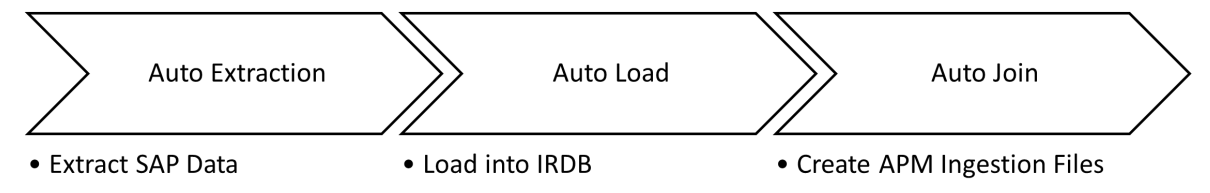

#### **Southbound Data Integration Data Flows**

During the southbound data integration, each interface follows the following logic:

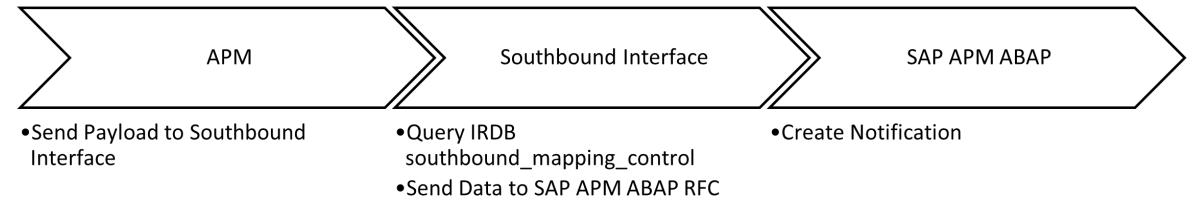

# **IRDB Table Architecture**

# **autoextractor\_control Table**

The purpose of the auto extractor control table is to specify the conditions and data extracted by the APM Connect interfaces. The structure of the table is outlined below, indicating the fields that should be updated during customization.

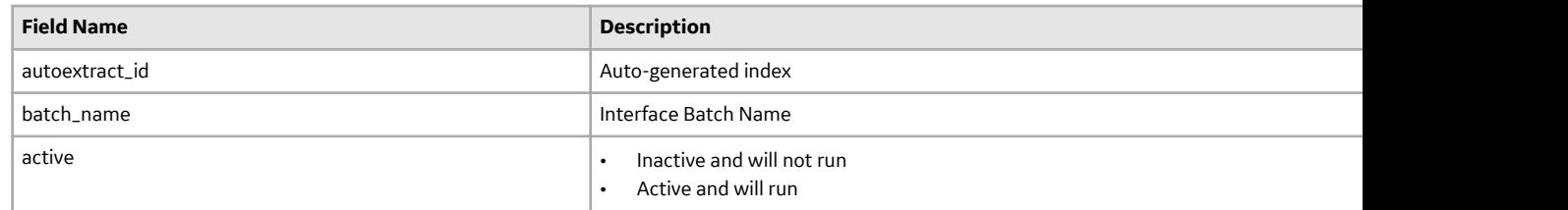

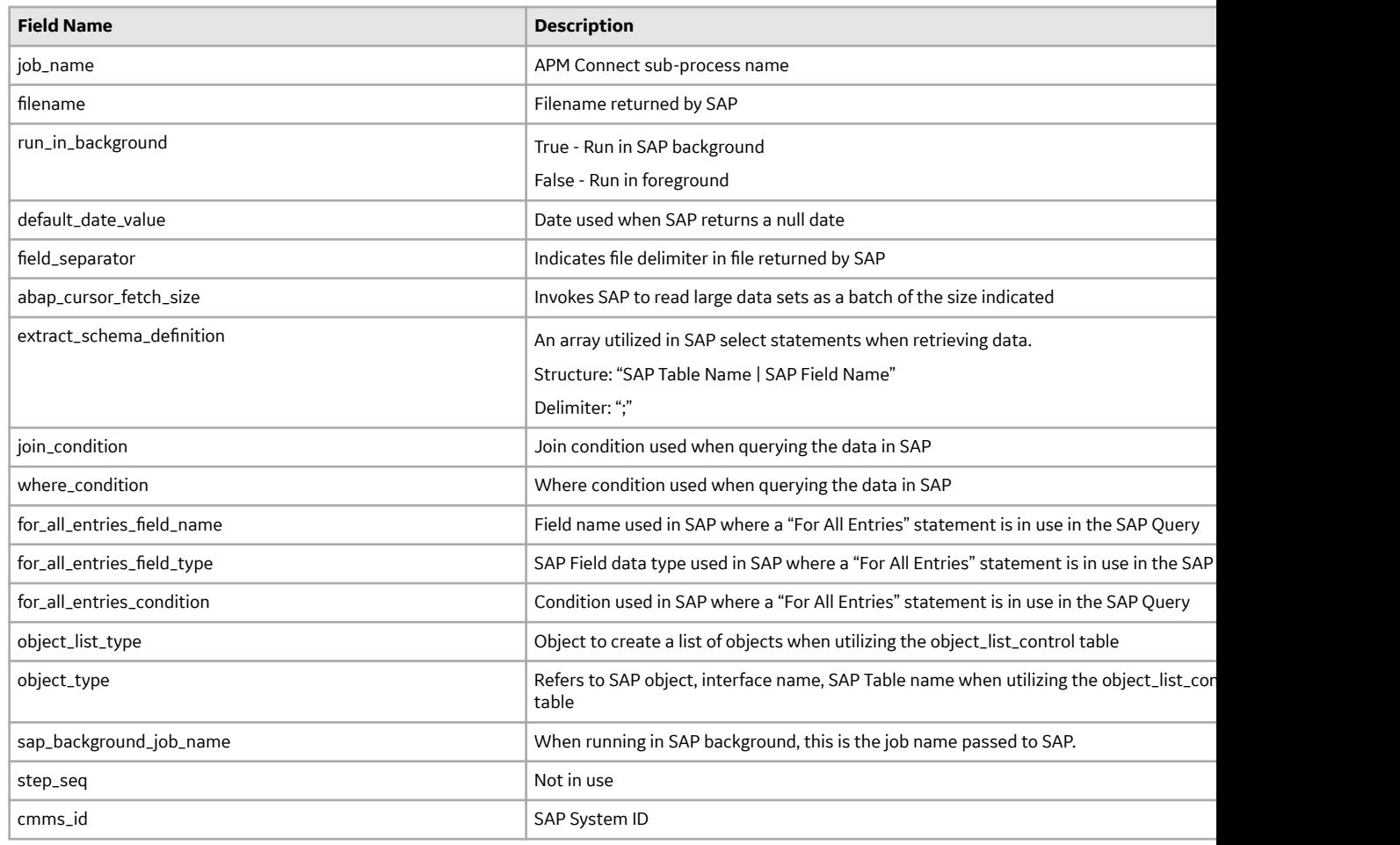

# **autoloader\_control Table**

The purpose of the auto loader control table is to specify the condition under which the data extracted in active entries in the autoextractor\_control is staged in temporary tables in the IRDB. The structure of the table is outlined below, indicating the fields that should be updated during customization.

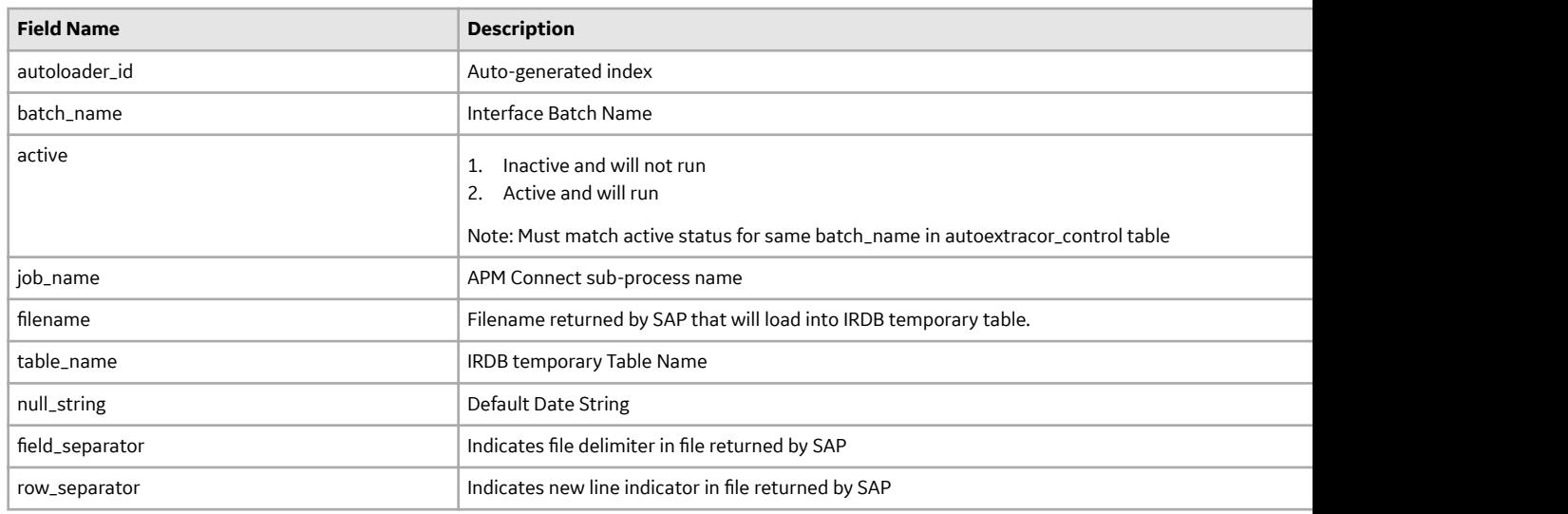

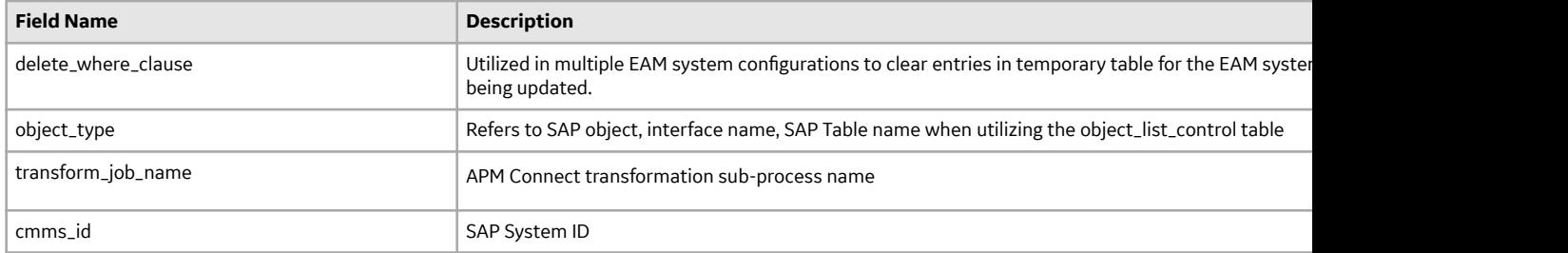

# **autojoin\_control Table**

The purpose of the auto join control table is to fetch the data loaded into the IRDB temporary tables and create the data payloads to be loaded into APM. The structure of the table is outlined below indicating the fields that should be updated during customization.

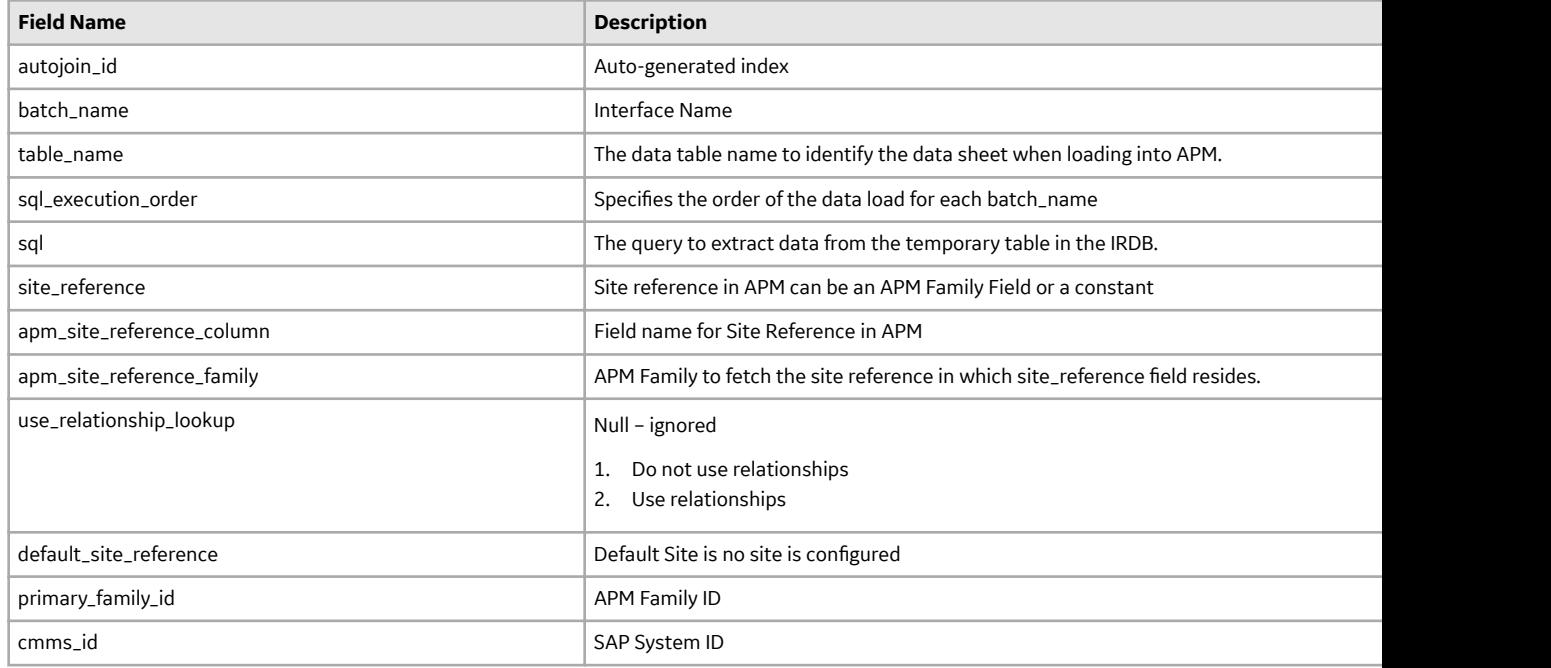

# **southbound\_mapping\_control Table**

The purpose of this table is to provide a dynamic mapping capability from APM fields (including custom fields) in the Recommendation to SAP fields supported by the baseline interface for notification creation. The request from APM has the following details:

- Entity (EQ/FL) on which the request is being generated
- Connection information of the EAM system
- APM Family Fields (including custom fields) from the Recommendation

The structure of the table is outlined below, indicating the fields that should be updated during customization.

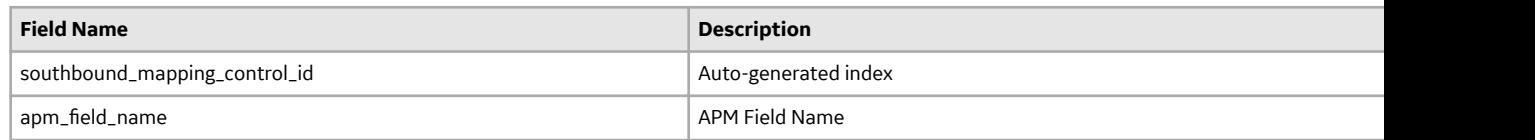

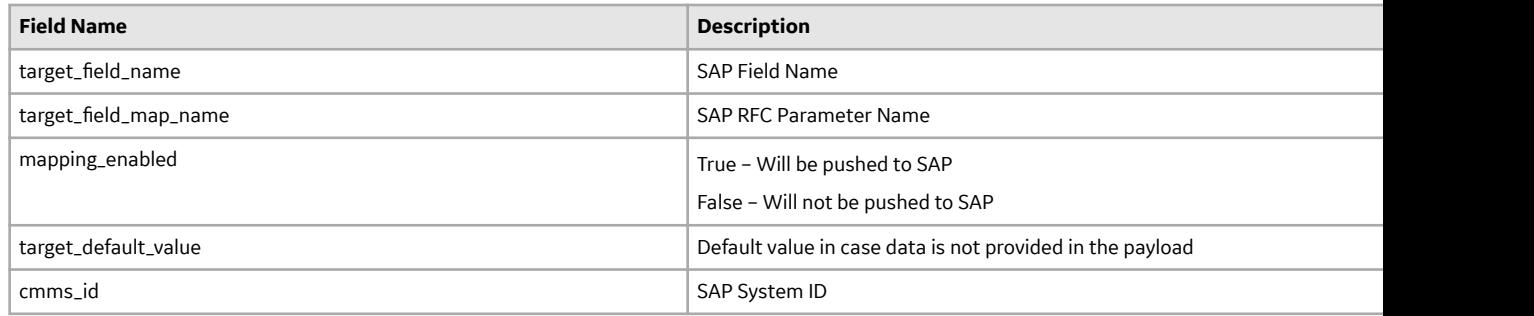

# **IRDB Configuration Examples**

# **Functional Location**

### **About This Task**

An end user is recommended to have a custom field in SAP to be extracted and added to a custom field in APM. Details on SAP and APM Families are as follows:

- SAP Table Name: IFLOT
- SAP Field Name: ERNAM
- APM Family Name: MI\_FLOC00
- APM Field Name: CC\_CREATED\_BY

To update the interface, the following steps need to be followed:

#### **Procedure**

- 1. Updates to autoextractor\_control table
	- a. Schema definition needs to be added to the extract\_schema\_definition field for batch name "Functional\_Location\_Step\_1". This can be done by appending "IFLOT|ERNAM" to the end of the extract\_schema\_definition.
- 2. Updates to autoloader\_control table
	- a. Duplicate the row for batch\_name="Functional\_Location\_Step\_1"
	- b. In the new row, update
		- i. table\_name to a unique value (CUSTOM\_FLOC)
		- ii. jobname to IR\_Custom\_Loader
- 3. Update to autojoin\_control table
	- a. Update the sql field in the row where batch\_name="Functional\_Location" and table\_name="MI\_FNLOC00"
		- i. Select the new field (IFLOT|ERNAM as CC\_CREATED\_BY)
		- ii. Add a left autojoin to include the custom table included in step 2 left outer join "CUSTOM\_FLOC" on "IFLOT|TPLNR." =" MI\_FNCLOC00\_FNC\_LOC\_C"

# **Equipment**

#### **About This Task**

An end user is recommended to have a custom field in SAP to be extracted and added to a custom field in APM. Details on SAP and APM Families are as follows:

- SAP Table Name: EQUI
- SAP Field Name: ERNAM
- APM Family Name: MI\_EQUIP000
- APM Field Name: CC\_CREATED\_BY

To update the interface, the following steps need to be followed:

#### **Procedure**

- 1. Updates to autoextractor\_control table
	- a. a. Schema definition needs to be added to the extract\_schema\_definition field for batch name "Equipment\_Step\_1". This can be done by appending "EQUI|ERNAM" to the end of the extract\_schema\_definition.
- 2. Updates to autoloader\_control table
	- a. Duplicate the row for batch\_name="Equipment\_Step\_1"
	- b. b. In the new row, update
		- i. i. table\_name to a unique value (CUSTOM\_EQUI)
	- ii. jobname to IR\_Custom\_Loader
- 3. Update to autojoin\_control table
	- a. a. Update the sql field in the row where batch\_name="Equipment" and table\_name=" MI\_EQUIP000"
		- i. Select the new field (EQUI|ERNAM as CC\_CREATED\_BY)
		- ii. Add a left autojoin to include the custom table included in step 2 left outer join "CUSTOM\_EQUI" on "EQUI|EQUNR." =" MI\_EQUIP000\_EQUIP\_ID\_C"

# **Work History**

### **About This Task**

An end user is recommended to have a custom field in SAP to be extracted and added to a custom field in APM. Details on SAP and APM Families are as follows:

- SAP Table Name: VIQMEL
- SAP Field Name: ERNAM
- APM Family Name: MI\_EVWKHIST
- APM Field Name: CC\_CREATED\_BY

To update the interface, the following steps need to be followed:

#### **Procedure**

1. Updates to autoextractor\_control table

- a. Schema definition needs to be added to the extract\_schema\_definition field for batch name "WORKHISTORY\_STEP\_1". This can be done by appending "VIQMEL|ERNAM" to the end of the extract schema definition.
- 2. Updates to autoloader\_control table
	- a. Duplicate the row for batch\_name=" WORKHISTORY\_STEP\_1"
	- b. In the new row, update
		- i. table\_name to a unique value (CUSTOM\_WH)
		- ii. jobname to IR\_Custom\_Loader
- 3. Update to autojoin\_control table
	- a. Update the sql field in the row where batch\_name=" WORKHISTORY" and table\_name="WorkHistory"
		- i. Select the new field (VIQMEL|ERNAM as CC\_CREATED\_BY)
		- ii. Add a left autojoin to include the custom table included in step 2 left outer join "CUSTOM\_WH" on "VIQMEL|QMNAM." =" MI\_EVWKHIST\_RQST\_ID\_C"

# **Work Management Interface**

An end is recommended to have a custom field in SAP to be extracted and added to a custom field in APM. Details on SAP and APM Families are as follows:

- SAP Table Name: VIMPLA
- SAP Field Name: ERNAM
- APM Family Name: MI\_TASKINSP
- APM Field Name: CC\_CREATED\_BY

#### **Inspection Task**

#### **About This Task**

To update the interface, the following steps need to be followed for inspection tasks:

#### **Procedure**

- 1. Updates to autoextractor\_control table
	- a. a. Schema definition needs to be added to the extract\_schema\_definition field for batch name "WMI\_STEP\_2". This can be done by appending "VIMPLA L|ERNAM" to the end of the extract schema definition.
- 2. Updates to autoloader control table
	- a. a. Duplicate the row for batch\_name=" WMI\_STEP\_2"
	- b. In the new row, update
		- i. table\_name to a unique value (CUSTOM\_WMI\_INSP)
		- ii. jobname to IR\_Custom\_Loader
- 3. Update to autojoin\_control table
	- a. Update the sql field in the row where batch\_name="WMI" and table\_name=" EQUIP\_INSPECTION\_TASK"
		- i. Select the new field (VIMPLA |ERNAM as CC\_CREATED\_BY)
		- ii. Add a left autojoin to include the custom table included in step 2 left outer join "CUSTOM\_WMI\_INSP" on "VIMPLA|WARPL." =" MI\_TASK\_MAINT\_PLAN\_NBR\_C"
- b. Update the sql field in the row where batch\_name="WMI" and table\_name=" FLOC\_INSPECTION\_TASK"
	- i. Select the new field (VIMPLA LERNAM as CC\_CREATED\_BY)
	- ii. ii. Add a left autojoin to include the custom table included in step 2 left outer join "CUSTOM\_WMI\_INSP" on "VIMPLA|WARPL." =" MI\_TASK\_MAINT\_PLAN\_NBR\_C"

#### **Calibration Task**

#### **About This Task**

To update the interface the following steps need to be followed for Calibration tasks:

#### **Procedure**

- 1. Updates to autoextractor\_control table
	- a. a. Schema definition needs to be added to the extract\_schema\_definition field for batch name "WMI\_STEP\_3". This can be done by appending "VIMPLA L|ERNAM" to the end of the extract\_schema\_definition.
- 2. Updates to autoloader control table
	- a. Duplicate the row for batch\_name=" WMI\_STEP\_3"
	- b. In the new row, update
		- i. table\_name to a unique value (CUSTOM\_WMI\_CAL)
		- ii. jobname to IR\_Custom\_Loader
- 3. Update to autojoin\_control table
	- a. Update the sql field in the row where batch\_name="WMI" and table\_name=" EQUIP\_CALIBRATION\_TASK"
		- i. Select the new field (VIMPLA |ERNAM as CC\_CREATED\_BY)
		- ii. ii. Add a left autojoin to include the custom table included in step 2 left outer join "CUSTOM\_WMI\_CAL" on "VIMPLA|WARPL." =" MI\_TASK\_MAINT\_PLAN\_NBR\_C"
	- b. Update the sql field in the row where batch\_name="WMI" and table\_name=" FLOC\_CALIBRATION\_TASK"
		- i. Select the new field (VIMPLA |ERNAM as CC\_CREATED\_BY)
		- ii. ii. Add a left autojoin to include the custom table included in step 2 left outer join "CUSTOM\_WMI\_CAL" on "VIMPLA|WARPL." =" MI\_TASK\_MAINT\_PLAN\_NBR\_C"

# **Notifications**

### **About This Task**

An end user is recommended to have a custom field in APM to be extracted and sent back to SAP into the SAP Coding Code. Details on SAP and APM Families are as follows:

- APM Field Name: MI\_REC\_CODING
- SAP Target Field Name: CODING

To update,

#### **Procedure**

1. Open the table southbound\_mapping\_control table.

- 2. Update the field apm\_family\_name to "MI\_REC\_CODING" where target\_field\_name="CODING".
- 3. Additionally, change the mapping\_enabled Boolean to True.

# **PostgreSQL Configuration**

## **Postgres Configuration**

To allow connections from the APM Server to APM Connect, you must update the PostgreSQL networking configuration. This topic describes how to perform the configuration update.

## **Procedure**

#### **Procedure**

1. On the machine in which you installed APM Connect, navigate to your PostgreSQL installation files. The default location is

<root:>\Program Files\PostgreSQL\11\data.

- 2. Locate the configuration file pg\_hba.conf, and then right-click the file and open it in a text editor.
- 3. Move through to the end of the document and locate the following line of text:

```
host all all 127.0.0.1/32 md5
76
77# TYPE DATABASE
                           USER
                                          ADDRESS
                                                                  METHOD
78
79
    # IPv4 local connections:
                           a11127.0.0.1/32
                                                                  md5
80 host
           a11a11a11<APM IP address>/32
                                                                  md581
    host
82# IPv6 local connections:
83
    host
           a11a11:1/128md5
84
    # Allow replication connections from localhost, by a user with the
85
    # replication privilege.
86 #host
            replication
                            postgres
                                           127.0.0.1/32
                                                                  md587
    #host
            replication
                                           :1/128md5postgres
88
```
- 4. Add a "host all all IP address of the APM Server md5" statement to the file.
- 5. Save the file and then close the text editor.

**Note:** For better security posture, it is recommended to restrict the PostgreSQL access to the APM Server only.

#### **Results**

PostgreSQL is now configured to open the connection from the APM Server.

# **Automated Data Loader Service Installation**

# **Automated Data Loader Service Installation**

The service for integrating to APM via Automated Data Loader (ADL) is configured as part of the southbound service installation. To utilize only the ADL, execute the southbound services and postgres installation only. No remotely managed runtime environment is required for ADL to function.

# **Automated Data Loader Directory Creation**

The following table lists the directories that need to be created when using the Automated Data Loader capability. The folders should be created in the directory specified in the southbound configuration file (see ADL configuration). Directories need to be created only for the Data Loader types that are in use.

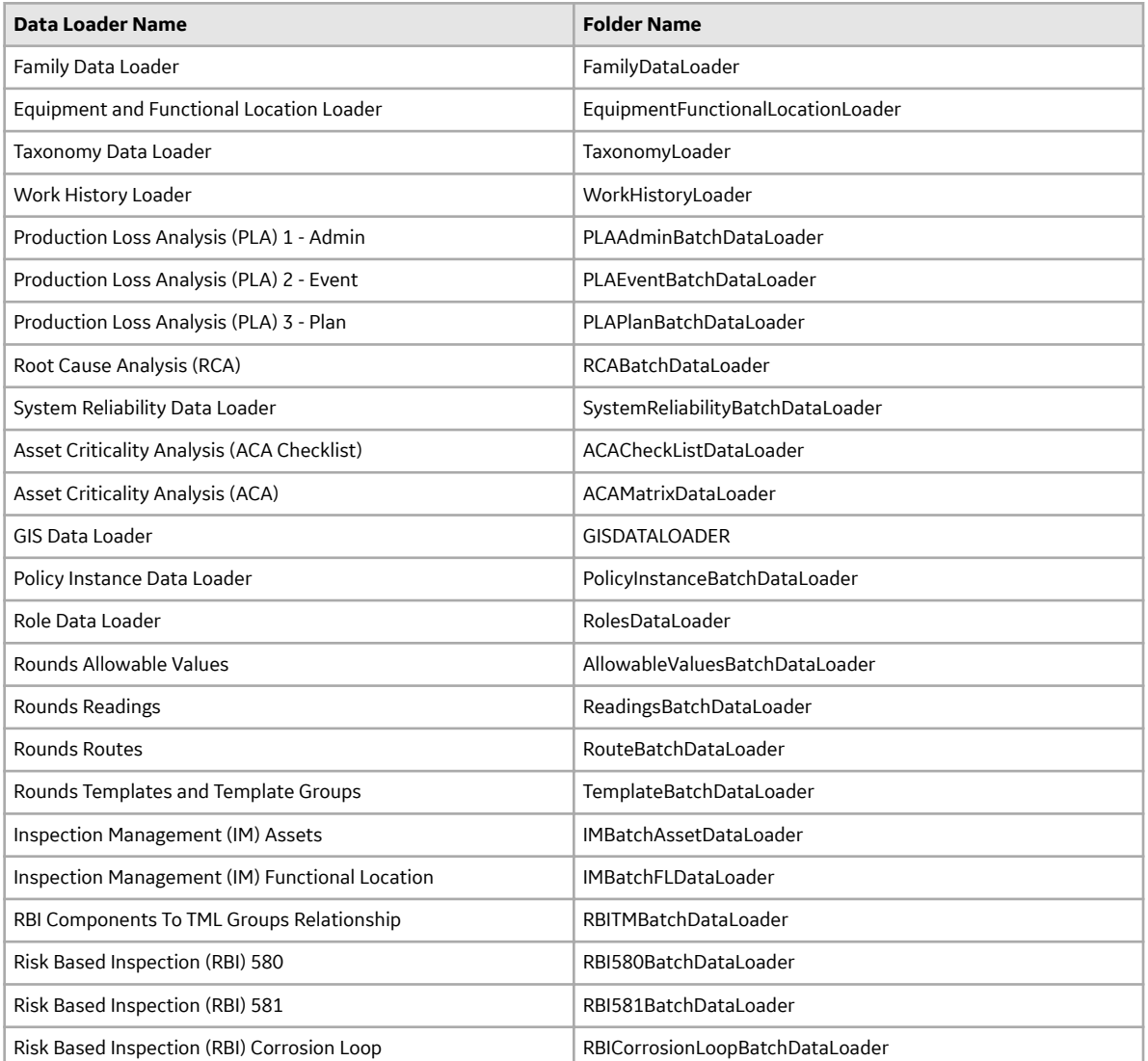

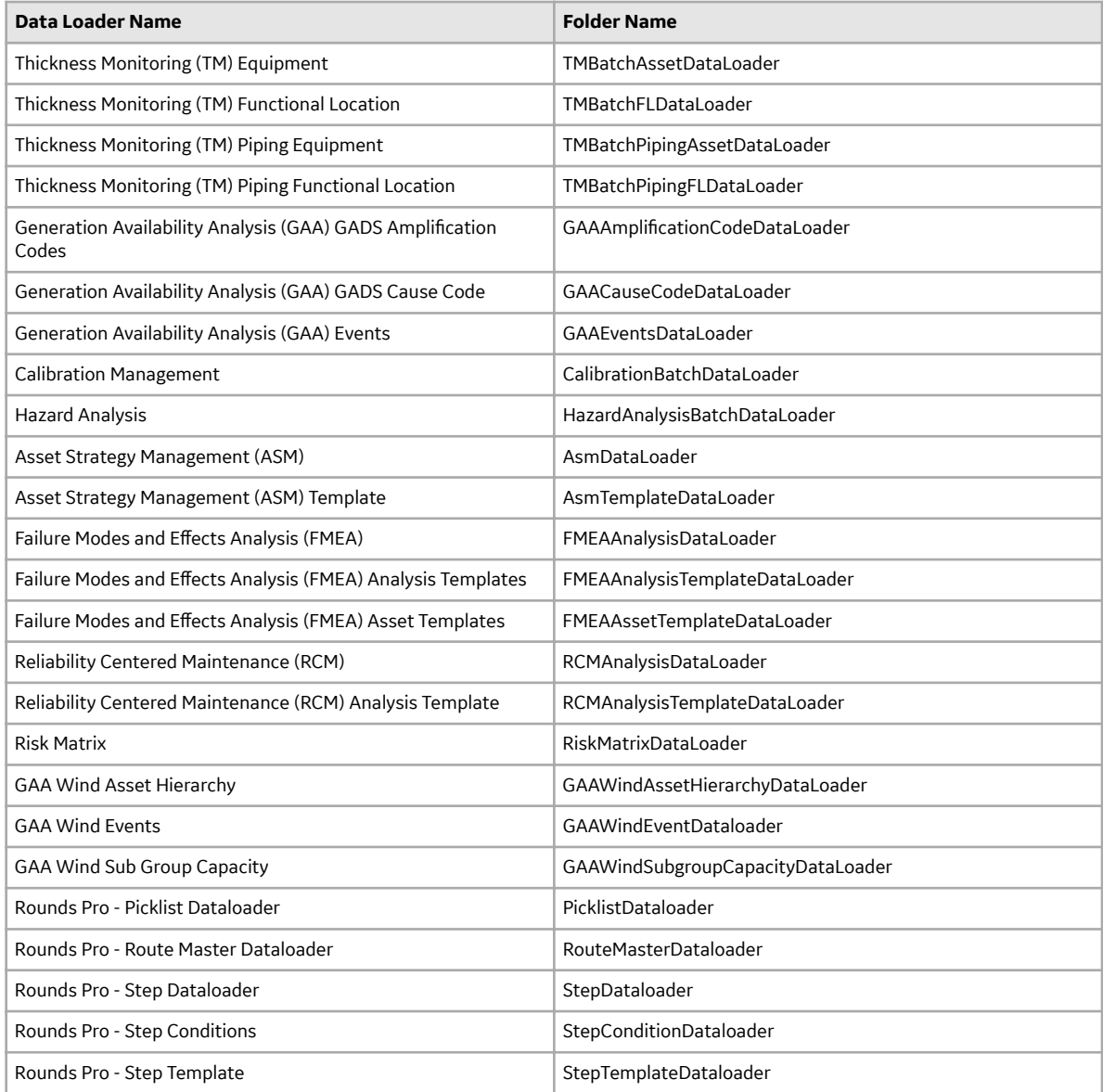

# **Chapter**

# **4**

# **NextGen ETL Account Management**

# **Topics:**

- [Account Management](#page-60-0)
- [Access the Account Settings](#page-60-0) [Page](#page-60-0)
- [User Management](#page-60-0)
- [Account Roles](#page-62-0)
- [User Addition, Editing, Removal](#page-63-0)
- [Account Advanced Security](#page-63-0) **[Settings](#page-63-0)**

# <span id="page-60-0"></span>**Account Management**

APM Connect Administrators will be provisioned an account within their Boomi tenant and provided administrator access. An administrator can add additional users, create custom roles, assign default or custom roles to users, change security options for the account, among other administrative options.

# **Access the Account Settings Page**

#### **Procedure**

- 1. Sign in to the Boomi Platform.
- 2. In the top banner, select **Settings**.

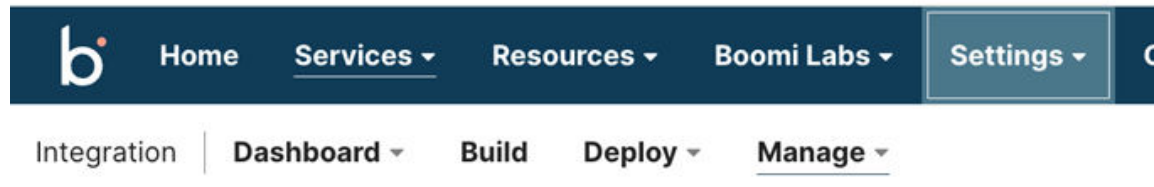

3. In the dropdown list, select **Account Information and Setup**.

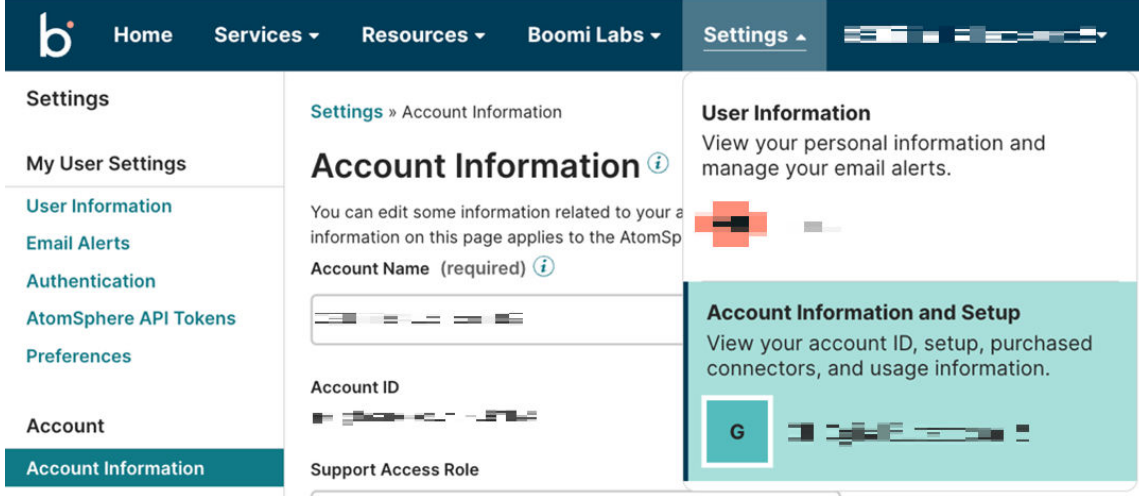

# **User Management**

#### **Procedure**

- 1. Go to the Account Settings page.
- 2. In the left pane, under **Account Access**, select **User Management**.

# **Settings**

**My User Settings** 

**User Information** 

**Email Alerts** 

**Authentication** 

**AtomSphere API Tokens** 

**Preferences** 

**Account** 

**Account Information** 

**Features** 

56 © 2024 General Electric Company

# Licensing

# <span id="page-62-0"></span>**Account Roles**

Boomi has predefined roles that can be assigned to a user. As an account administrator, you can create custom roles for your users. Refer the Boomi documentation if you are interested in configuring your own custom roles.

In addition to the predefined roles from Boomi and any custom roles created by your account administrators, GE has made roles that have permissions designed for the APM Connect implementation and usage of Boomi. The roles added by GE will have the permissions detailed below.

- GE Vernova Services Integration Engineering -- This role should be used for services engineering extending or developing custom integrations.
	- Atom Management -- Atom configuration and administration.
	- Atom Management Read Access -- Read access to Atom configuration and administration.
	- Build Read and Write Access -- Build, write, and modify processes and components.
	- Dashboard -- Access to the Dashboard.
	- Environment Management -- Management of all environments and associated access.
	- Execute -- Execute or retry available processes.
	- Integration Pack -- Manage Integration Packs
	- Packaged Component Management -- Create and manage packaged components.
	- Packaged Component Deployment -- Deploy packaged components to environments.
	- Process Library -- Manage Process Library.
	- Scheduling -- Manage configured process schedules.
	- View Audit Logs -- View and download audit logs.
	- View Data -- View data in process reporting.
	- View Results -- View and monitor process execution activity and logs.
- GE Vernova Services Integration Implementor -- This role should be used for services engineering deploying prepackaged integrations.
	- Atom Management -- Atom configuration and administration.
	- Atom Management Read Access -- Read access to Atom configuration and administration.
	- Dashboard -- Access to the Dashboard.
	- Environment Management -- Management of all environments and associated access.
	- Execute -- Execute or retry available processes.
	- Packaged Component Deployment -- Deploy packaged components to environments.
	- Scheduling -- Manage conƉgured process schedules.
	- View Audit Logs -- View and download audit logs.
	- View Data -- View data in process reporting.
	- View Results -- View and monitor process execution activity and logs.
- GE Vernova Support Engineer -- This role should be used for frontline support staff who need the ability to troubleshoot as built integrations.
	- Atom Management Read Access -- Read access to Atom configuration and administration.
	- Dashboard -- Access to the Dashboard.
	- Execute -- Execute or retry available processes.
	- Scheduling -- Manage configured process schedules.
	- View Audit Logs -- View and download audit logs.
	- View Data -- View data in process reporting.
	- View Results -- View and monitor process execution activity and logs.

# <span id="page-63-0"></span>**User Addition, Editing, Removal**

For the latest steps on adding, editing, or removing a user, refer the Boomi documentation.

# **Account Advanced Security Settings**

Boomi offers additional account settings that are not enabled by default and are optional. Refer Boomi documentation below for the advanced security options like SSO enablement, Multi-Factor Authentication, and advanced session controls.

# **Chapter 5**

# **Admin**

### **Topics:**

- [Access the APM Connect](#page-65-0) [Administration Center](#page-65-0)
- Configure the APM Connect [Administration Center](#page-67-0)
- [Authorize Users for Projects](#page-68-0)
- [Set User Permissions](#page-68-0)
- Configure Logging
- [Deploy Audit Job for Adapters](#page-69-0)
- [Create the Intermediate](#page-71-0) [Repository Database](#page-71-0)
- Configure Source System [Custom Field Mappings or](#page-72-0) [Default Values](#page-72-0)

# <span id="page-65-0"></span>**Access the APM Connect Administration Center**

Using the APM Connect Administration Center, you can run extraction and load jobs. Before you can begin running jobs, you must set up the APM Connect Administration Center. This topic explains how to access and deploy the APM Connect Administration Center for the first time.

### **Procedure**

- 1. Open a web browser, and then enter the following URL into your web browser: http://localhost or hostname provided:8080/apmconnect/.
- 2. In the **Data Parameters** window (if it appears, refer to the Step 3), in the **Password** box, enter postgres, and then select **OK**.
- 3. If the TAC license file was not provided during the install step you will get the **Database Parameters** window to setup the license. If already provided you will get the APM Connect **Login** Page (Check step 5).
- 4. Select .

The **Database parameters** window appears, and a check is performed by the APM Connect Administration Center.

5. If your license validates, in the **Database parameters** window, select **Go to login page**.

The **Login** page appears.

- 6. In the **Login** window, enter the required information and then select **Login**.
	- In the **Login** box, enter the default username: admin@company.com.
	- In the **Password** box, enter the default password: admin.

The APM Connect Administration Center is successfully deployed, and the APM Connect Administration Center **Welcome** page appears.

- 7. Add an APM Connect Service User using the following steps:
	- a) Select **Users** in the **Menu** Pane, and then select Add.
	- b) Add the following information:
		- Login ID preferably an e-mail id. For example, apmc@company.com
		- First Name and Last Name Add an identifier name
		- Password Preferably admin or user defined
		- Type Data Integration/ESB
		- For the Role select all the roles except **Auditor**
	- c) Select **Save**.
- 8. Logout of the APM Connect Administration Center and then log back in as the Service user that you setup in Step 7 (For example, apmc@company.com/admin).
- 9. Select a Project on the **Welcome** page.

**Note:** If no project is displayed you can add a new project titled **APMCONNECT\_UNIFIED\_PLATFORM** with **Project Type** value set as Data Integration/ESB and **Storage** value set as None.

10. In the **Menu** pane select **Project Authorizations**

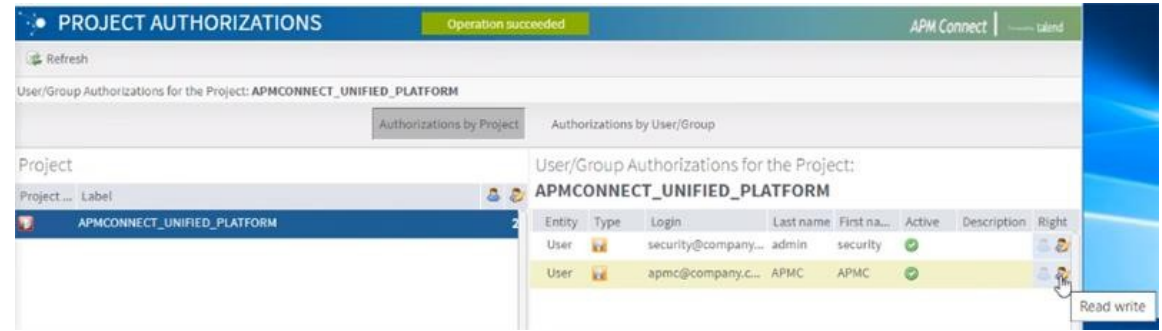

- 11. In the **Project** section select the project **APMCONNECT\_UNIFIED\_PLATFORM**, and provide the Read and Write access to the newly created service user.
- 12. In the **Menu** pane select **Servers** to check the execution server details.
- 13. If no Server is displayed, then add a server with **Label** value set as JobServer and other values configured as shown below:

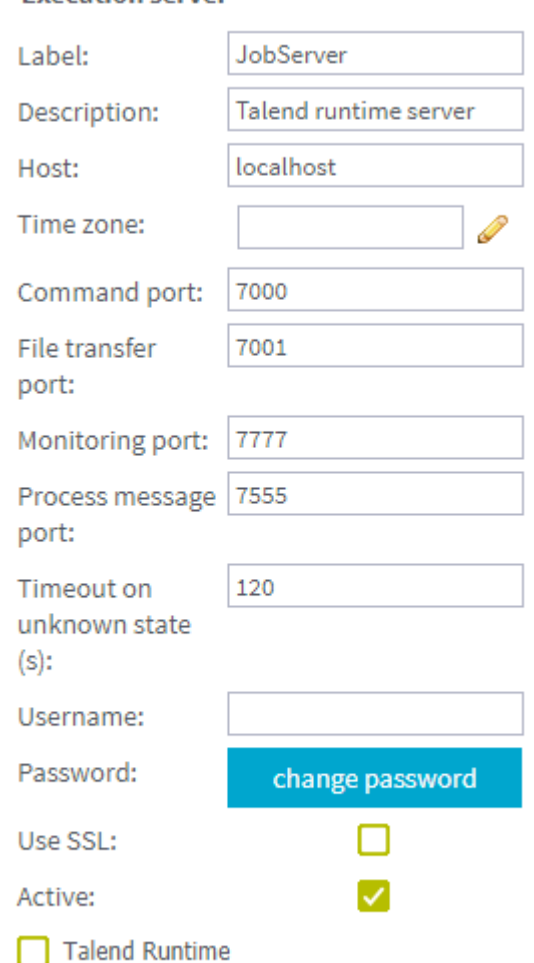

**Execution server** 

#### 14. Select **Save**.

15. In the **Menu** pane select **Job Conductors** to check if any jobs are deployed.

**Note:** If jobs are not deployed then the APM Connect jobs provided need to be deployed manually.

# <span id="page-67-0"></span>**ConƉgure the APM Connect Administration Center**

This topic describes how to configure the APM Connect Administration Center.

### **About This Task**

Depending on whether you are using the EAM Adapters or the Data Loaders, configuring the APM Connect Administration Center requires defining parameters for some or all of the following components: Commandline, Job conductor, Monitoring, and Log4j.

### **Procedure**

- 1. If you are not already in the APM Connect Administration Center, access it via http://localhost:8080/ apmconnect/.
- 2. If prompted, log in to the APM Connect Administration Center.
- 3. In the Menu pane, in the Settings section, select the Configuration tab.

The **Configuration** pane appears.

- 4. Select the **Job conductor (7 Parameters)** group to expand the workspace.
- 5. Using the following table as a guide, enter the recommended parameters.

**Note:** You can accept the default values of parameters not listed in the table. Make sure that the folders already exist.

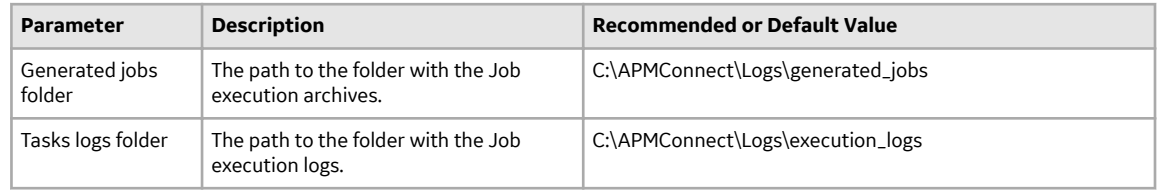

- 6. Select the **Servers** group to expand the workspace.
- 7. In the workspace, select **Add**, and then select **Add Server**.
- 8. In the **Execution server** section, configure the server.
	- a) Enter the name of the administrator host in the **Label:**, **Description:**, and **Host:** boxes.
	- b) Select the **Meridium Runtime** check box.
	- c) Select **Save**.

The server configuration is saved.

- d) Select the server you just added to verify the configuration. All of the server indicators should be green.
- 9. Select the **Monitoring (2 Parameters)** group to expand the workspace.

**Note:** Configuring this parameter is optional.

- 10. Select the **Log4j (4 Parameters)** group to expand the workspace.
- 11. Using the following table as a guide, enter the necessary parameters.

<span id="page-68-0"></span>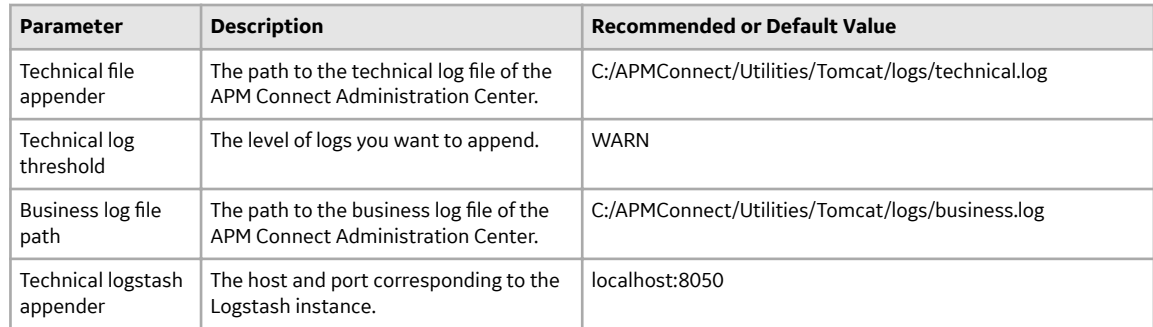

#### **Results**

The APM Connect Administration Center parameters are configured.

# **Authorize Users for Projects**

Before a user can begin work on a specific project, that user must be authorized to work on that project. Each project can have multiple users with differing roles. Users can also be authorized for multiple projects. This topic explains how to authorize a user for a project.

#### **Procedure**

1. In the **Menu** pane, in the **Settings** section, select **Project authorizations**.

The **Project Authorizations** workspace appears displaying the **Project** section which lists all the projects to which you can add users and the **User Authorizations for the Project: <name>** section which lists all users that can be added to the project.

- 2. From the **Project** list, select the project to which you want to add a user.
- 3. To give a user read permissions only, in the **Right** column in the row for that user, select the button.
- 4. To give a user read and write permissions, in the **Right** column in the row for that user, select the button.

**Tip:** The icons in the **Right** column will be appear in a lighter color if the user is not authorized for a specific action, and be colored if the user has the required permissions.

The user is now authorized for the project.

# **Set User Permissions**

To begin using the APM Connect Administration Center to run data extractions, or Jobs, you must first give the admin user all the user roles.

#### **Before You Begin**

A user must be authorized for a project before they can view or change sections associated with a project.

#### **Procedure**

1. In the **Menu** pane, in the **Settings** section, select the **Users** tab.

<span id="page-69-0"></span>2. Select the user that you want to be the administrator.

The **Data** section is activated.

- 3. In the **Data** section, next to the **Role:** box, select .
- 4. In the **Role Selection** window, select each check box to assign the user all roles, or select the box of the role(s) you want to assign the user, based on the following table:

**Important:** To access the Job Conductor, you must designate at least one user the role of Operation Manager.

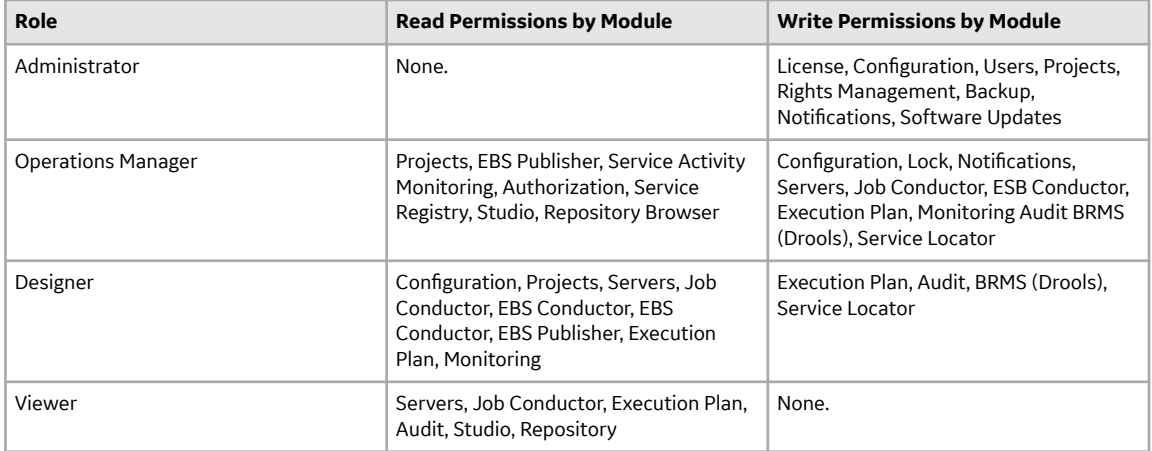

5. Select **Validate**, and then select **Save**.

#### **Results**

The user permissions are set.

# **Configure Logging**

APM Connect uses Apache log4j version 2 to log events. It includes a default xml configuration for logging events. You can personalize logging by using an xml-based custom configuration file, which can be passed through the JVM argument parameter in the Job Conductor task,  $Dlog4j$ .

configurationFile={path to custom xml file}. For more details, refer to the [apache](https://logging.apache.org/log4j/2.x/manual/configuration.html) [logging framework.](https://logging.apache.org/log4j/2.x/manual/configuration.html)

# **Deploy Audit Job for Adapters**

The Audit job helps to get audit data, including Date Control and Success/Failure records from APM. An Audit job can be scheduled to run for specified minutes or hours, or on a daily basis in the APM Connect Administration Center.

# **Set Up the Audit Job**

#### **Before You Begin**

- APM Connect must be installed.
- Context file must be set up and have details of IR, APM, and ActiveMQ.

#### **Procedure**

- 1. [Access the APM Connect Administration Center.](#page-65-0)
- 2. In the **Menu** pane, in the **Conductor** section, select the **Job Conductor** tab.
- 3. In the **Job Conductor** menu, select **Add**.

The **Execution task** pane is enabled.

- 4. In the **Execution task** pane, in the **Label** box, enter a label for the job.
- 5. In the **Description** box, enter a description for the Job.
- 6. Select the **Active** check box.
- 7. In the **Job** section, select **1** The **Import generated code** window appears.
- 8. Select **Browse...** and then navigate to the folder containing the updated jobs package.
- 9. Select **AuditJob.zip**, and then select **Launch upload**. The job is imported into the **Job Conductor**.
- 10. Configure the context file to identify the details of the IR, APM, and APM ActiveMQ.
- 11. Modify the <Context\_File\_PATH> value in the **Job Conductor** context parameters to point to the context file for the job.
- 12. Schedule a trigger or run the job.

### **Results**

The Job Conductor indicates that the job ran successfully or the trigger is active.

# **Configure the Context File**

#### **Before You Begin**

You should have imported the audit job.

#### **About This Task**

The context file provides the audit job with the information it needs to connect to ActiveMQ, IR, and APM.

#### **Procedure**

- 1. Navigate to the following folder: C: \APMConnect\Config\<system>.
- 2. Modify ContextFile.xml to indicate the values for your system.

#### **Results**

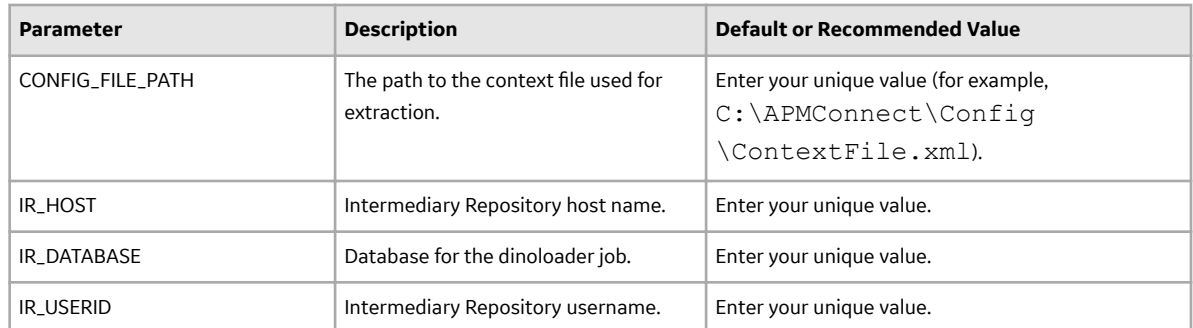

<span id="page-71-0"></span>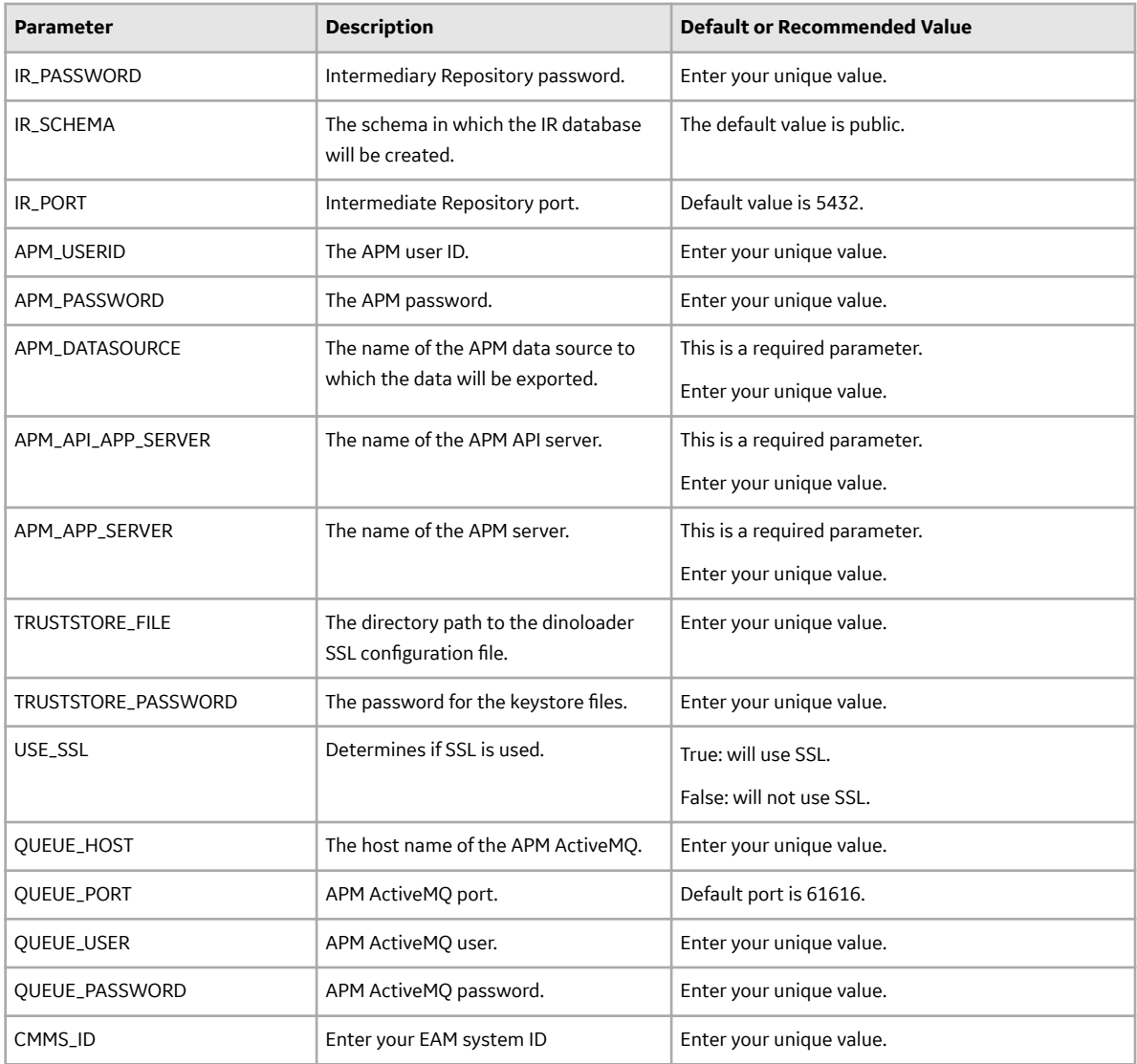

# **Create the Intermediate Repository Database**

This topic describes how to set up a repository in preparation to run your first job.

### **Before You Begin**

**Important:** If you are using both the Data Loaders and an EAM Adapter, you need only one Intermediate Repository Database.

- Before you can prepare and deploy the repository, you must import the CreateIntermediateRepository job.
- If you are using the Data Loaders and the EAM Adapters, you must deploy and run the CreateIntermediateRepository job for each set of adapters.
- For SAP adapters, you must first run the Static Data job.
- For multiple EAM systems, the context file parameter values for a specific type of system must be identical except for the value of CMMS\_ID.
• For multiple EAM systems, the Intermediate Repository Connection parameters have the same values for all adapters connected to this APM system.

**Important:** Each time you run the CreateIntermediateRepository you recreate the APM database to the baseline settings, removing any previous configuration. When you run the addSourceSystem job, the job will add new source systems based on the CMMS\_ID and the SOURCE\_SYSTEM\_TYPE. If the job is run an additional time with the same configuration, it will reset the control values of an existing source system.

#### **Procedure**

1. Log in to the APM Connect Administration Center web application.

**Note:** The user logging in must have access to the Job Conductor by being designated the Operations Manager role. By default, users designated as administrators do not have Job Conductor permissions.

2. In the **Job Conductor** workspace, in the appropriate project, select the CreateIntermediateRepository job.

**Note:** For ServiceMax, this job is called CreateIntermediateRepository\_ServiceMax.

#### 3. Select **Context parameters**.

The **Context parameters** section appears.

4. Configure the following parameter.

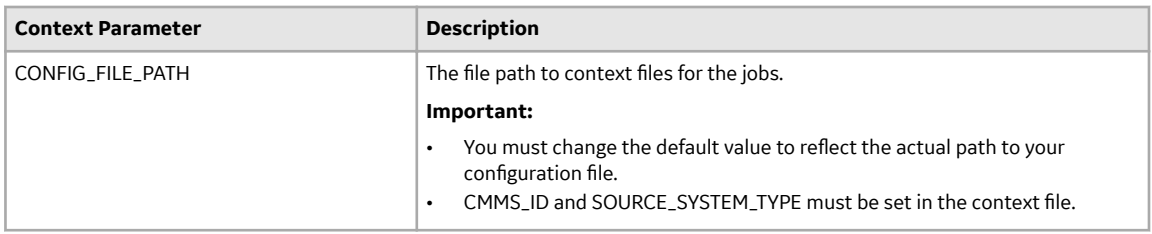

#### 5. Select **Run**.

If you are configuring a single system, you have completed your configuration.

The intermediate repository database is created for the project.

- If you are configuring multiple EAM systems, perform the remaining steps in this topic.
- 6. In the **Job Conductor** workspace, in the appropriate project, select the addSourceSystem job.
- 7. Configure the following parameter.

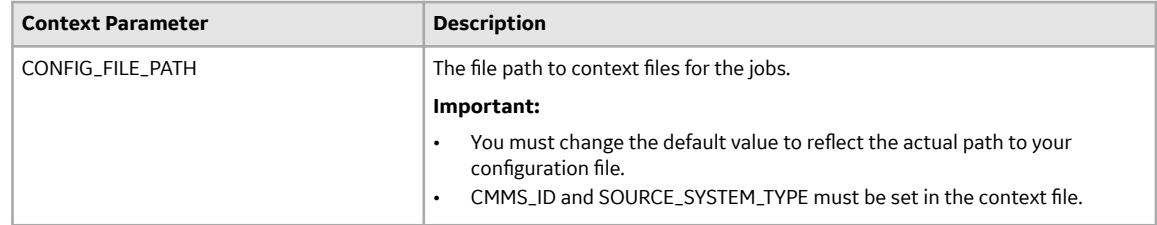

- 8. Select **Run**.
- 9. Repeat steps 6 on page 67 through 8 on page 67 for all adapters.

## **Configure Source System Custom Field Mappings or Default Values**

APM Connect documents a baseline set of fields that are considered standard in the APM to SAP Notification Creation integration with SAP. Additionally, there is capability to configure these and other fields to be included in the Notification Creation process. For information on the available fields to add to mapping, refer to the List of attributes that can be added to Notification Creation from APM to SAP topic. This topic describes how to configure additional baseline fields or make changes to default values.

#### **Before You Begin**

To successfully perform this task, you must have the following:

- Administrative rights to the APM Connect database from which you are retrieving the field values or setting the default values.
- A database tool, such as DBeaver or DBVisualizer.

#### **About This Task**

There are times when you need to have information that is stored in APM displayed in your source system database. To achieve this goal, you need to modify tables used by APM to send data to your source system.

Note: If Custom field mappings are needed, or fields that are not in this list, customization options exist with our Integration Center of Excellence engagement process.

The following procedure describes how to either configure a mapping between APM and your source system or to set a default in your source system from APM.

The following image is an example of the southbound\_mapping\_control table as displayed by a database tool.

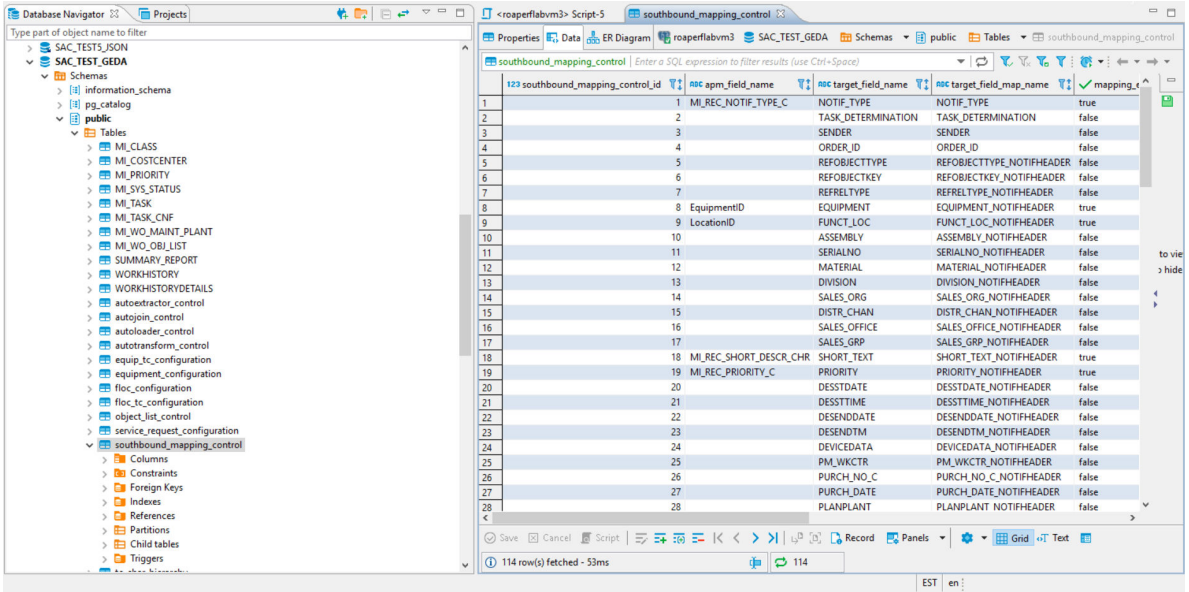

**Note:** This feature is not available for creating work orders.

#### **Procedure**

- 1. Using a database tool, navigate to the APM database you want to configure.
- 2. In the database navigation, in the Tables folder, select **southbound\_mapping\_control**.
- 3. Navigate to the **target\_field\_name** and **target\_field\_map\_name** column you want to configure.
- 4. Configure the field mapping or default value for your source system.

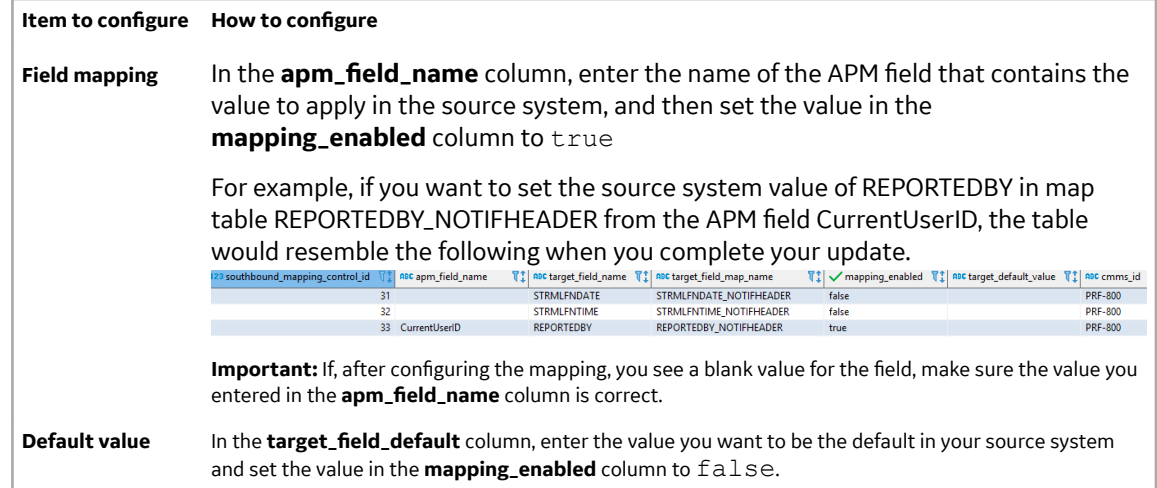

#### **Results**

Your source system mappings or default values are configured.

# **Chapter 6**

## **Studio**

## **Topics:**

- Configure the APM Connect [Administration Center for the](#page-76-0) [Studio](#page-76-0)
- [Install the Studio](#page-77-0)

## <span id="page-76-0"></span>**Configure the APM Connect Administration Center for the Studio**

#### **About This Task**

**Important:** This step is required only if you have the APM Connect Studio license. If you are deploying APM Connect Base with a Basic or Plus License, skip this procedure.

#### **Procedure**

1. Open a web browser.

**Tip:** APM Connect is most compatible with Google Chrome or Mozilla Firefox web browsers. It is not recommend using Internet Explorer to access the APM Connect Administration Center.

- 2. Enter the following URL into your web browser: http://localhost:8080/apmconnect/.
- 3. If prompted, log in to the APM Connect Administration Center.
- 4. In the **Menu** pane, in the **Settings** section, select the **Configuration** tab.

The **Configuration** pane appears.

- 5. Select the **CommandLine/primary (5 Parameters)** group to expand the workspace.
- 6. According to recommendations in the information in the following table, enter the necessary parameters.

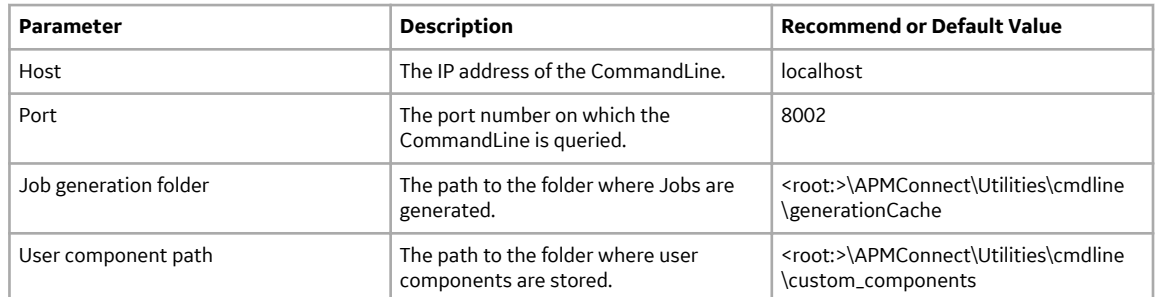

The default parameters are configured as shown in the following image.

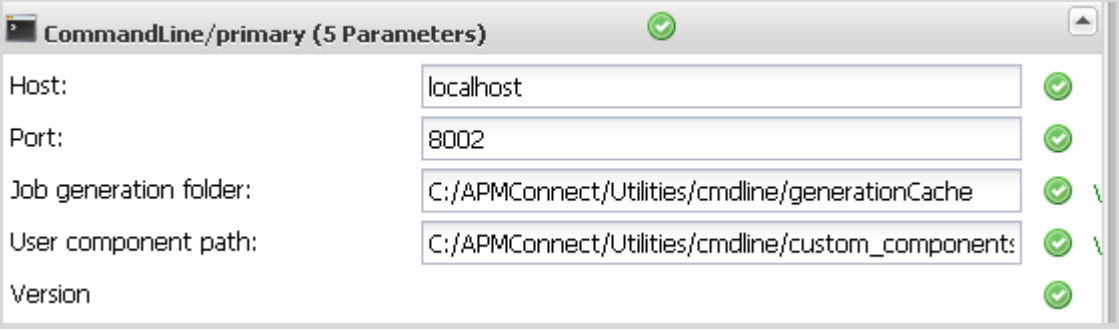

## <span id="page-77-0"></span>**Install the Studio**

#### **About This Task**

**Important:** This step is required only if you have the APM Connect Studio license. If you are deploying APM Connect Base with a Basic or Plus License, skip this procedure and proceed to the next step in the APM Connect Base deployment workflow.

#### **Procedure**

- 1. On the machine on which you installed APM Connect, access the Talend Studio installation package.
- 2. Open the file TalendStudioInstall.exe.
- 3. In the **Setup-Talend Studio** window, select **Next**.

The **License Agreement** window appears.

- 4. Read the entire license agreement, and then select one of the following options:
	- **I accept the agreement**: If you agree to the terms of the license agreement and want to continue. These instructions assume that you want to continue.
	- **I do not accept the agreement**: This option is selected by default. If you do not agree to the terms of the license agreement and do not want to continue, select **Cancel** to exit the installer.

**Next** is enabled.

5. Select **Next**.

The **Select Destination Location** screen appears.

6. Select **Next**.

The **Select Components** screen appears.

- 7. Select the **Add Start Menu Entry** box, then select the **Add Desktop Icon** box, and then select **Next**.
- 8. Select **Next**.
- 9. In the **Select Start Menu Folder** window, select **Next**.
- 10. In the **Ready to Install** window, select **Install**.

The **Installing** screen appears, displaying an installation progress bar.

11. When the installation completes, in the **Completing the Talend Studio Setup Wizard** window, select **Finish**.

#### **Results**

The installation is complete, and Talend Studio desktop icon is available.

# **Chapter 7**

## **Data Loaders**

## **Topics:**

- [General Information](#page-79-0)
- [APM Family Data Loader](#page-80-0)
- [Taxonomy Data Loader](#page-90-0)
- [Work History Data Loader](#page-99-0)
- [Equipment and Functional](#page-113-0) [Location Data Loader](#page-113-0)

## <span id="page-79-0"></span>**General Information**

## **Requirements for APM Connect Data Loaders**

All APM Connect Data Loaders have the same mapping and security settings requirements.

**Important:** To achieve best performance in the ingestion process, APM Connect recommends ingestion of maximum file size to be 10 MB. However, there are circumstances that may require larger files for ingestion. For such use cases, APM Connect allows file sizes up to 30 MB. If the file size exceeds 30 MB, an error message appears indicating that maximum file size has reached and the file is not processed. Additionally, there will be a check for file sizes in uncompressed state to ensure that file size does not to exceed 100 MB.

**Note:** File size, and data model complexity are two variables of data ingestion performance. Ingesting smaller files and lower complexity data models will assist in improving the performance.

#### **Security Settings**

The Security User performing the data load operation must be associated with either the MI Data Loader User or MI Data Loader Admin Security Role.

#### **Mapping**

The Data Loaders map the datasheet columns in the Excel workbook to fields in APM families by field ID. The captions may be changed as needed, but do not change the field IDs.

## **Exclude Fields with Large Data**

#### **About This Task**

This topic describes how to reduce the size of the GEDA archive file by excluding fields with large amount of data while loading Equipment and Functional Location records because if the size exceeds 10,000 KB, an error occurs.

#### **Procedure**

- 1. Access the INGESTION CONFIGURATION.mipref file, located in the ExcludeGedaFieldsSystemPrefFiles folder.
- 2. In the GedaFieldsToExclude section, remove the fields with large amount of data.

Tip: For a sample INGESTION CONFIGURATION.mipref file, refer to KBA 000069790.

3. Import data from the INGESTION CONFIGURATION.mipref file. For instructions, refer to.

## **About Populating Site Reference Data**

The APM Family Data Loader can be used to populate the Site Reference on Equipment and Functional Location records in APM.

#### **About This Task**

The APM Family Data Loader populates the **ENTY\_KEY** system field and the **MI\_SITE\_KEY** system field associated with the Site Reference value to be populated. On asset records, the Site Reference is stored in the **MI\_SITE\_KEY** Ɖeld a system Ɖeld in APM. The APM Data Loader uses the Site Name (**MI\_SITE\_NAME**) to translate the value to the corresponding Site Key and populate the **MI\_SITE\_KEY** field; therefore, you

<span id="page-80-0"></span>do not need to know the key to be able to populate the site reference. This functionality is important because this value can change from one database to another.

#### **Procedure**

1. On the data worksheet, add a column that contains **MI\_SITE\_NAME** in the column name. For example if you are working with a relationship, where a distinction needs to be made regarding which family is associated with each column, then the column name will be prefaced with the Family ID. As shown in the following image, the column name might take the form  $MI$   $EQUIPO00$  | MI\_SITE\_NAME, where MI\_EQUIP000 is the Family ID.

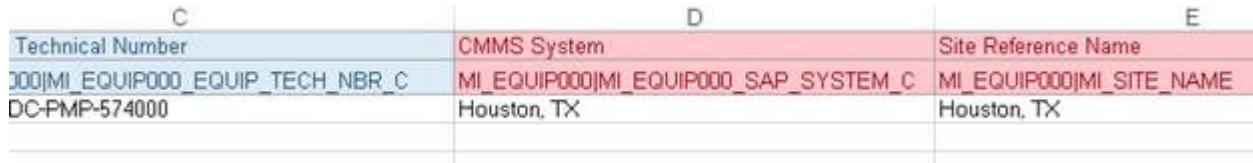

- 2. Enter the site name to designate the site by which the asset record, once loaded into APM, will be filtered.
- 3. Continue populating the source workbook, and then run the data loader.

## **APM Family Data Loader**

## **The APM Family Data Loader General Loading Strategy**

This section describes any prerequisites to loading the data and the order in which the data will be loaded.

#### **Before You Begin**

1. Determine Load Type: Single Family or Two Related Families.

The APM Family Data Loader supports loading records into a single family, or you can load records into one family and records into another family and link the two records together. The type of data that you want to load will determine the sample template with which you will start.

2. Determine What Families and Relationships to Populate. You can determine which families are available and how families are related in Family Management. To access Family Management:

#### **Procedure**

- 1. Determine if you want to load data into a single family or into two families that are related to each other.
- 2. Access a sample APM Family Data Loader source file based on the type of load determined in step 1 on page 75.
- 3. Determine what families and or relationships you want to populate using the APM Family Data Loader.
- 4. Export the metadata that reflects the metadata definition for the family or families into which you want to load data.
- 5. Populate the **Configuration** worksheet.
- 6. Populate the column headers of the **<Data>** worksheet using the exported metadata.
- 7. As needed, modify the worksheets to populate unit of measure to apply the correct unit of measure to any of the numeric fields.
- 8. As needed, modify the worksheets to populate time zones to convert any date or time fields to the correct time zone.

## **About the APM Family Data Loader Workbook Layout and Use**

This section provides a high-level overview and explanation of how the data loader workbook is constructed.

In order to import data using the APM Family Data Loader, APM provides an Excel workbook that must be used to perform the data load.

The following table lists the worksheets that are included in the APM  $\text{Family.xlsx}$  workbook.

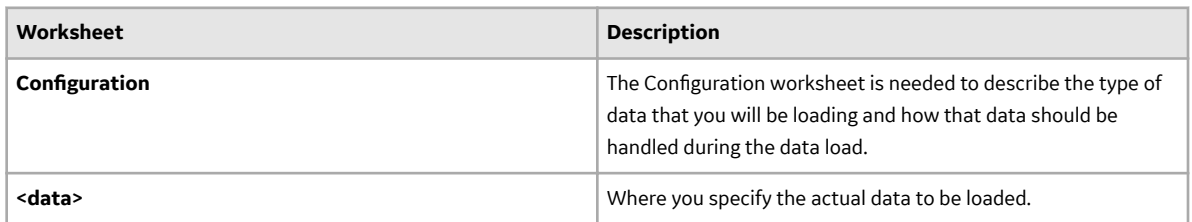

Each worksheet in the APM Data Loader workbook contains field values that can be mapped to the appropriate APM Family Data Loader family/field.

#### **Configuration Worksheet**

The Configuration worksheet tells the APM Family Data Loader what types of data are being loaded and how the data is to be loaded, and is standard for all data loads regardless of the type of data that you are loading. The following table outlines the options that are valid or the values that are expected in each of the columns on the Configuration worksheet.

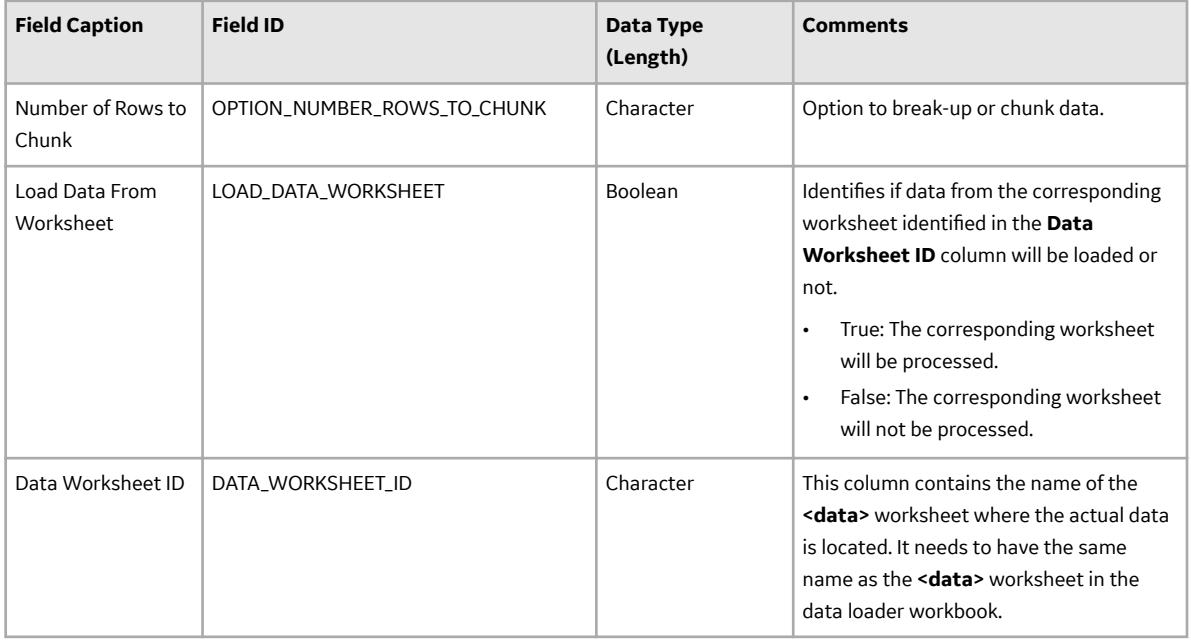

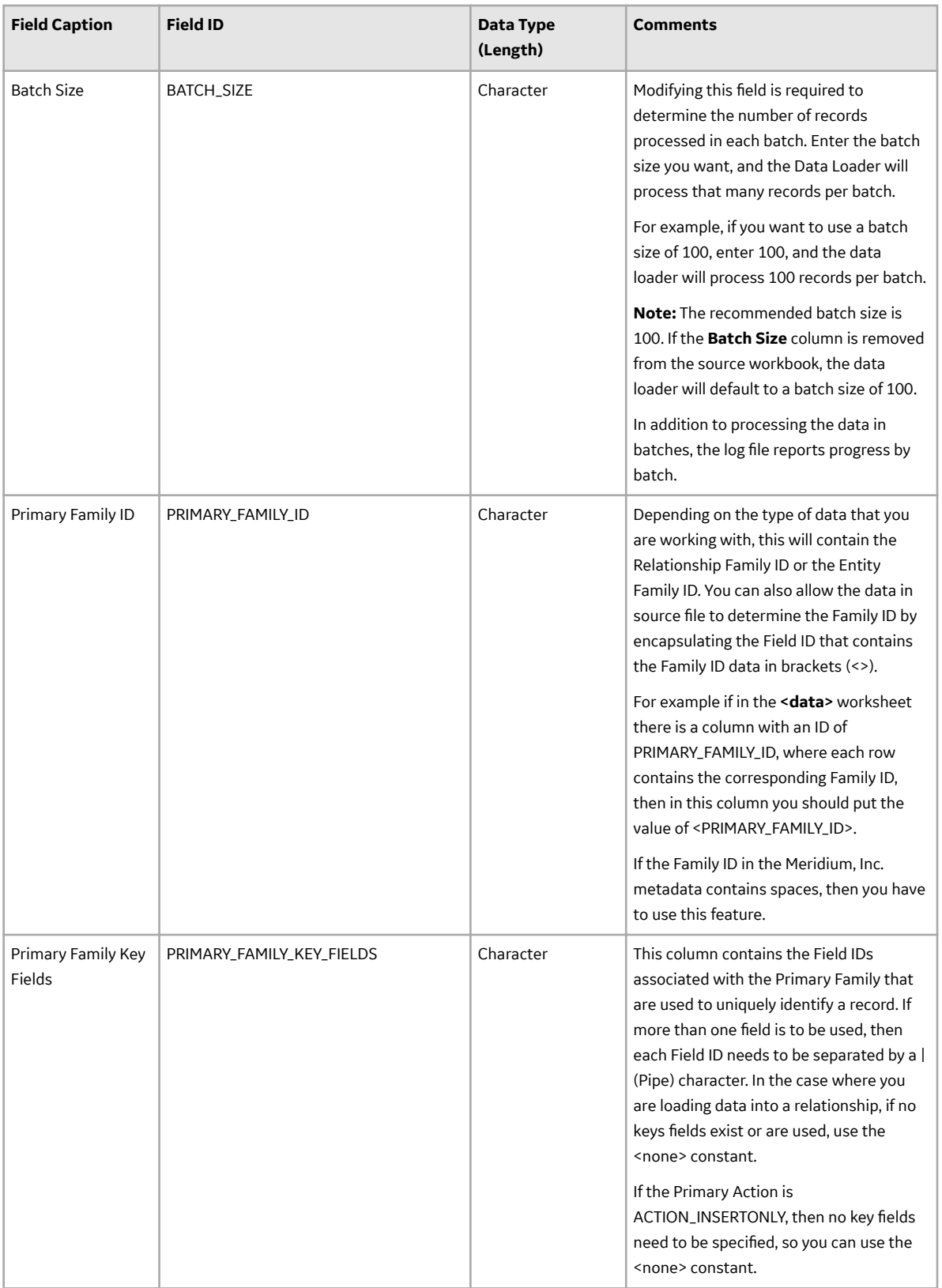

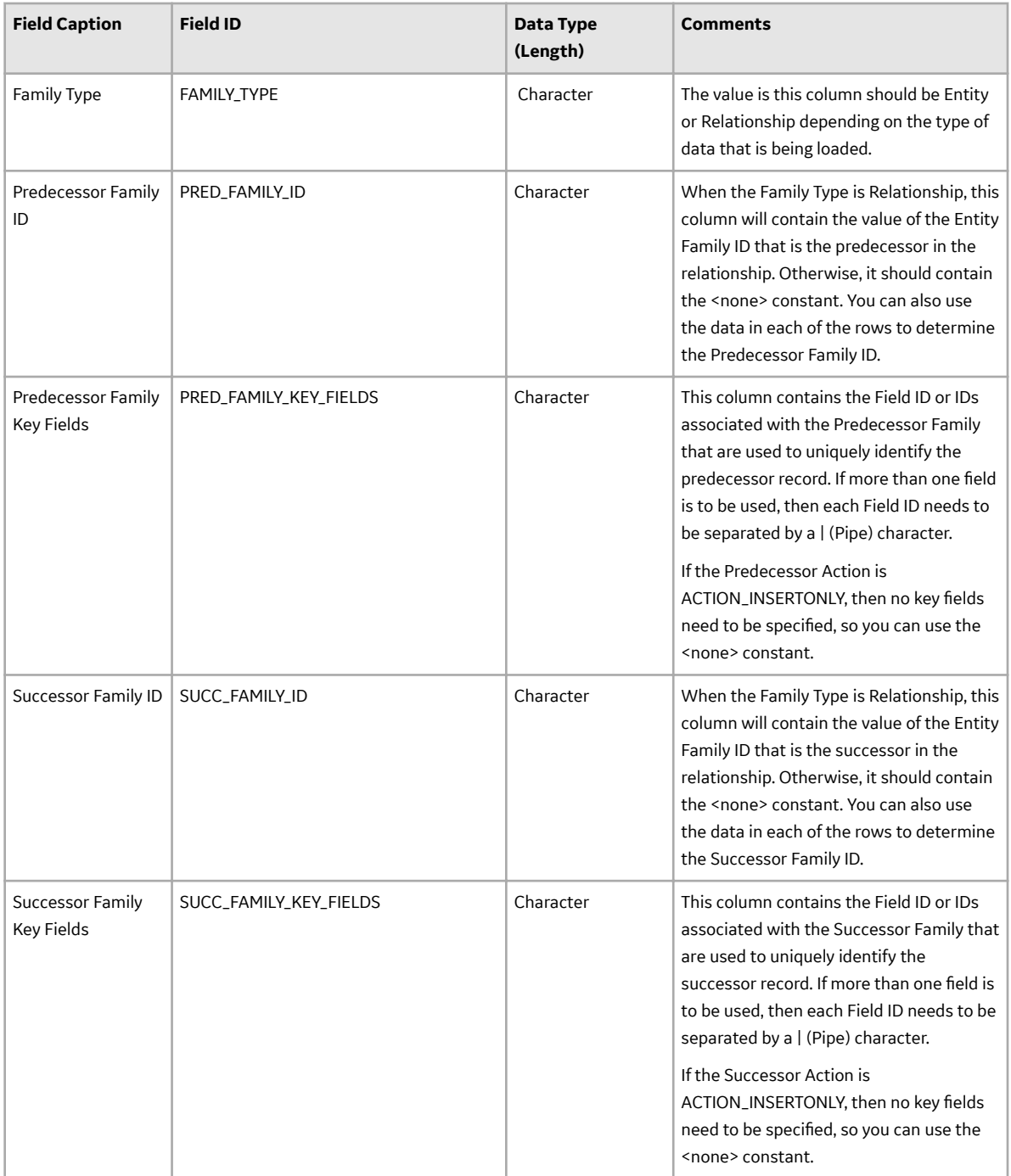

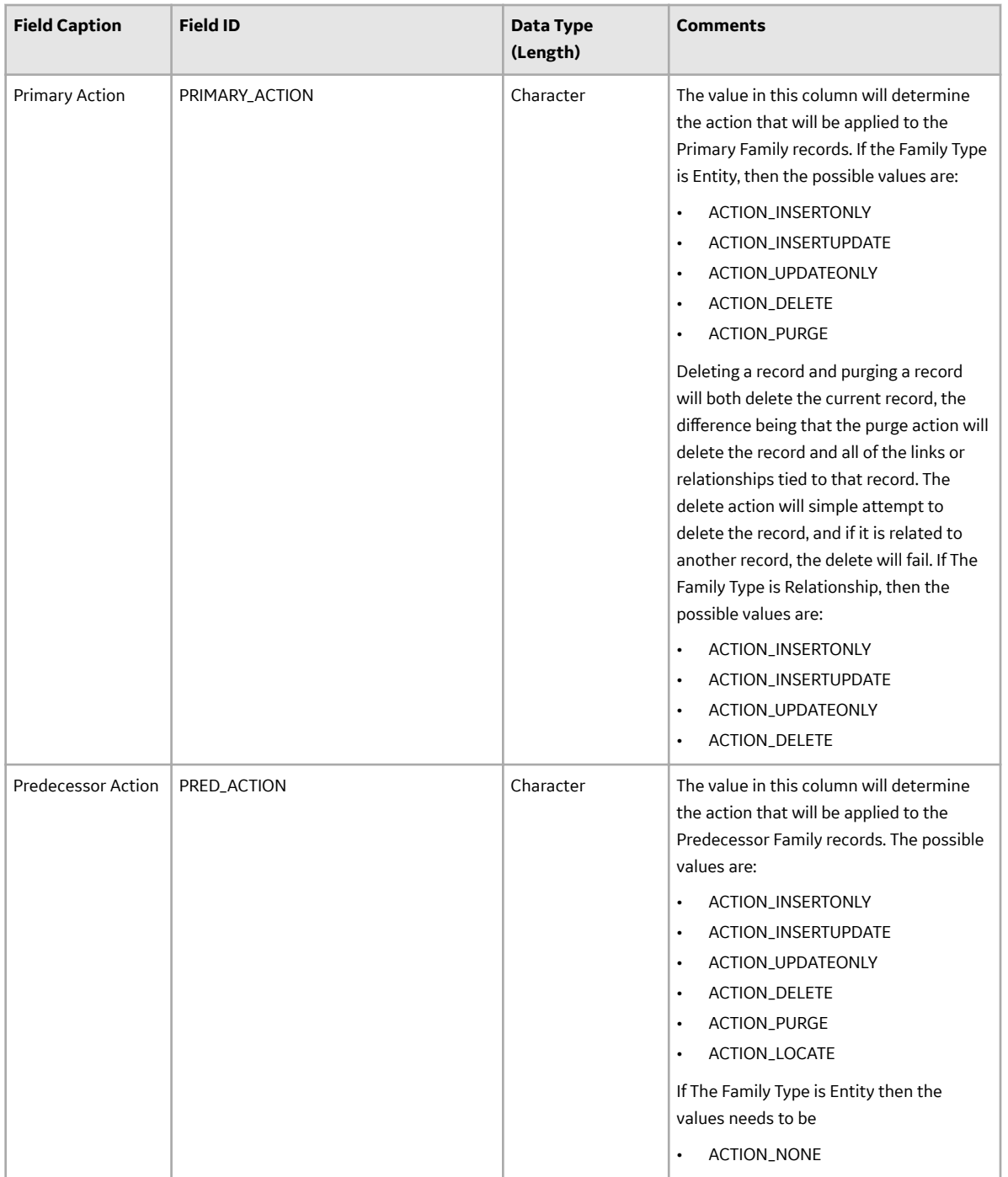

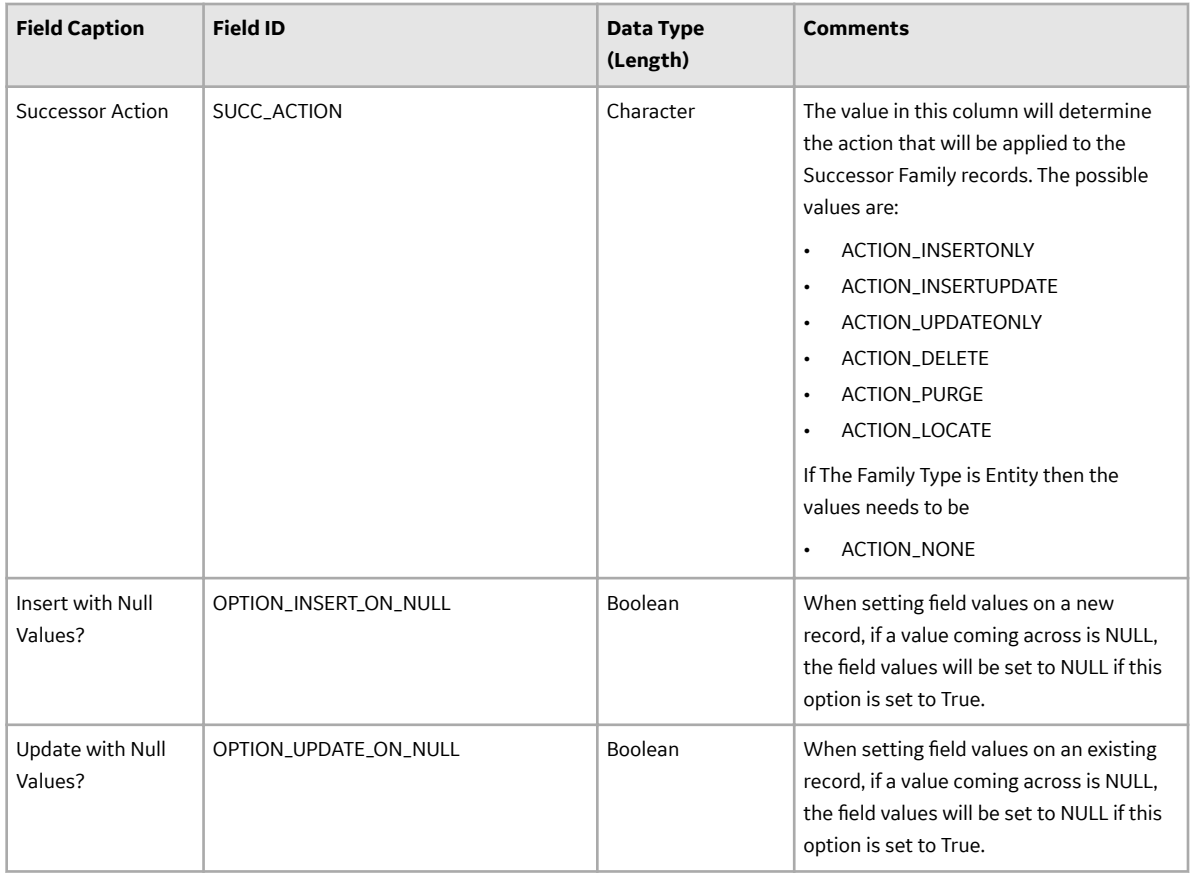

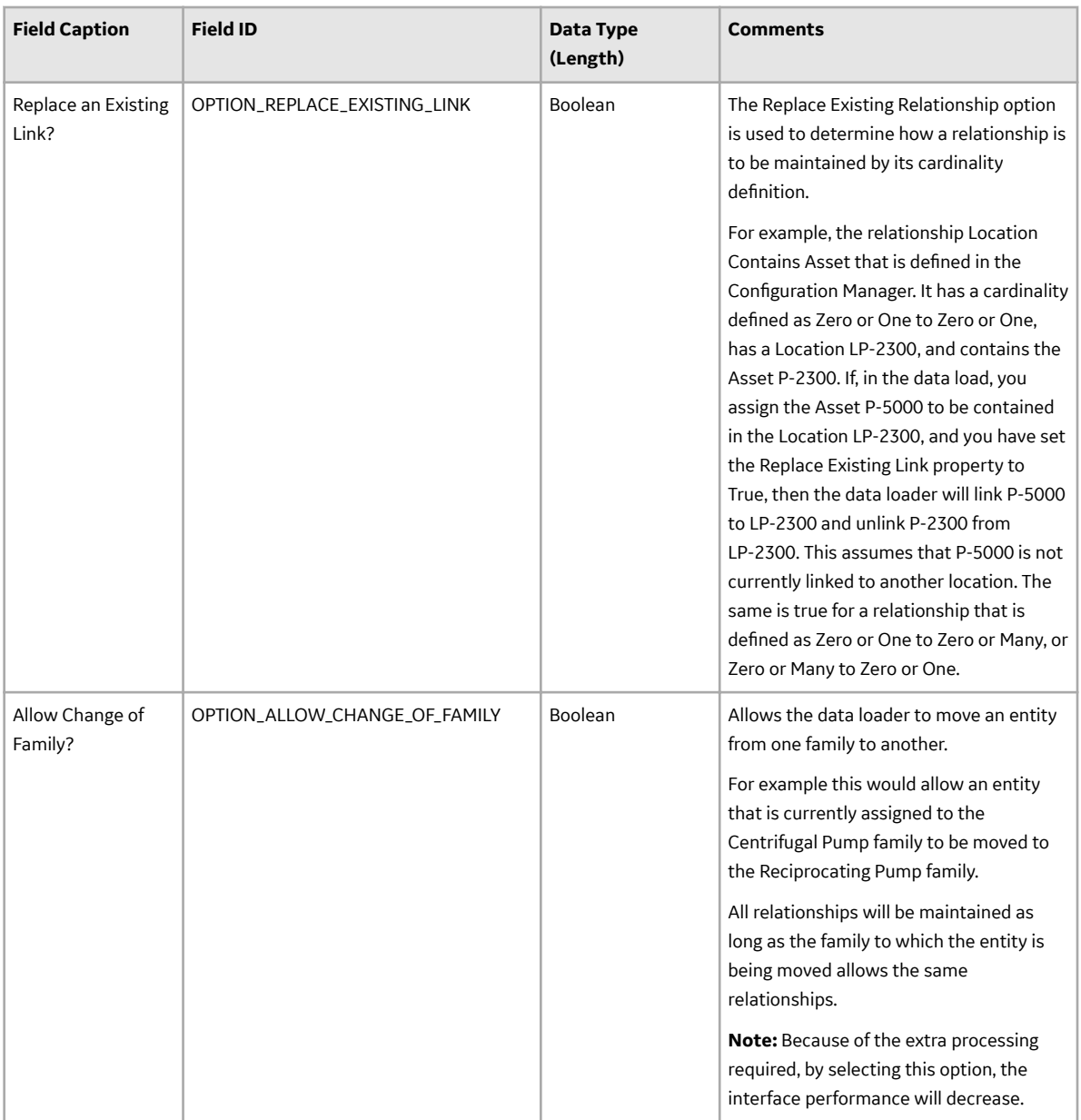

#### **Family Data Loader Option to Break-up or Chunk Data**

When loading data using the Family Data Loader, the data is broken-up into batches, based on the Batch Size specified on the Configuration sheet. The batches of the rows of data are then loaded in parallel into APM. When loading rows of data in parallel, it is possible that multiple rows of data in the same sheet represent the same record, which will cause the same record to be loaded in different batches. This results in creation of duplicate records, if the record in question did not exist in APM at the time that the data load was initiated. So, if the Primary, Predecessor or Successor Action is Insert/Update this scenario could play out. To avoid duplicate records from being created, the Data Loader Framework groups together similar rows of data into the same batch. When working with records the number of rows is relatively small, but when considering links, the number of rows can grow considerably.

When this occurs, it is possible that the number of records in a given batch may exceed the maximum batch size. As a means to avoid the above scenario where the maximum batch size is exceeded or if the number of records in a given batch result in timeout issues, the user may create multiple data loader

templates with fewer rows per sheet, or they may restructure the data being loaded so that all of the predecessor and successor records are first loaded so that when linking records the predecessor and successor records just need to be located when creating the link between those two records. There is also another option available on the Configuration sheet of the Family Data Loader to break-up or chunk the data in corresponding sheet. Instead of creating multiple data loader templates, the Data Loader Framework will break-up or chunk the rows of data in the corresponding sheet so that the rows in the first chunk are processed and then the rows in the second chunk and so on. In the Data Loader Framework, to chunk the data in the given sheet, you can add a column with following Caption and Name in the Configuration sheet:

- Caption: Number of rows to be chunked together
- Name: OPTION\_NUMBER\_ROWS\_TO\_CHUNK

In the corresponding row for that column, specify the number of rows to be chunked together. Specifying a positive integer value >= 1000 will cause the Data Loader Framework to chunk the rows of data into the number of rows specified, if the value is  $\leq$  0 this indicates that data chunking is not to occur when loading data for that sheet. Once that chunk of data has been loaded, the next chunk of data will be loaded, and so forth until all the rows of data for that sheet have been loaded. Then processing will continue with the rows of data in the next sheet.

#### **<Data> Worksheet**

There is no preexisting format that must be adhered to on the **<data>** worksheet, because the Data Loader operates on a flexible framework. Field captions and ID are determined based on the data that you want to load.

Use the metadata exported from APM to construct the **<data>** worksheet, to populate the rows with the actual data that will be loaded.

**Important:** If a field is calculated in APM, it cannot be populated through the data loader. If you attempt to load these fields, a warning will appear in the log.

#### Steps: Export Metadata

Get a copy of the metadata definitions for the family or families that you will be working with to load data.

- 1. Login to APM.
- 2. In the **Applications** menu, navigate to **ADMIN** > **Configuration Manager** > **Export**.
- 3. At the top of the page, in the **File Name** box, enter a Ɖle name and in the **File Type** box, select **Excel (.xlsx)**.
- 4. In the **Select metadata type** box, select **Families, Fields and Field Behaviors**.
- 5. Select the family or families that you want to export and move them to the **Selected Items** list.

**Tip:** Be sure to order the families in the order in which you want the fields to appear in the export.

6. Select **Start Export**.

The metadata is exported, and can be used to populate the **<data>** worksheet.

7. Save the metadata.

#### **Export Metadata to Load Thickness Measurements**

If you want to load Thickness Measurements into APM, because Thickness Measurements needs to be related to a Thickness Measurement Location, you must also export that family along with the Has Measurements relationship family.

- 1. Log in to APM.
- 2. In the **Applications** menu, navigate to **ADMIN** > Configuration Manager > **Export**.

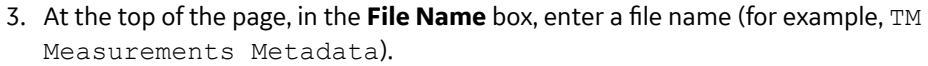

- 4. In the **File Type** box, select **Excel (.xlsx)**.
- 5. In the **Select metadata type** box, select **Families, Fields, Fields Behaviors**, and then select the following families:
	- **Thickness Measurement Location**
	- **Thickness Measurement**
	- **Has Measurements.**

**Tip:** Export the families in this order. This is how the fields appear in the export file.

![](_page_88_Picture_151.jpeg)

#### **ConƉgure the Data Loader Source File to Use Units of Measure**

Sometimes the data that is being loaded, is in a different unit of measure than the one associated with the corresponding field in APM. When this is the case, the APM Family Data Loader allows for you to specify the unit of measure that is tied to a specific row and column. This is done by copying the column to which the unit of measure is tied, and then adding the suffix |UOM to the end of the Column ID. Then, in the data, specify the unit of measure ID for the data being loaded. This unit of measure ID needs to be a valid unit of measure as defined in APM, and a valid conversion needs to be specified for the unit of measure specified and the field's unit of measure. Please note that if a unit of measure is not specified, then it will use the field's unit of measure, as defined in APM.

#### **ConƉgure the Data Loader Source File to use Time Zones**

Sometimes date and time data that is being loaded was collected in a different time zone than the time zone associated with the current user. When this is the case, the APM Family Data Loader allows you to specify the time zone that is tied to a specific row and column. This is done by copying the column to which the time zone is tied, and then adding the suffix |TZ to the end of the Column ID. Then, in the data, specify the time zone for the data being loaded. A valid list of time zones can be found in the Microsoft .NET documentation. Please note that if a time zone is not specified, then it will use the time zone defined for the current user.

## **Example APM Family Workbooks**

In addition to the APM Family Data Loader workbook, you can access an example workbook Foundation\_APM\_Data\_Loader-Health Indicators and Readings example.xlsx. This example workbook illustrates how you can use the APM Family Data Loader to load records into a defined APM family and link records in one family to another. You can use the information in this example as a model to configure or define templates for loading data into any baseline or custom family.

The data loader in this example creates Health Indicator records in APM, links the Health Indicator records to Equipment records, and then links the Health Indicator records to Health Indicator Mapping records. Finally, the data loader loads Readings for one of the Health Indicators. In addition, the example spreadsheet includes how you can use a reference worksheet to store list values and other reference information that users can use when populating the data loader template with data.

#### **Populate the Configuration Worksheet**

The Configuration Worksheet tells the APM Family Data Loader what types of data are being loaded and how the data is to be loaded.

#### **Populate the HealthIndicators Worksheet**

The HealthIndicators worksheet is populated with the actual Health Indicator records you want to load into APM.

#### **Populate the HealthIndicatorsEquipment Worksheet**

The HealthIndicatorsEquipment worksheet is populated with the key field values for the Equipment records to which the Health Indicators on the HealthIndicators worksheet will be linked once loaded into APM.

#### **Populate the HealthIndicatorMappings Worksheet**

The HealthIndicatorMappings worksheet is populated with the Health Indicator Mappings to load into APM.

#### **Populate the HealthIndicatorReadings Worksheet**

The HealthIndicatorReadings worksheet is populated with the actual Health Indicators data you want to load into APM.

On this worksheet, Column C illustrates a feature of the APM Family Data Loader where the unit of measure for a given field can be indicated, so that it can be converted to the baseline unit of measure if needed. Assume, for example, that the MI\_TSVALUE\_VALUE\_N field was defined in APM as being stored in PSIG, but the data in the spreadsheet was represented by BAR(G). As shown in the following image, you can add the UOM column to indicate to that the unit of measure for the source data is BAR(G). When this column is added, the APM Family Data Loader will convert the data from BAR(G) to PSIG (assuming that there is a unit of measure conversion defined for this in APM).

**Tip:** For more information, refer to the units of measure documentation.

<span id="page-90-0"></span>![](_page_90_Picture_49.jpeg)

Additionally, column E of the HealthIndicatorReadings worksheet illustrates how time zones can be configured. Notice the appendage to the field name as shown in the following image. Adding a column where the Field ID is appended with a |TZ indicates the timezone of the source column data.

**Note:** If a timezone is not specified, any Date and Time field values are assumed to be in the same timezone as the user who is loading the data.

![](_page_90_Picture_50.jpeg)

## **Taxonomy Data Loader**

## **About the Taxonomy Data Loader**

The Taxonomy Data Loader loads data from a standard Excel workbook into the Taxonomy data model. The data loader will create or update Taxonomy Categories, Classes, and Types based on the data in the Excel workbook.

## **About the Taxonomy Data Loader Data Model**

The data for a Taxonomy location is loaded from a single Excel workbook containing a single worksheet.

![](_page_91_Figure_2.jpeg)

## **The Taxonomy Data Loader General Loading Strategy**

This section describes any prerequisites to loading the data and the order in which the data will be loaded.

#### **Before You Begin**

As the taxonomy structure is a foundation for analysis and reporting, users should clearly understand the usage and data model for Taxonomy related records prior to implementing the Taxonomy structure.

#### **About This Task**

**Note:** Before reading this section, refer to the Data Model section.

The Taxonomy data load must be performed in a specific sequence to successfully populate fields, create records, and link them to the predecessor and/or successor records.

#### **Procedure**

- 1. Load Taxonomy Category.
- 2. Load Taxonomy Class.
- 3. Load Taxonomy Type.

4. Load Taxonomy Mapping Values.

## **About the Taxonomy Data Loader Workbook Layout and Use**

This section provides a high-level overview and explanation of how the data loader workbook is constructed.

In order to import data using the Taxonomy Data Loader, we provide an Excel workbook, Taxonomy. xlsx, which supports baseline data loading of Taxonomy in APM. This workbook must be used to perform the data load. On the Taxonomy worksheets, you will enter the information to load a taxonomy structure that will be assigned to assets within APM.

The baseline file is organized such that each row is capable of creating one node in the data model when all columns contain the appropriate values.

The following table lists the worksheets that are included in the Taxonomy Data Loader workbook.

**Note:** Worksheets in the workbook not being used may be left blank, but should not be deleted from the workbook.

![](_page_92_Picture_131.jpeg)

#### **Configuration Worksheet**

The **Configuration** worksheet tells the data loader what types of data are being loaded and how the data is to be loaded, and is standard for all data loads regardless of the type of data that you are loading. The following table outlines the options that are valid or the values that are expected in each of the columns on the **Configuration** worksheet.

![](_page_93_Picture_191.jpeg)

![](_page_94_Picture_188.jpeg)

![](_page_95_Picture_181.jpeg)

![](_page_96_Picture_107.jpeg)

![](_page_97_Picture_203.jpeg)

#### **TaxonomyCategory**

**Note:** Each row in this worksheet represents a single asset. You should not include the same asset more than once.

![](_page_97_Picture_204.jpeg)

## **TaxonomyClass**

**Note:** Each row in this worksheet represents a single asset. You should not include the same asset more than once.

![](_page_98_Picture_208.jpeg)

#### **TaxonomyType**

![](_page_98_Picture_209.jpeg)

#### **TaxonomyMapping Worksheet**

![](_page_98_Picture_210.jpeg)

Note: In the baseline logic of APM, the value in the SC\_TAXOMAPP\_TAX\_MAPPI\_VALUE\_C field on the Taxonomy Mapping family is mapped to the MI\_EQUIP000\_OBJ\_TYP\_C field on the Equipment family, and to the MI\_FNCLOC00\_OBJ\_TYP\_C field on the Functional Location family. When you change an existing Taxonomy Mapping Value on the Taxonomy Mapping family, the Object Type values on the Equipment and Functional Location records must be synchronized. This is done by executing the Asset Taxonomy Mapping Update policy. This policy can be executed manually; however, it is recommended that you define an execution schedule for this policy, so that this synchronization occurs automatically.

## <span id="page-99-0"></span>**Work History Data Loader**

## **About the Work History Data Loader**

The Work History Data Loader allows a user to load historical work order data from an Excel workbook. The loader will create the necessary work history and work history detail records and link them to the corresponding equipment or functional location records as defined in the Excel workbook.

## **About the Work History Data Loader Data Model**

The data for Work History and Work History detail families is loaded from a single Excel workbook containing a single worksheet. This includes Work History and Work History Detail.

![](_page_99_Figure_5.jpeg)

Relationships:

- The Work History records are linked to Equipment and/or Functional Location records via the relationship Has Work History [MIR\_HSWKHST].
- The Work History Detail records will be related to the appropriate Work History records via the relationship family Has Event Detail [MIR\_EVNTDET].

## **The Work History Data Loader General Loading Strategy**

This section describes any prerequisites to loading the data and the order in which the data will be loaded.

#### **About This Task**

**Note:** Before reading this section, refer to the Data Model section.

The Work History and Work History Detail data load must be performed in a specific sequence to successfully populate fields, create records, and link them to the predecessor and/or successor records.

#### **Procedure**

- 1. Create or Update the Work History record.
- 2. Link the Work History record to the Asset ID (Equipment or Functional Location).
- 3. Create or Update the Work History Detail record.
- 4. Link the Work History Detail record to the associated Work History record.

**Note:** There can be multiple Work History Detail records for each Work History record.

#### **Work History Data Loader Load Verification**

Use this query in any APM database to populate an Excel format with the required data fields.

#### **Work History Data Query**

 SELECT 'Customer Event Id' "Customer Event Id", [MI\_EVWKHIST].[MI\_EVENT\_ID] "Event ID", [MI EQUIP000]. [MI EQUIP000 EQUIP ID C] "Equipment ID", [MI\_EQUIP000].[MI\_EQUIP000\_EQUIP\_TECH\_NBR\_C] "Equipment Technical Number", [MI\_FNCLOC00].[MI\_FNCLOC00\_FNC\_LOC\_C] "Functional Location", [MI\_EVWKHIST]. [MI\_EVWKHIST\_SAP\_SYSTEM\_C] "CMMS System", [MI<sup>\_</sup>EVWKHIST].[MI<sup>\_</sup>EVWKHIST<sup>\_</sup>ACTIV CAUSE C] "Activity Cause", [MI\_EVWKHIST].[MI\_EVWKHIST\_ORDR\_PM\_ACT\_DESC\_C] "Activity Type Description", [MI\_EVWKHIST]. [MI\_EVWKHIST\_ORDR\_PM\_ACT\_C] "Activity Type", [MI\_EVWKHIST].[MI\_EVWKHIST\_BRKDN\_IND\_F] "Breakdown Indicator", [MI\_EVWKHIST].[MI\_EVWKHIST\_DETCT\_MTHD\_CD\_C] "Detection Method Code", [MI\_EVWKHIST]. [MI\_EVWKHIST\_DETCT\_MTHD\_DESC\_C] "Detection Method Description", [MI\_EVWKHIST].[MI\_EVWKHIST\_EFFCT\_CD\_C] "Effect Code", [MI\_EVWKHIST].[MI\_EVWKHIST\_EFFCT\_DESC\_C] "Effect Description", [MI\_EVWKHIST]. [MI\_EVWKHIST\_EVENT\_DATE\_DESC\_C] "Event Date Description", [MI\_EVWKHIST]. [MI\_EVENT LNG\_DSC\_TX] "Event Long Description", [MI\_EVWKHIST]. [MI\_EVENT\_SHRT\_DSC\_CHR] "Event Short Description", [MI\_EVWKHIST]. [MI\_EVENT\_STRT\_DT] "Event Start Date", [MI\_EVWKHIST]. [MI\_EVWKHIST\_STATUS\_C] "Event Status",  $\overline{M}$ EVWKHIST]. [MI\_EVENT TYP CHR] "Event Type", [MI<sup>\_</sup>EVWKHIST].[MI<sup>\_</sup>EVWKHIST\_FAILR\_MODE\_CD\_C] "Failure Mode Code", [MI\_EVWKHIST].[MI\_EVWKHIST\_FAILR\_MODE\_DESC\_C] "Failure Mode Description", [MI\_EVWKHIST].[MI\_EVWKHIST\_FAILURE\_REM\_T] "Failure Remarks", [MI\_EVWKHIST].[MI\_EVWKHIST\_FNCTNL\_LOSS\_CD\_C] "Functional Loss Code", [MI\_EVWKHIST]. [MI\_EVWKHIST\_FNCTNL\_LOSS\_DESC\_C] "Functional Loss Description", [MI\_EVWKHIST]. [MI\_EVWKHIST\_MAINT\_COMPL\_D] "Maintenance Completion Date<sup> $\overline{u}$ </sup>, [MI\_EVWKHIST]. [MI\_EVWKHIST\_MAINT\_CST\_UOM\_C] "Maintenance Cost UOM", [MI\_EVWKHIST]. [MI\_EVWKHIST\_MAINT\_CST\_N] "Maintenance Cost", [MI\_EVWKHIST]. [MI\_EVWKHIST\_MAINT\_START\_D] "Maintenance Start Date", [MI\_EVWKHIST]. [MI\_EVWKHIST\_MECH\_DWN\_TIME\_N] "Mechanical

Down Time", [MI\_EVWKHIST]. [MI\_EVWKHIST\_MECH\_AVAIL\_D] "Mechanically Available Date", [MI\_EVWKHIST]. [MI\_EVWKHIST\_MECH\_UNAVL\_D] "Mechanically Unavailable Da", [MI\_EVWKHIST].[MI\_EVWKHIST\_ORDR\_CRT\_DT\_D] "Order Creation Date", [MI\_EVWKHIST].[MI\_EVWKHIST\_ORDR\_DESC\_C] "Order Description", [MI\_EVWKHIST]. [MI\_EVWKHIST\_ORDR\_ID\_C] "Order ID", [MI\_EVWKHIST].[MI\_EVWKHIST\_ORDR\_MAINT\_PLAN\_C] "Order Maintenance Plan", [MI\_EVWKHIST].[MI\_EVWKHIST\_ORDR\_PRTY\_DESC\_C] "Order Priority Description", [MI\_EVWKHIST].[MI\_EVWKHIST\_ORDR\_PRTY\_C] "Order Priority", [MI\_EVWKHIST].[MI\_EVWKHIST\_ORDR\_REF\_DT\_D] "Order Reference Date", [MI\_EVWKHIST].[MI\_EVWKHIST\_ORDR\_SYS\_CND\_DES\_C] "Order System Condition Desc", [MI\_EVWKHIST]. [MI\_EVWKHIST\_ORDR\_SYS\_COND\_C] "Order System Condition", [MI\_EVWKHIST].[MI\_EVWKHIST\_ORDR\_SYS\_STAT\_C] "Order System Status", [MI\_EVWKHIST].[MI\_EVWKHIST\_ORDR\_TYP\_CD\_C] "Order Type Code", [MI\_EVWKHIST].[MI\_EVWKHIST\_ORDR\_TYP\_DESC\_C] "Order Type Description", [MI\_EVWKHIST].[MI\_EVWKHIST\_ORDR\_USER\_STAT\_C] "Order User Status", [MI\_EVWKHIST]. [MI\_EVWKHIST\_PM\_NBR\_C] "PM\_Number", [MI<sup>\_</sup>EVWKHIST].[MI<sup>\_</sup>EVWKHIST<sup>-</sup>PRDN CST\_N] "Production Cost", [MI<sup>\_</sup>EVWKHIST].[MI<sup>\_</sup>EVWKHIST<sup>\_</sup>RQST<sup>-</sup>ID<sup>[]</sup> "Request ID", [MI\_EVWKHIST].[MI\_EVWKHIST\_RQST\_CRT\_DT\_D] "Request Creation Date", [MI\_EVWKHIST].[MI\_EVWKHIST\_RQST\_DESC\_C] "Request Description", [MI\_EVWKHIST].[MI\_EVWKHIST\_RQST\_PRTY\_DESC\_C] "Request Priority Descriptio", [MI\_EVWKHIST].[MI\_EVWKHIST\_RQST\_PRTY\_C] "Request Priority", [MI\_EVWKHIST]. [MI\_EVWKHIST\_RQST\_SYS\_STAT\_C] "Request System Status", [MI\_EVWKHIST]. [MI\_EVWKHIST\_RQST\_TYP\_CD\_C] "Request Type Code", [MI\_EVWKHIST].[MI\_EVWKHIST\_RQST\_TYP\_DESC\_C] "Request Type Description", [MI\_EVWKHIST]. [MI\_EVWKHIST\_RQST\_USER\_STAT\_C] "Request User Status", [MI\_EVWKHIST]. [MI\_EVWKHIST\_SCHED\_COMPL\_D] "Scheduled Completion Date", [MI\_EVWKHIST].[MI\_EVWKHIST\_SCHED\_START\_D] "Scheduled Start Date", [MI\_EVWKHIST]. [MI\_EVWKHIST\_TARGET\_COMPL\_D] "Target Completion Date", [MI\_EVWKHIST].[MI\_EVWKHIST\_TARGET\_START\_D] "Target Start Date", [MI\_EVWKHIST].[MI\_EVWKHIST\_TIME\_TO\_REPR\_N] "Time To Repair (TTR)", [MI\_EVWKHIST].[MI\_EVWKHIST\_TOTL\_CST\_N] "Total Cost", [MI\_EVWKHIST].[MI\_EVWKHIST\_WORK\_HIST\_TYPE\_C] "Work History Type",

[MI\_EVWKHIST]. [MI\_EVWKHIST\_WO\_PRIORTY\_N] "Work Order Priority", 'WHD Customer WHD ID' "WHD Customer WHD ID", [MI DTWKHIST]. [MI\_DTWKHIST\_EVNT\_DTL\_ID\_C] WHD Work History Detail ID", [MI DTWKHIST]. [MI\_DTWKHIST\_EVNT\_DTL\_DESC\_C] "WHD\_Work Hist Detail Desc", [MI\_DTWKHIST]. [MI\_DTWKHIST\_ORDR\_ID\_C] "WHD\_Order ID", [MI\_DTWKHIST].[MI\_DTWKHIST\_RQST\_ID\_C] "WHD Request ID", [MI\_DTWKHIST]. [MI\_DTWKHIST\_CAUSE\_CD\_C] "WHD\_Cause Code", [MI\_DTWKHIST].[MI\_DTWKHIST\_CAUSE\_DESC\_C] "WHD\_Cause Description", [MI\_DTWKHIST].[MI\_DTWKHIST\_CNDTN\_CD\_C] "WHD\_Condition Code", [MI\_DTWKHIST].[MI\_DTWKHIST\_CNDTN\_DESC\_C] "WHD\_Condition Description", [MI\_DTWKHIST]. [MI\_DTWKHIST\_DTL\_NARTV\_T] "WHD\_Detail Narrative", [MI\_DTWKHIST].[MI\_DTWKHIST\_MAINT\_ITEM\_CD\_C] "WHD Maintainable Item Code", [MI\_DTWKHIST]. [MI\_DTWKHIST\_MAINT\_ITEM\_DESC\_C] "WHD Maintainable Item Desc", [MI\_DTWKHIST].[MI\_DTWKHIST\_MAINT\_ACTN\_CD\_C] "WHD Maintenance Action Code", [MI\_DTWKHIST].[MI\_DTWKHIST\_MAINT\_ACTN\_DESC\_C] "WHD Maintenance Action Desc" FROM [MI\_EVWKHIST] JOIN\_PRED [MI\_EQUIP000] JOIN\_PRED [MI\_FNCLOC00] ON {MIR\_FLHSEQ} ON {MIR\_HSWKHST} JOIN\_SUCC [MI\_DTWKHIST] ON {MIR\_EVNTDET}

## **About the Work History Data Loader Workbook Layout and Use**

This section provides a high-level overview and explanation of how the data loader workbook is constructed.

To import data using the Work History Data Loader, APM provides an Excel workbook, Work History. xlsx, which supports baseline data loading of work history and work history detail records in APM. This workbook must be used to perform the data load.

**Note:** Worksheets in the workbook not being used may be left blank, but should not be deleted from the workbook.

The following table lists the worksheets that are included in the Foundation Work History Data Loader workbook.

![](_page_102_Picture_187.jpeg)

![](_page_103_Picture_152.jpeg)

#### **Configuration Worksheet**

The **Configuration** worksheet tells the Data Loader what types of data are being loaded and how the data is to be loaded, and is standard for all data loads regardless of the type of data that you are loading. The following table outlines the options that are valid or the values that are expected in each of the columns on the **Configuration** worksheet

![](_page_103_Picture_153.jpeg)

![](_page_104_Picture_180.jpeg)

![](_page_105_Picture_172.jpeg)

![](_page_106_Picture_141.jpeg)

![](_page_107_Picture_110.jpeg)
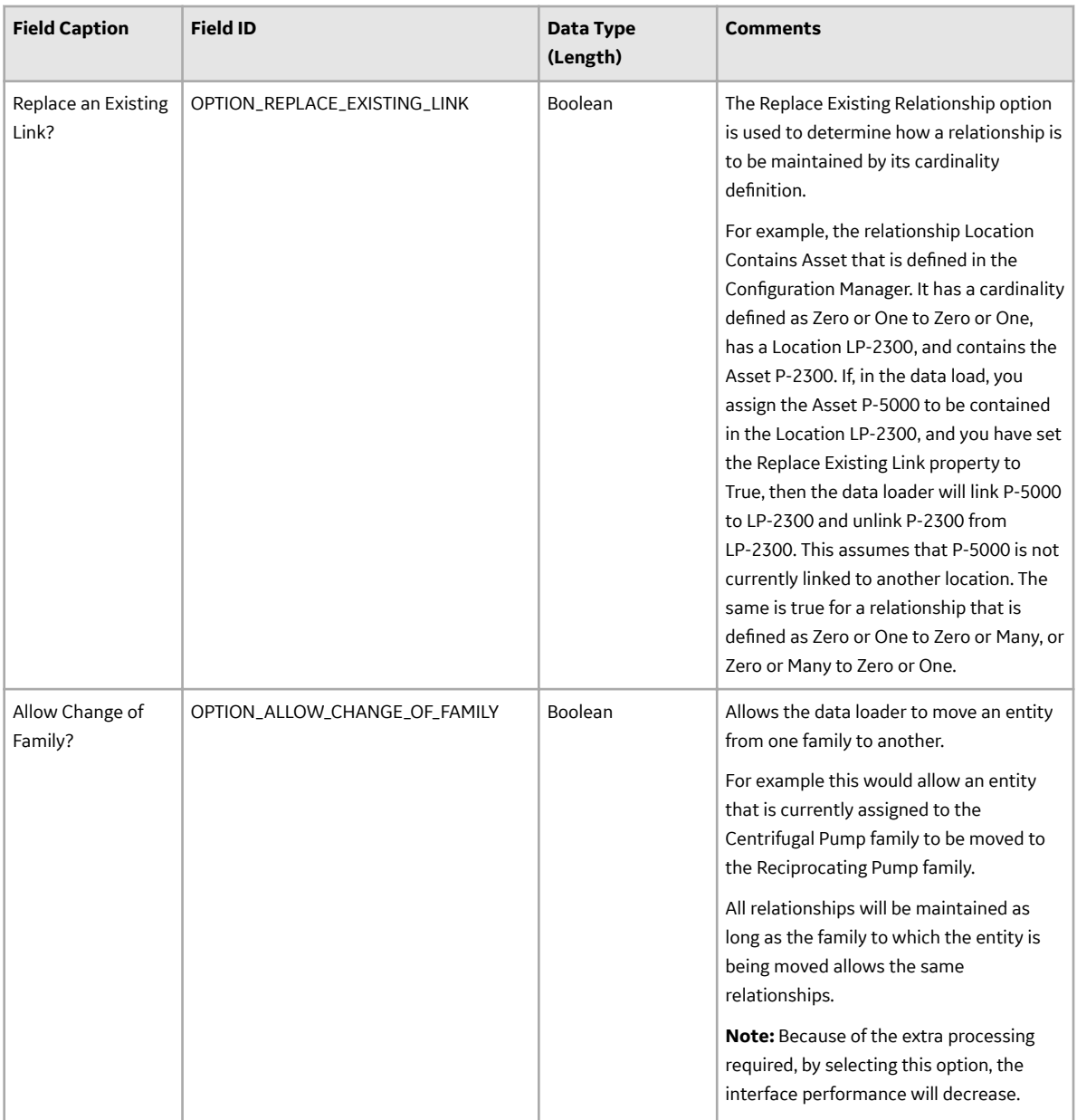

#### **WorkHistory**

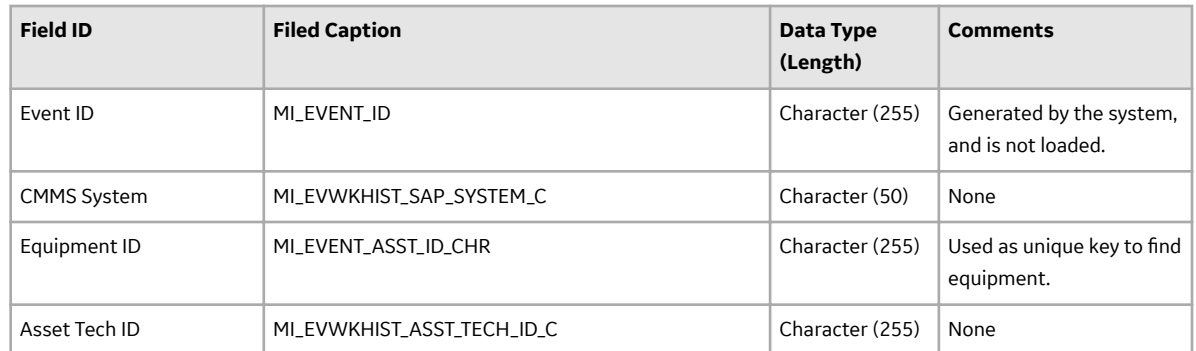

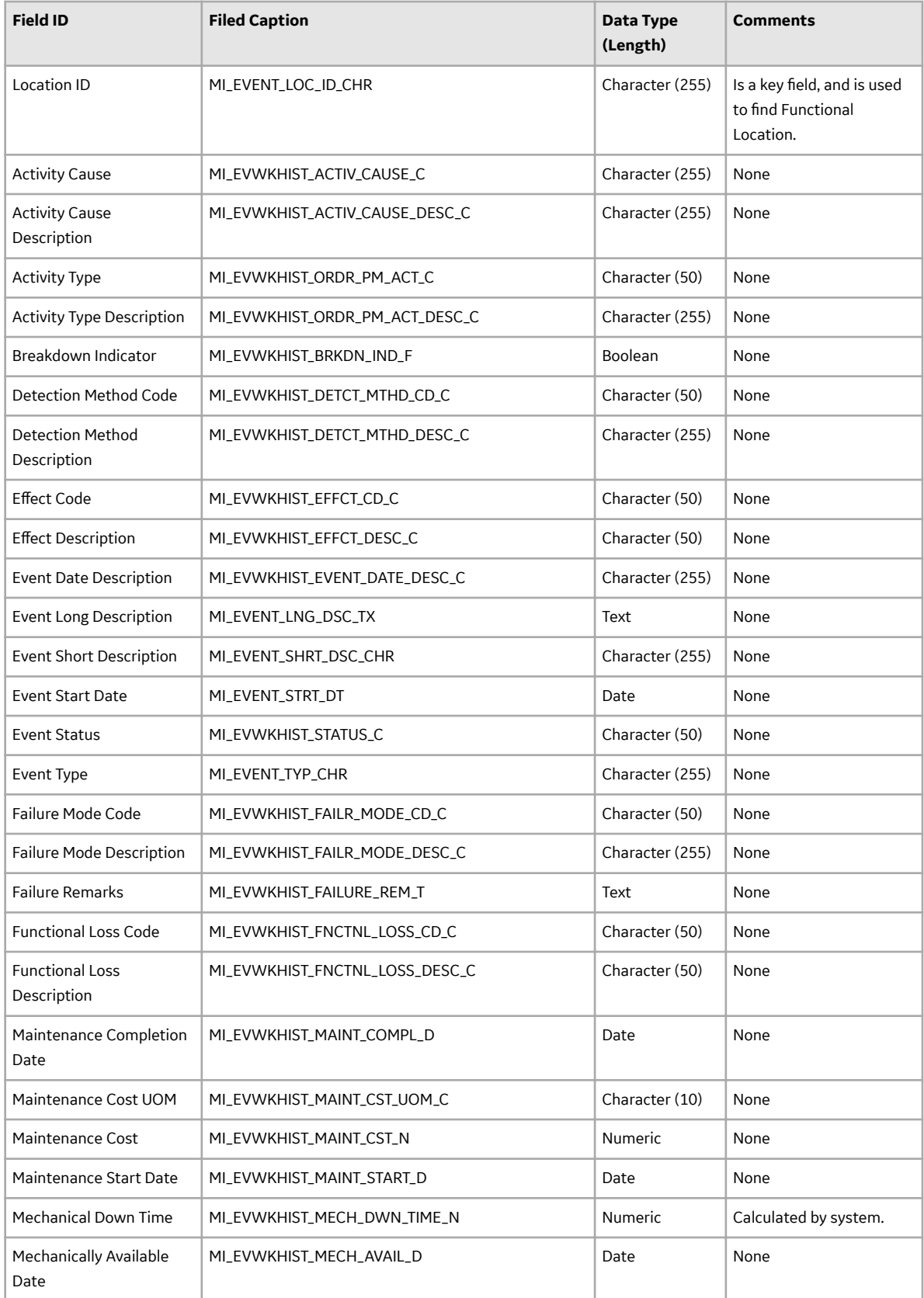

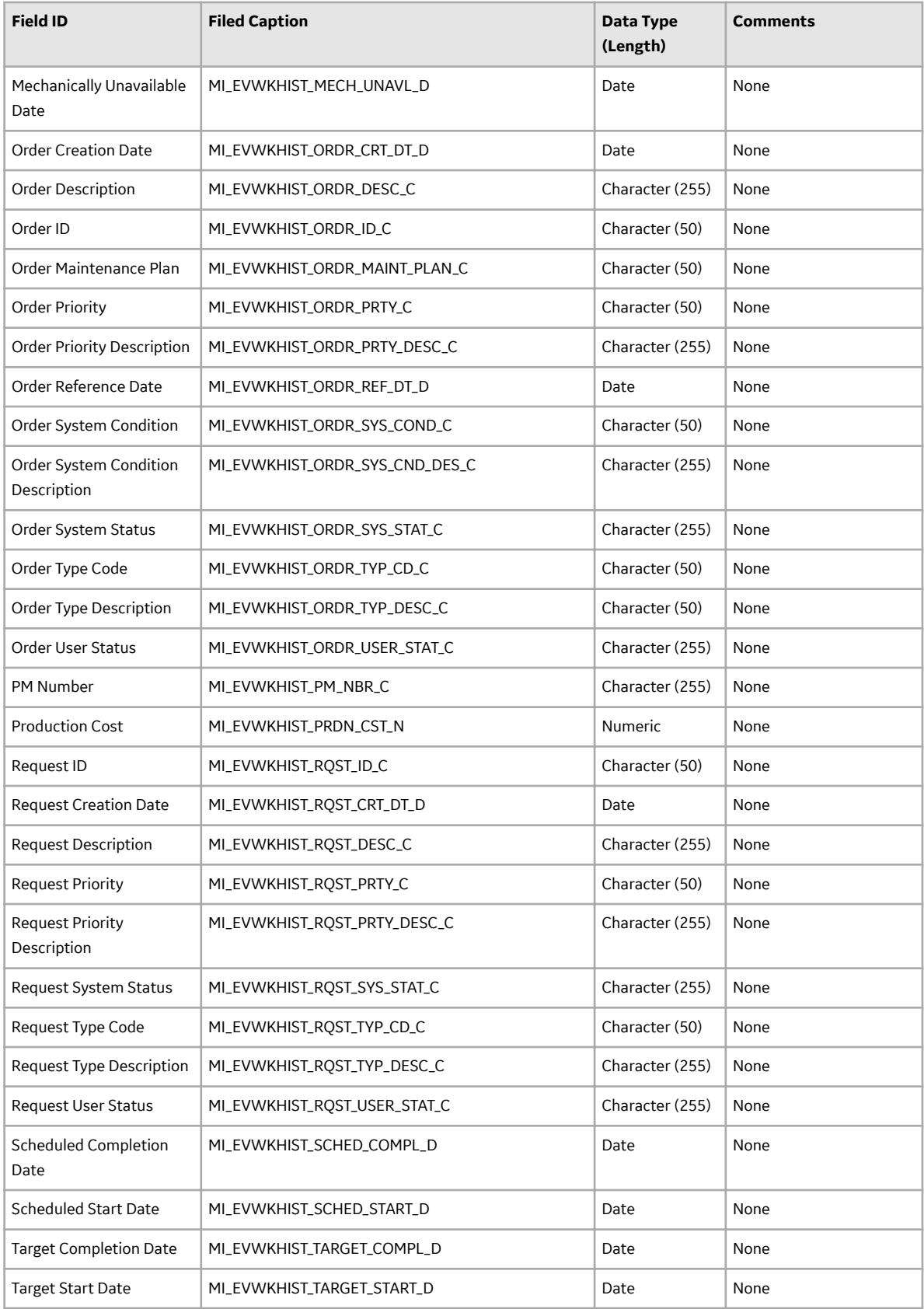

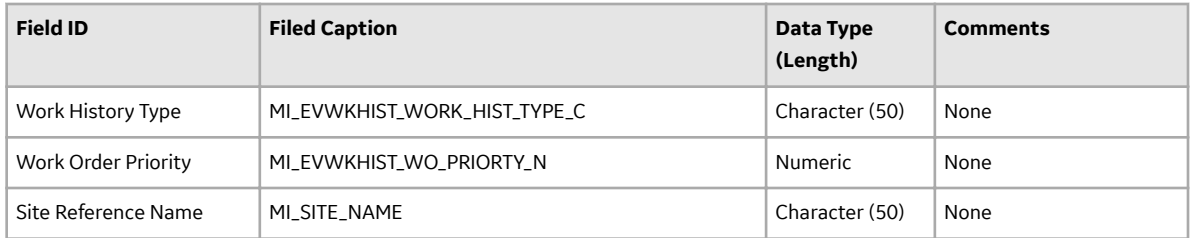

#### **WorkHistoryToWHDetails Worksheet**

On the WorkHistoryToWHDetails worksheet, you will find work history and work history detail fields.

**Note:** Each row in this worksheet represents a unique record. You should not include the same asset more than once.

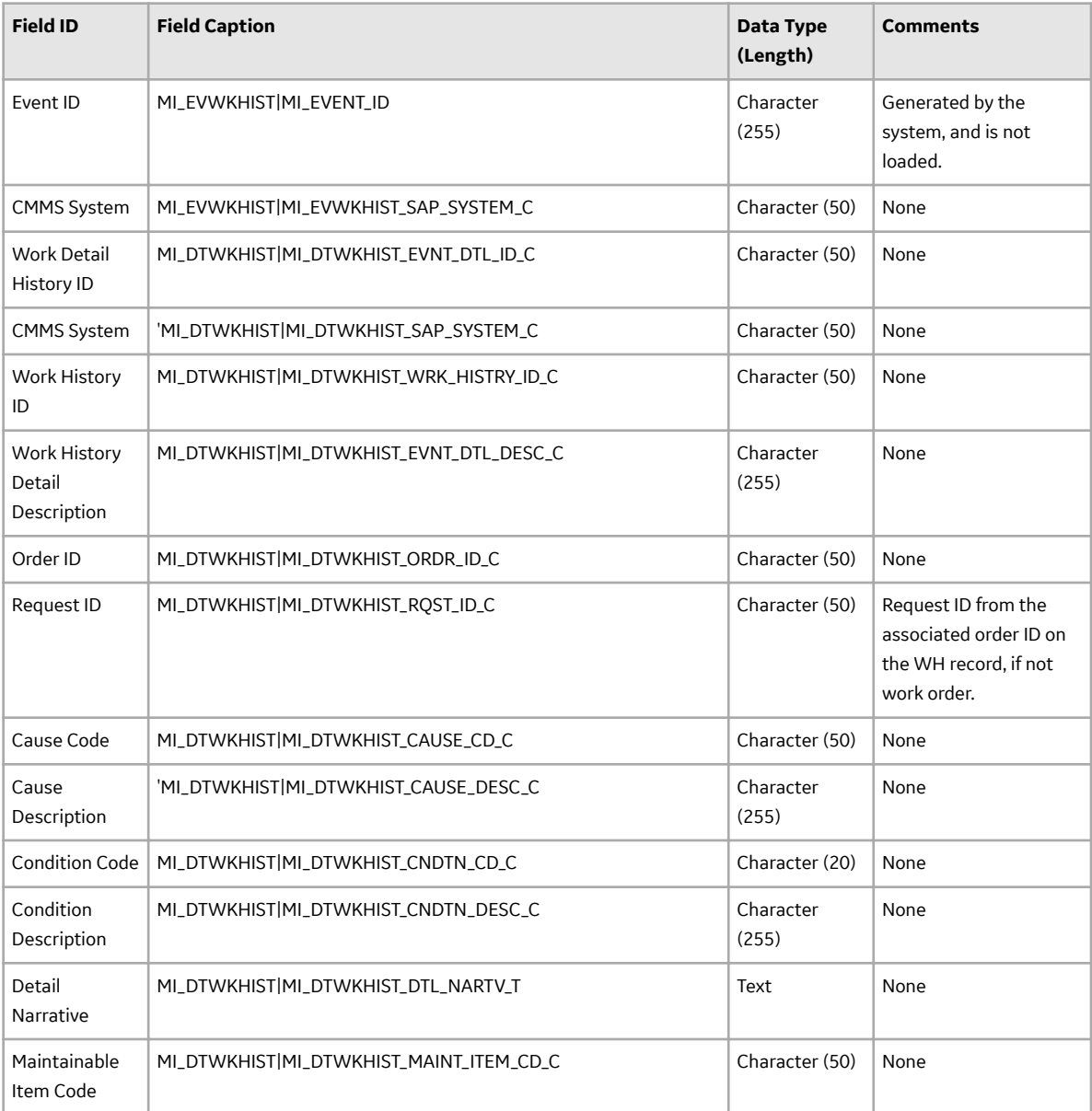

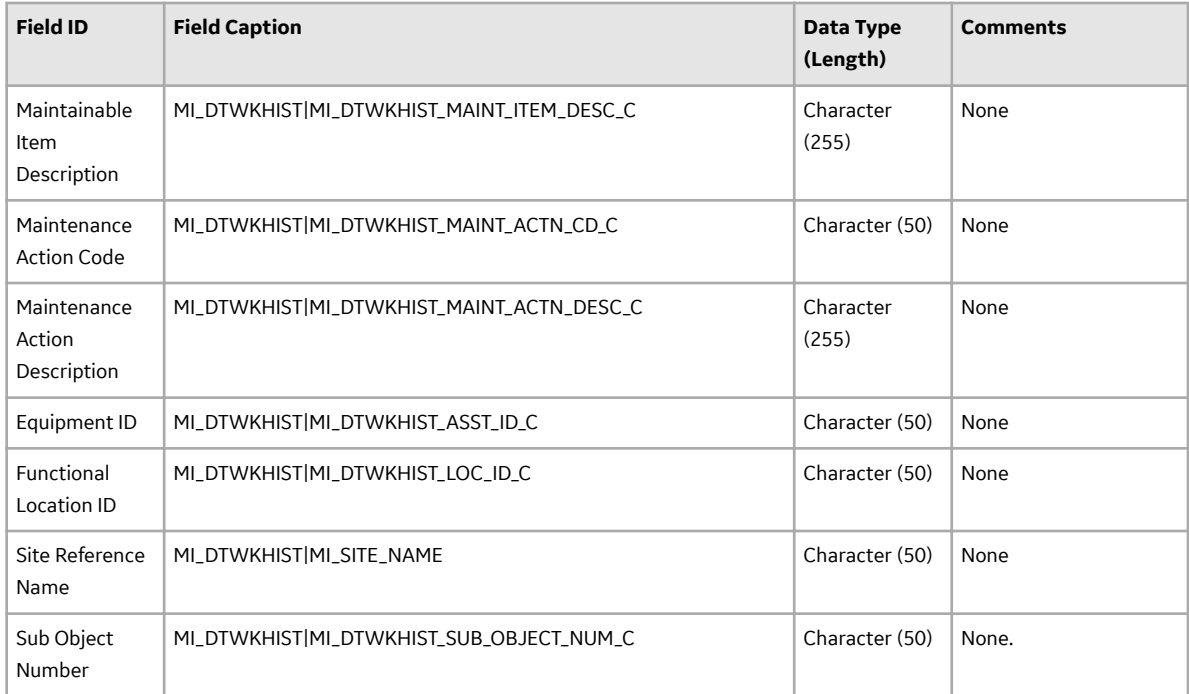

#### **WorkHistoryToEquipment Worksheet**

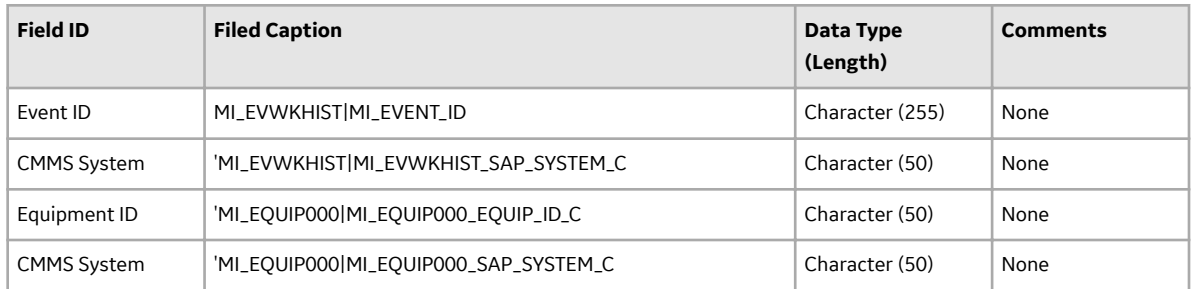

#### **WorkHistoryToFLOCs Worksheet**

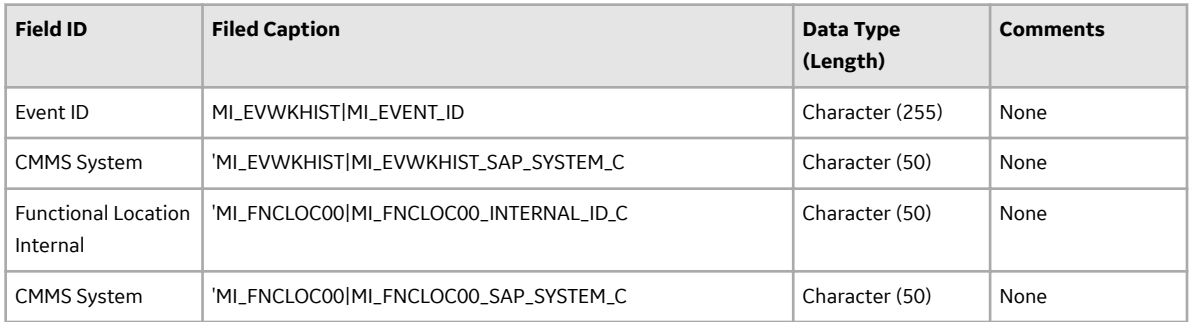

## **Equipment and Functional Location Data Loader**

### **About the Equipment and Functional Location Data Loader**

The Equipment and Functional Location Data Loader allows a user to import data from an Excel workbook. The user is able to build out the asset hierarchy based on structure defined in the Excel workbook.

## **About the Equipment and Functional Location Data Loaders Data Model**

The data for Equipment and Functional Location is loaded from a single Excel workbook containing multiple worksheets. This includes Functional Locations and Equipment.

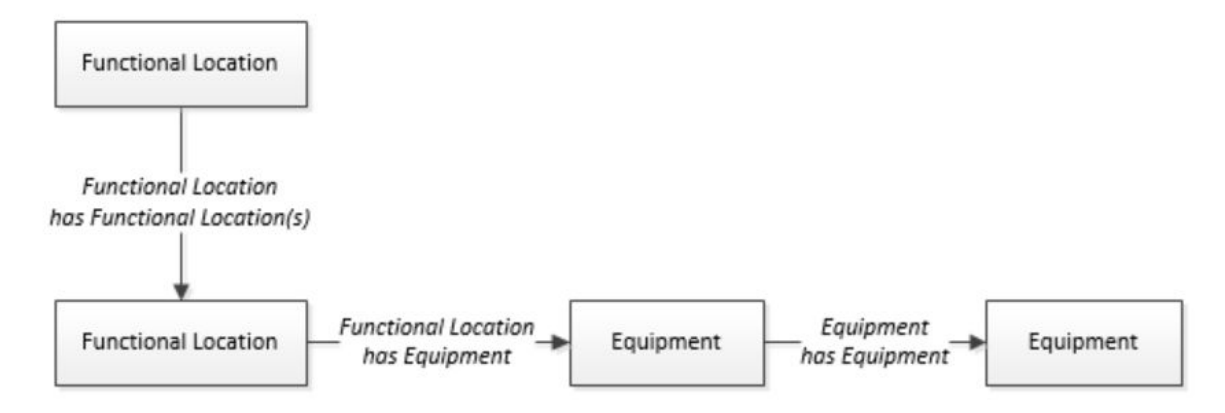

The Functional Location can be linked to a parent Functional Location using the relationship Functional Location Has Functional Location(s).

## **The Equipment and Functional Location Data Loader General Loading Strategy**

This topic describes any prerequisites to loading the data and the order in which the data will be loaded for Equipment and Functional Location Data Loaders.

#### **Before You Begin**

Equipment Taxonomy data must be present prior to loading Equipment and Functional Location data.

#### **About This Task**

**Note:** Before reading this section, refer to the Data Model section.

The Equipment and Functional Location data load must be performed in a specific sequence to successfully populate fields, create records, and link them to the predecessor and/or successor records.

#### **Procedure**

- 1. Create the Functional Location.
- 2. Create the Equipment. The Equipment and Functional Location Data Loaders have the listed limitations.
- The Functional Location hierarchy can be constructed in the loader by assigning the parent Functional Location (superseding Functional Location) to the child record.
- CMMS-ID is a required field that is intended to identify the original source of the data and part of the key value.
- After loading Equipment records into APM with a specific site reference, you cannot update the Equipment records to have global site references by reimporting the workbook with the site reference column updated to global on the Equipment worksheet. To update Equipment records to have global site references, you must update the predecessor Functional Locations with the site reference value \*Global\* on the worksheet.

In APM, records inherit their site references from their predecessor records. Additionally, when the Equipment and Functional Location Data Loader is run, it loads Equipment records first, and then loads Functional Location records. Therefore, to change the equipment record's site reference to global, you would need to re-import the workbook with the Functional Location record indicating a \*Global\* site reference.

## **About the Equipment and Functional Location Data Loaders Workbook Layout and Use**

This section provides a high-level overview and explanation of how the data loader workbook is constructed.

In order to import data using the Equipment and Functional Location Data Loaders, APM provides an Excel workbook, Equipment and Functional Location.xlsx, which supports baseline data loading of equipment and functional locations in APM. This workbook must be used to perform the data load.

The master Excel workbook contains one worksheet for each node that will be populated in the data model.

The following table lists the worksheets that are included in the Equipment and Functional Location Data Loaders workbook.

**Note:** Worksheets in the workbook not being used may be left blank, but should not be deleted from the workbook.

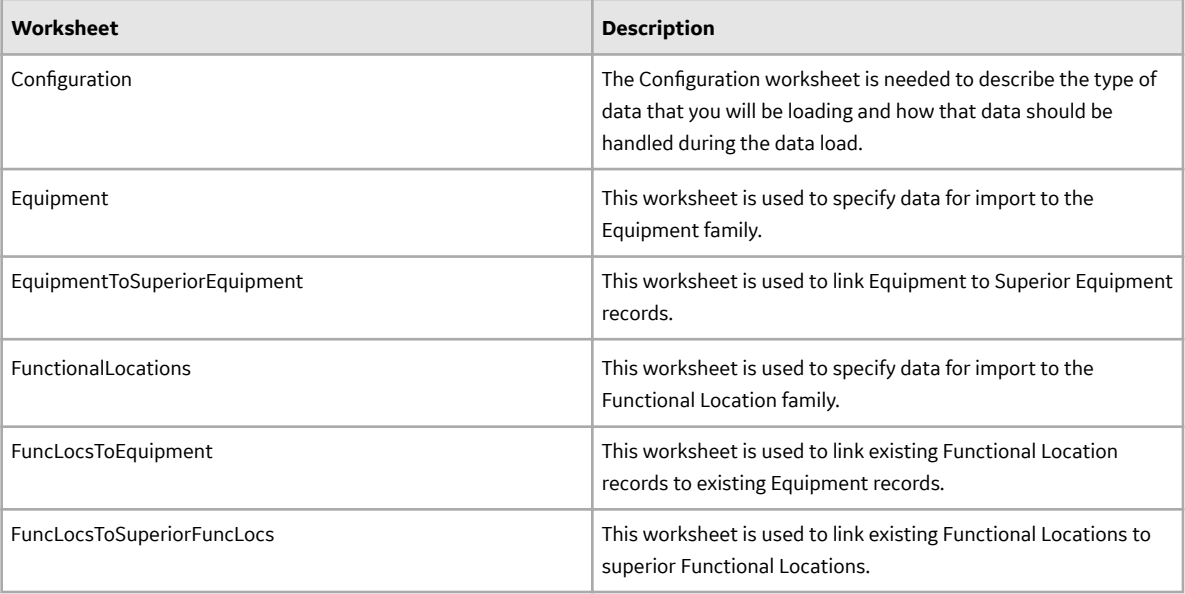

#### **Configuration Worksheet**

The Configuration worksheet tells the Data Loader what types of data are being loaded and how the data is to be loaded, and is standard for all data loads regardless of the type of data that you are loading. The following table outlines the options that are valid or the values that are expected in each of the columns on the Configuration worksheet.

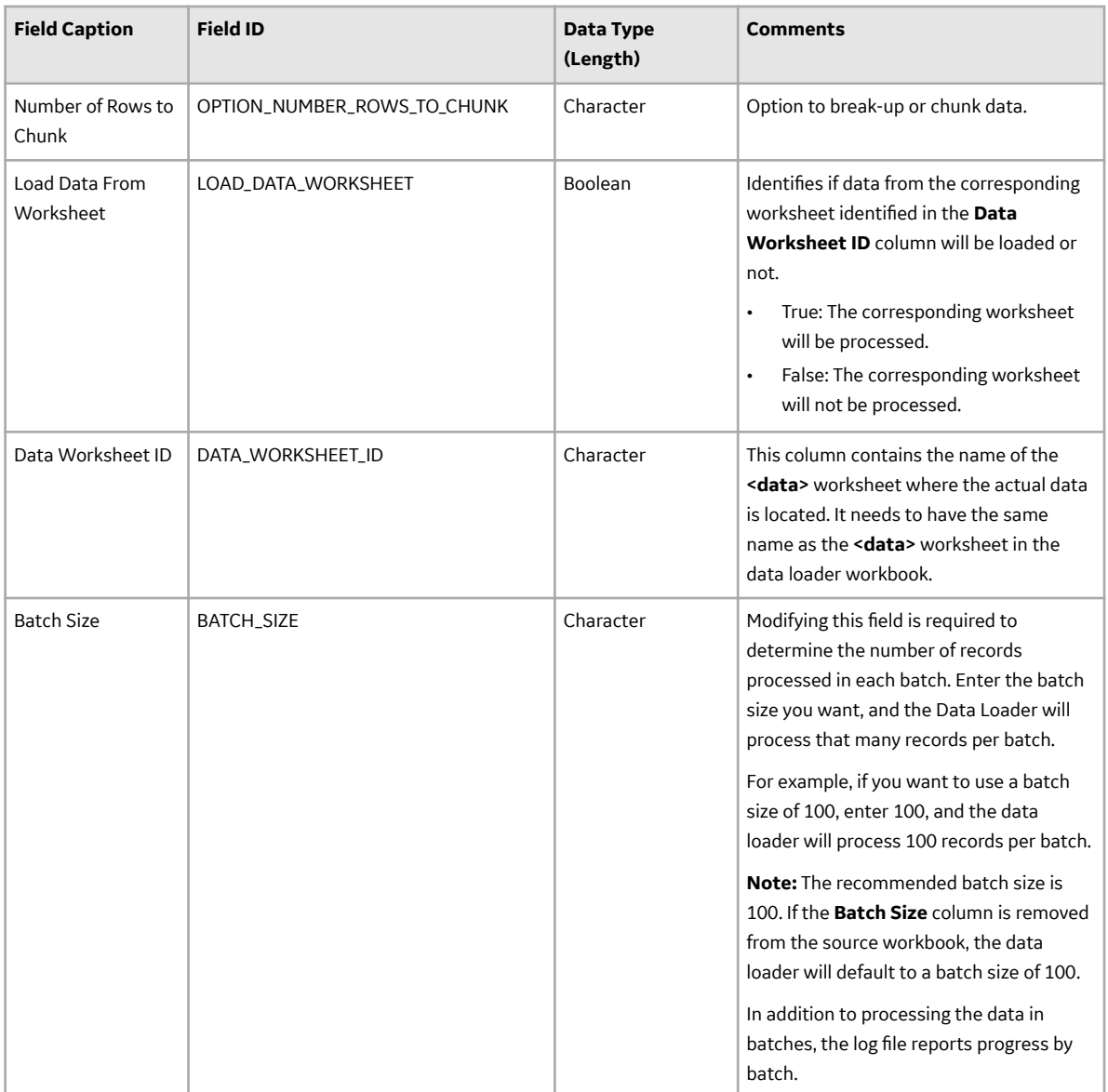

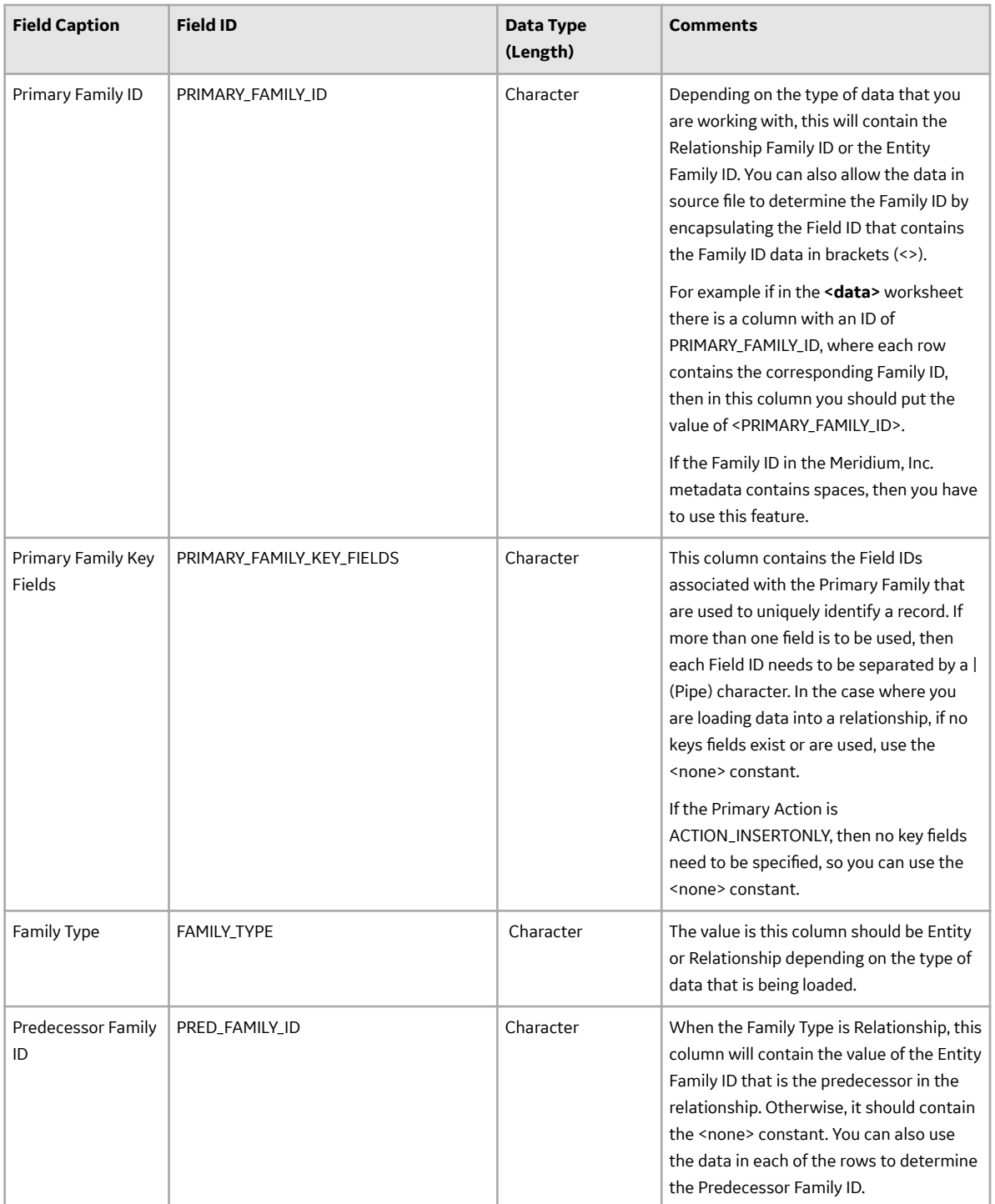

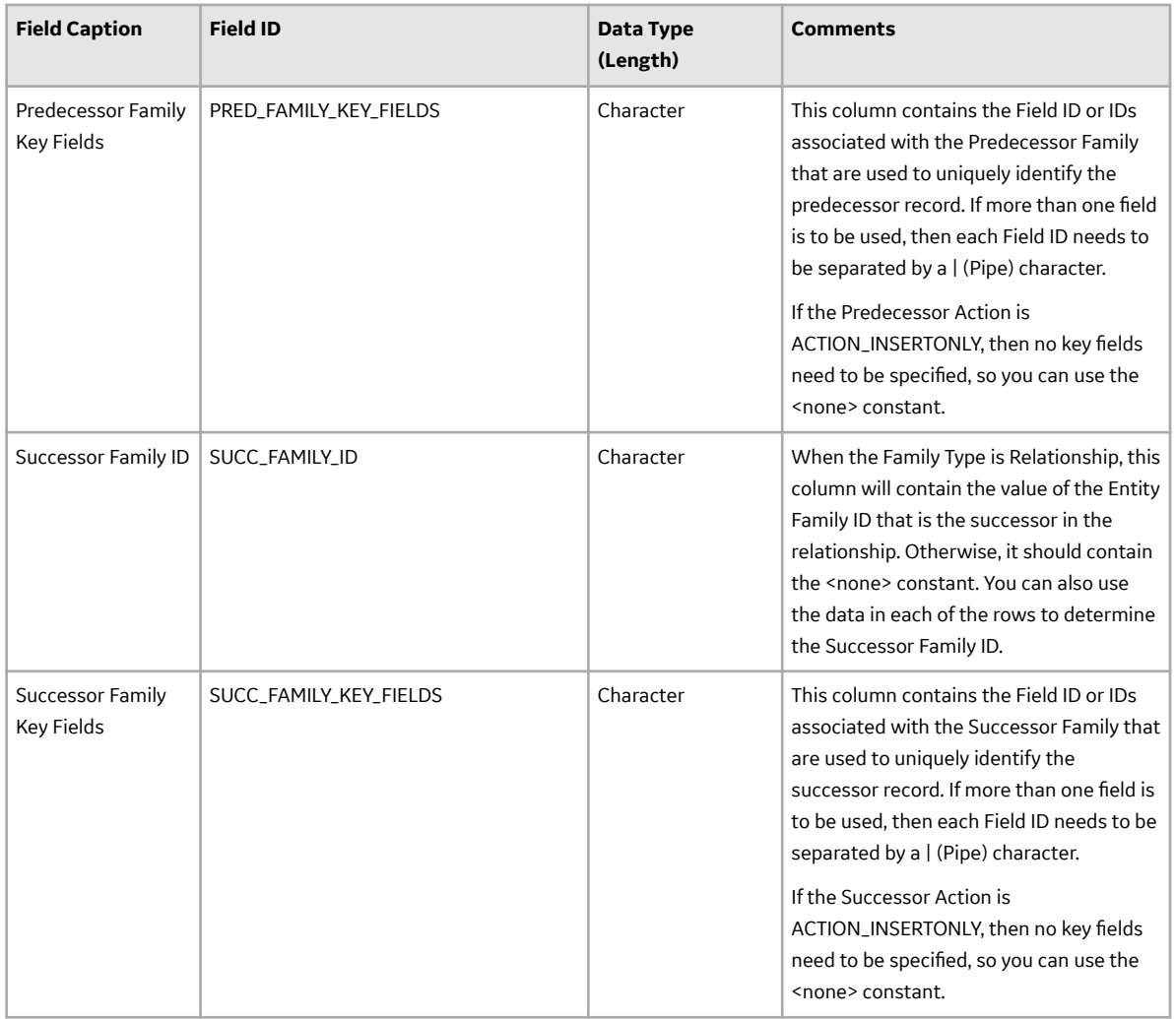

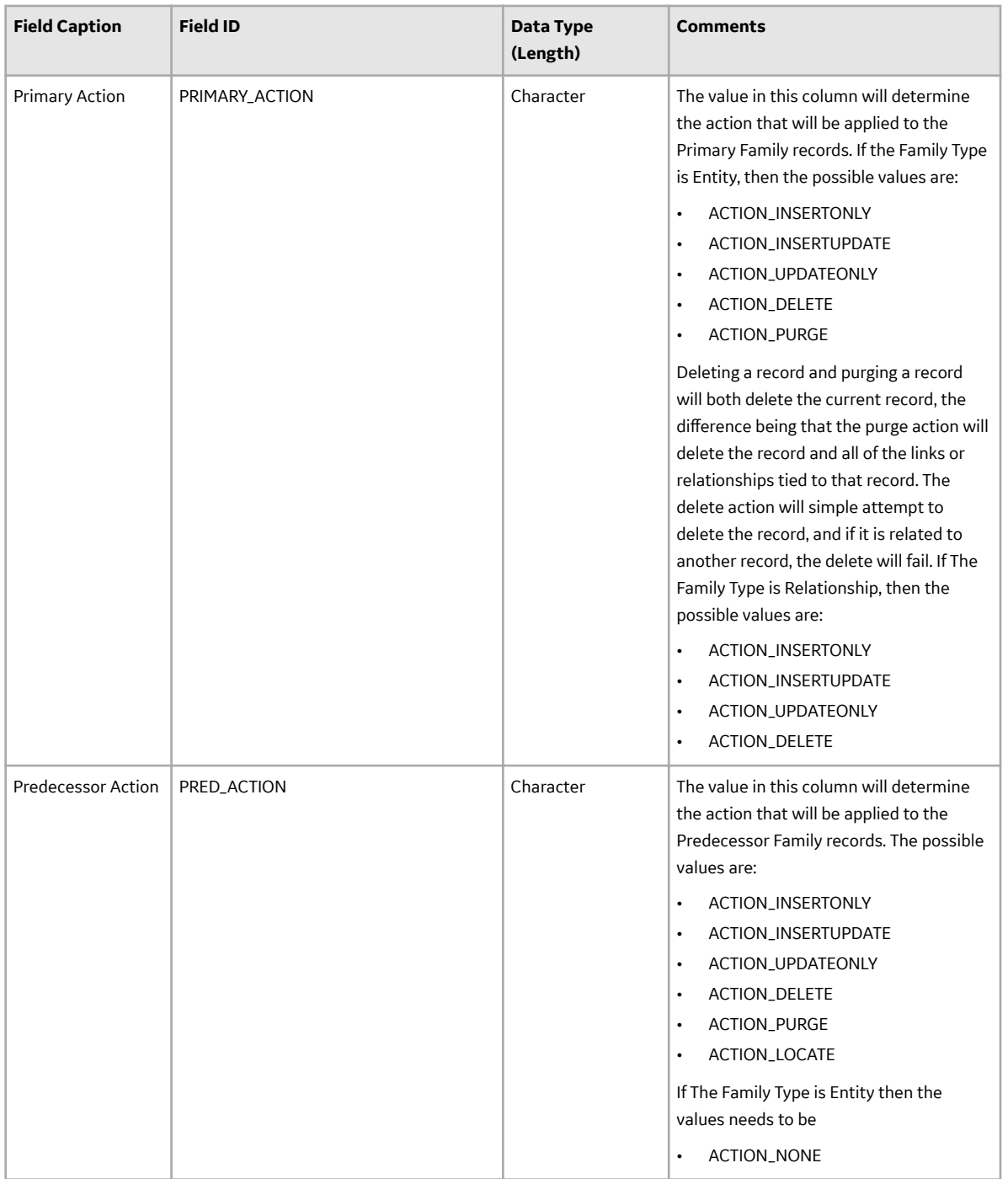

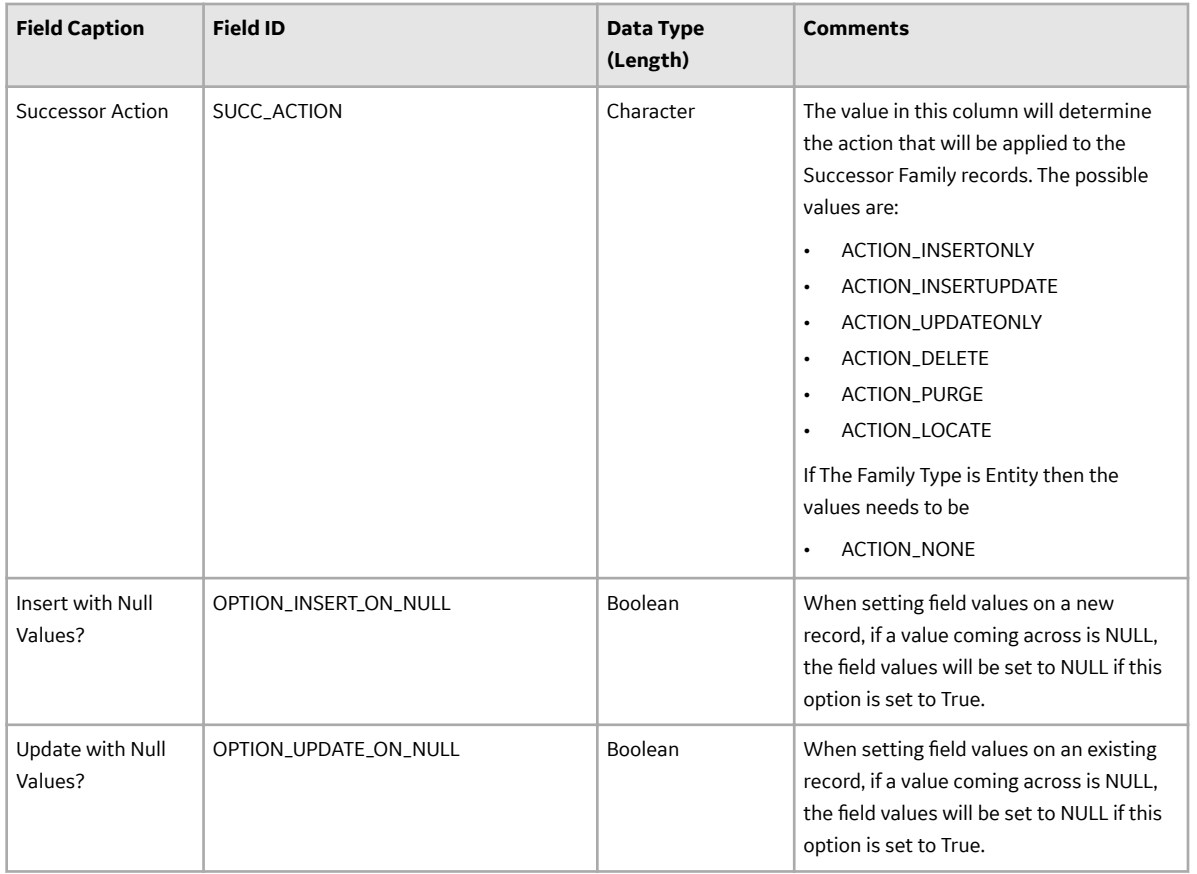

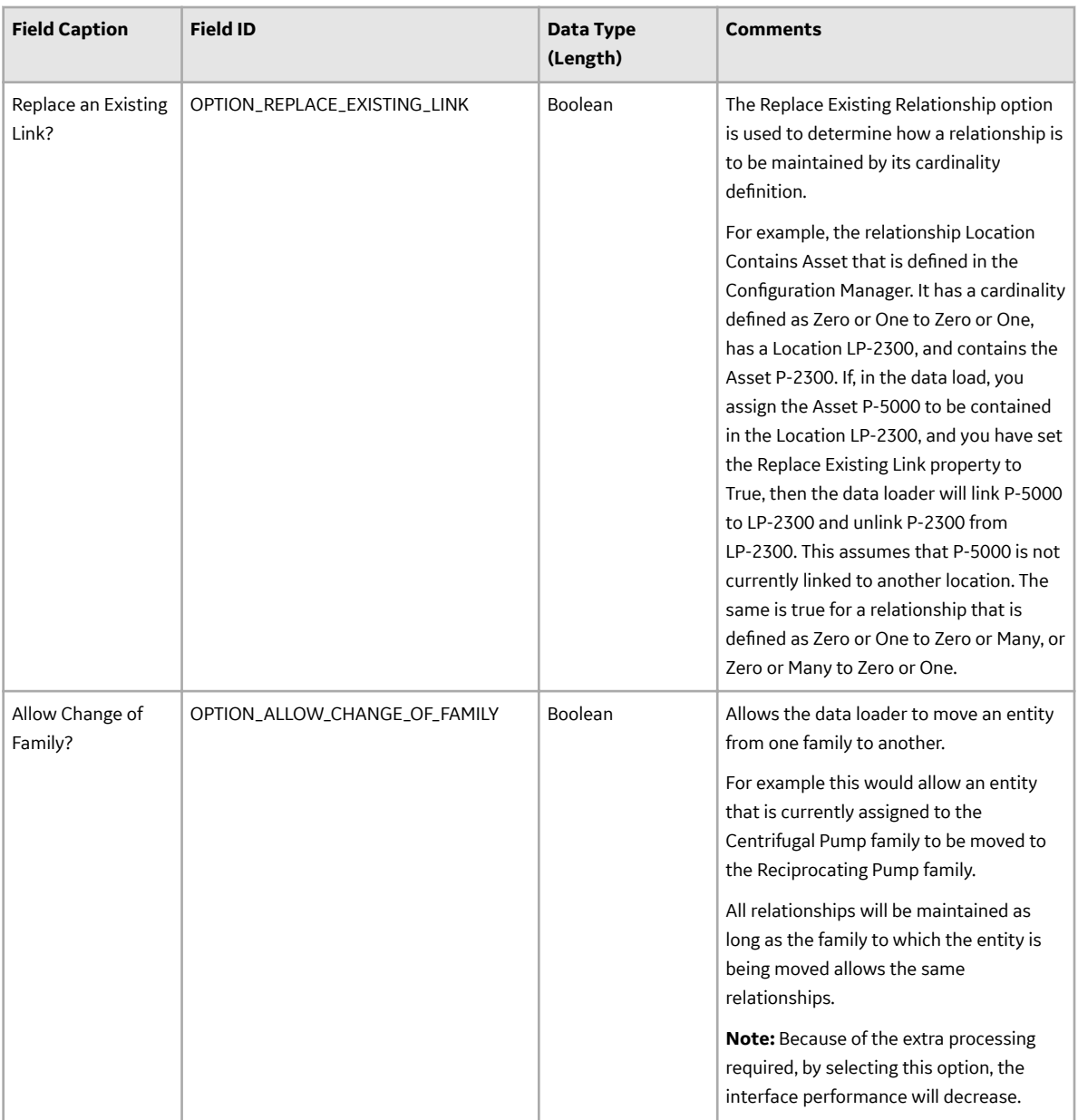

#### **Equipment Worksheet**

On the Equipment worksheet, you will specify Equipment that you want to load into APM.

**Note:** Each row in this worksheet represents a unique asset. You should not include the same asset more than once.

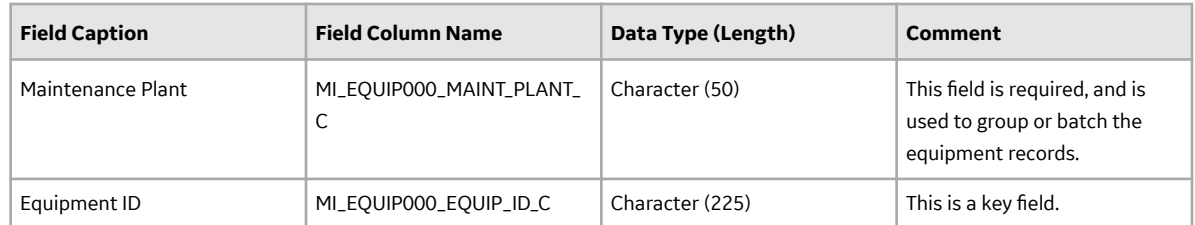

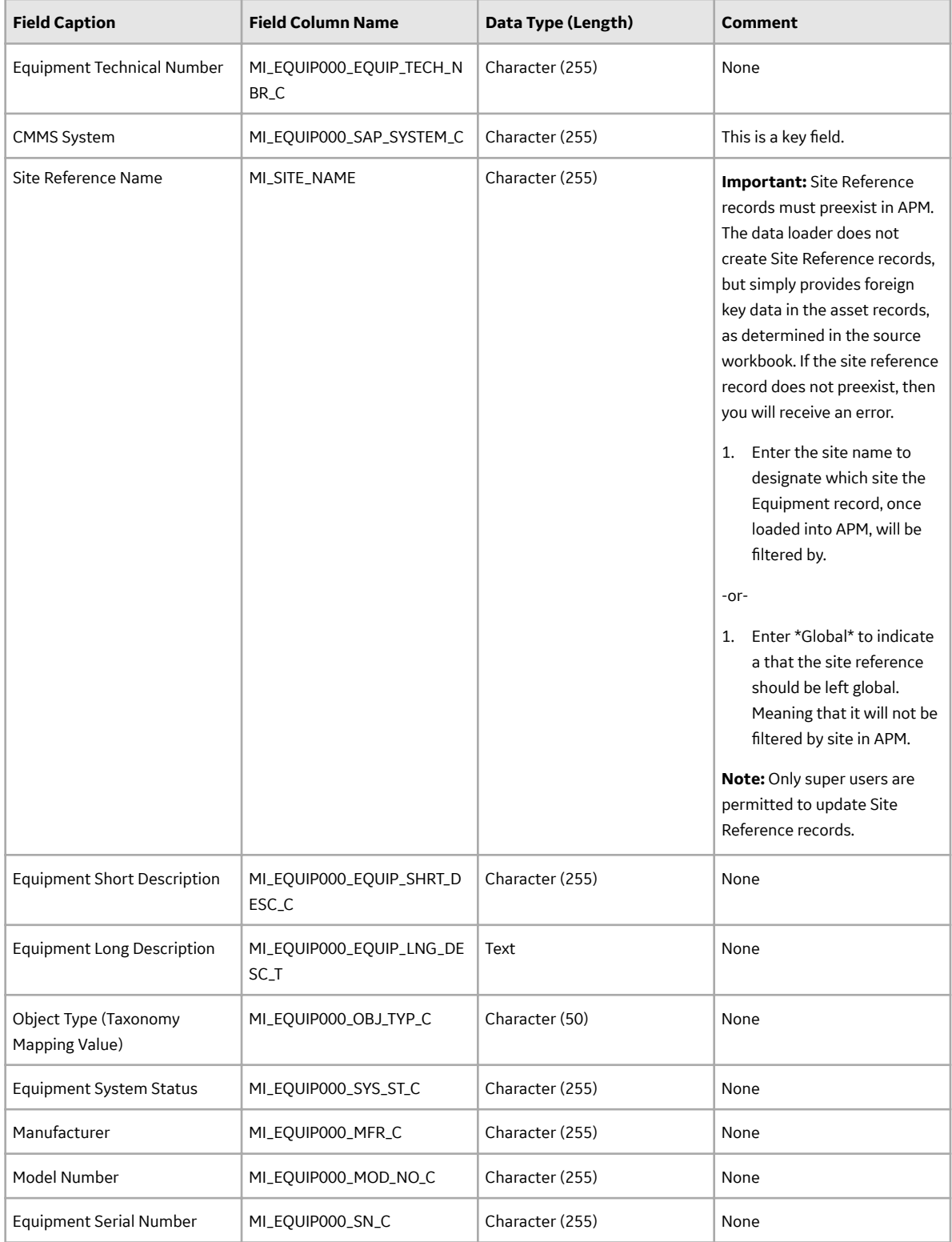

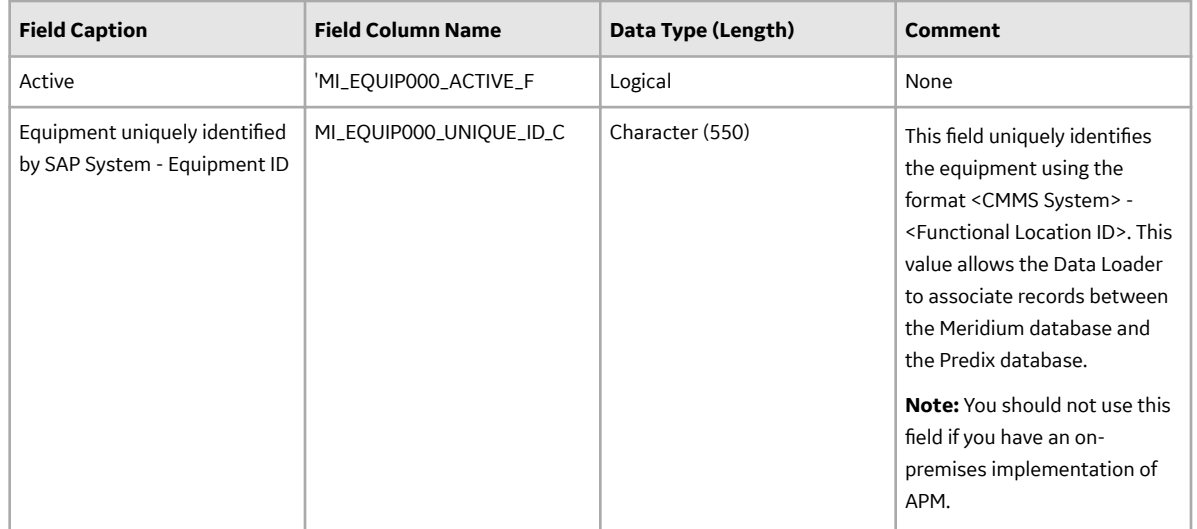

#### **FunctionalLocations Worksheet**

On the FunctionalLocations worksheet, you enter information for Functional Locations and the Functional Location hierarchy.

**Note:** Each row in this worksheet represents a unique asset. You should not include the same asset more than once.

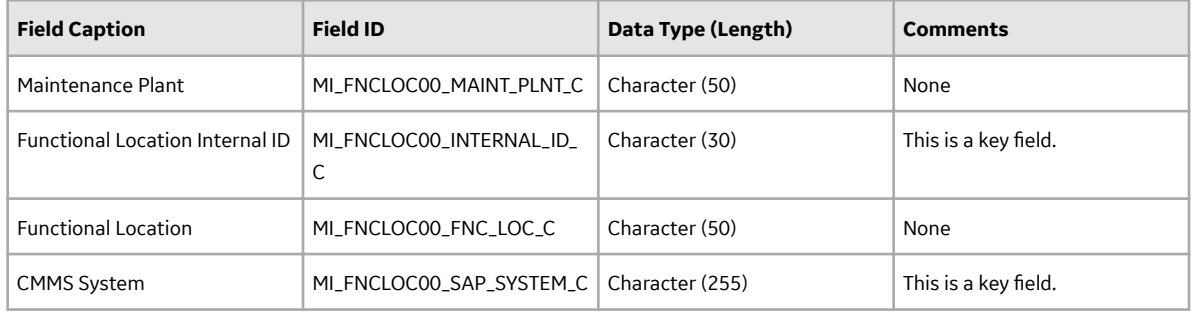

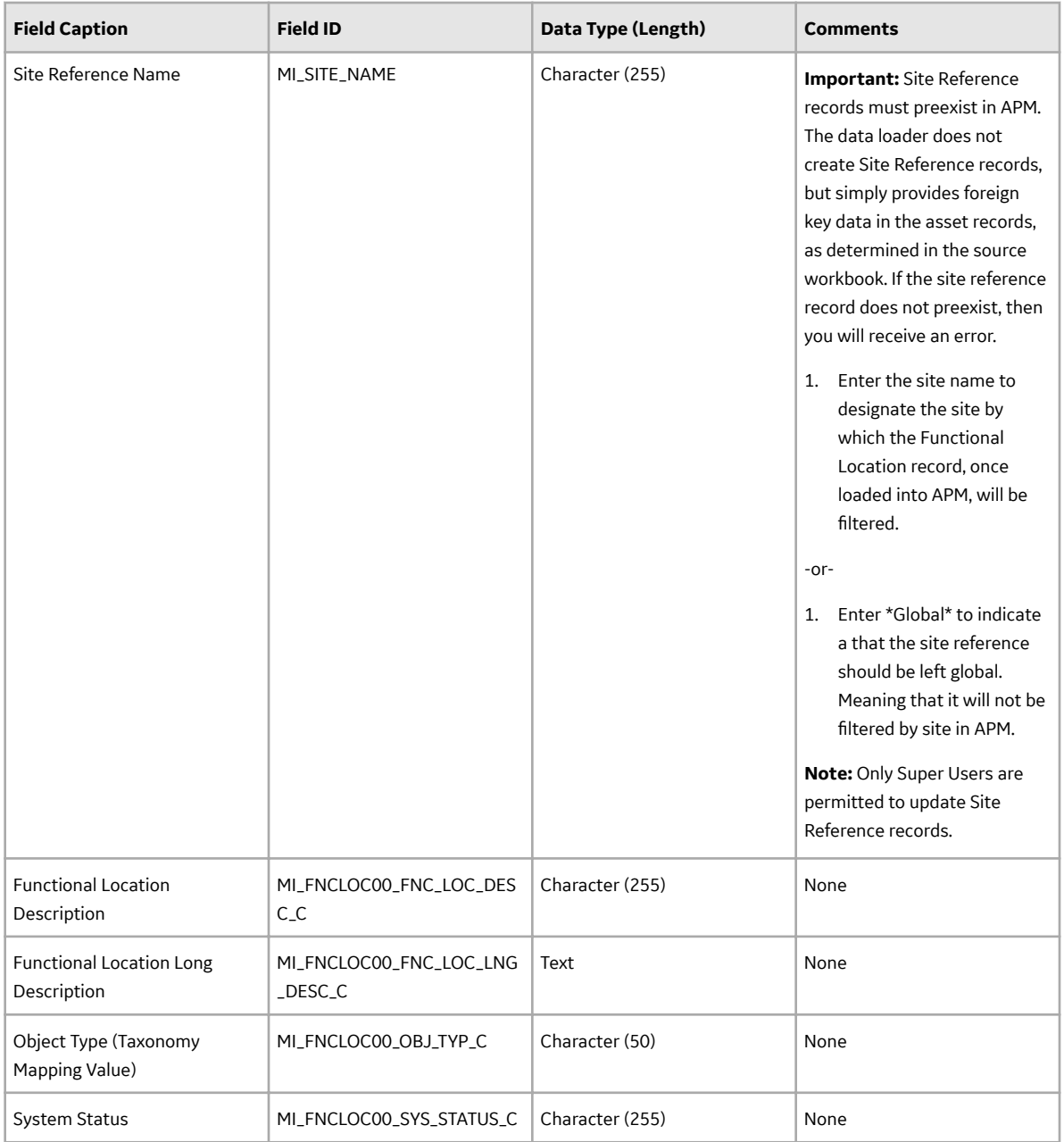

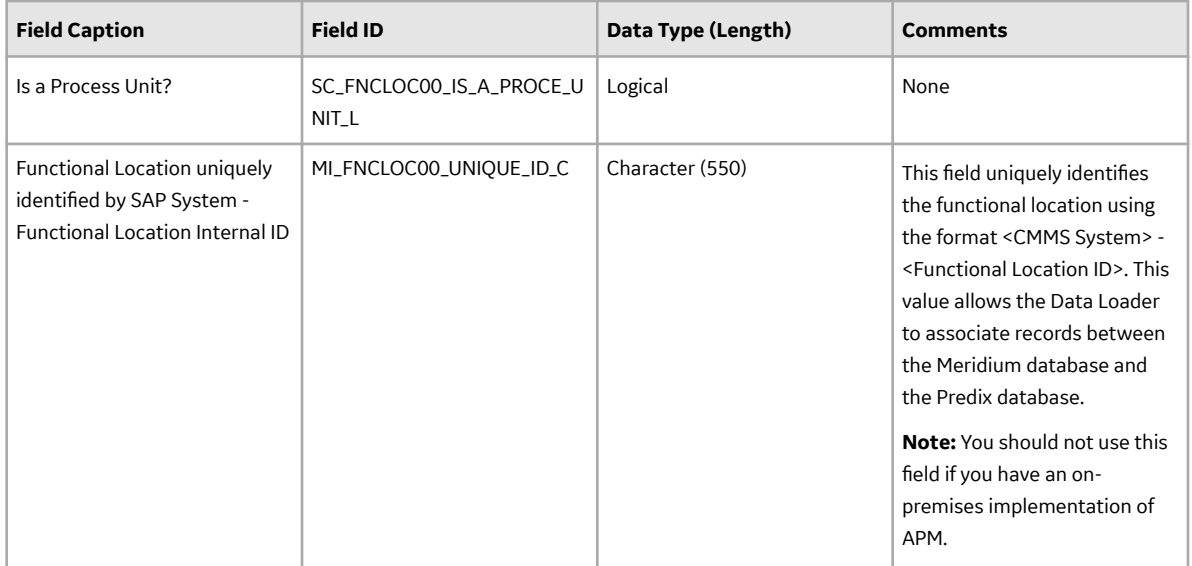

#### **FuncLocsToEquipment**

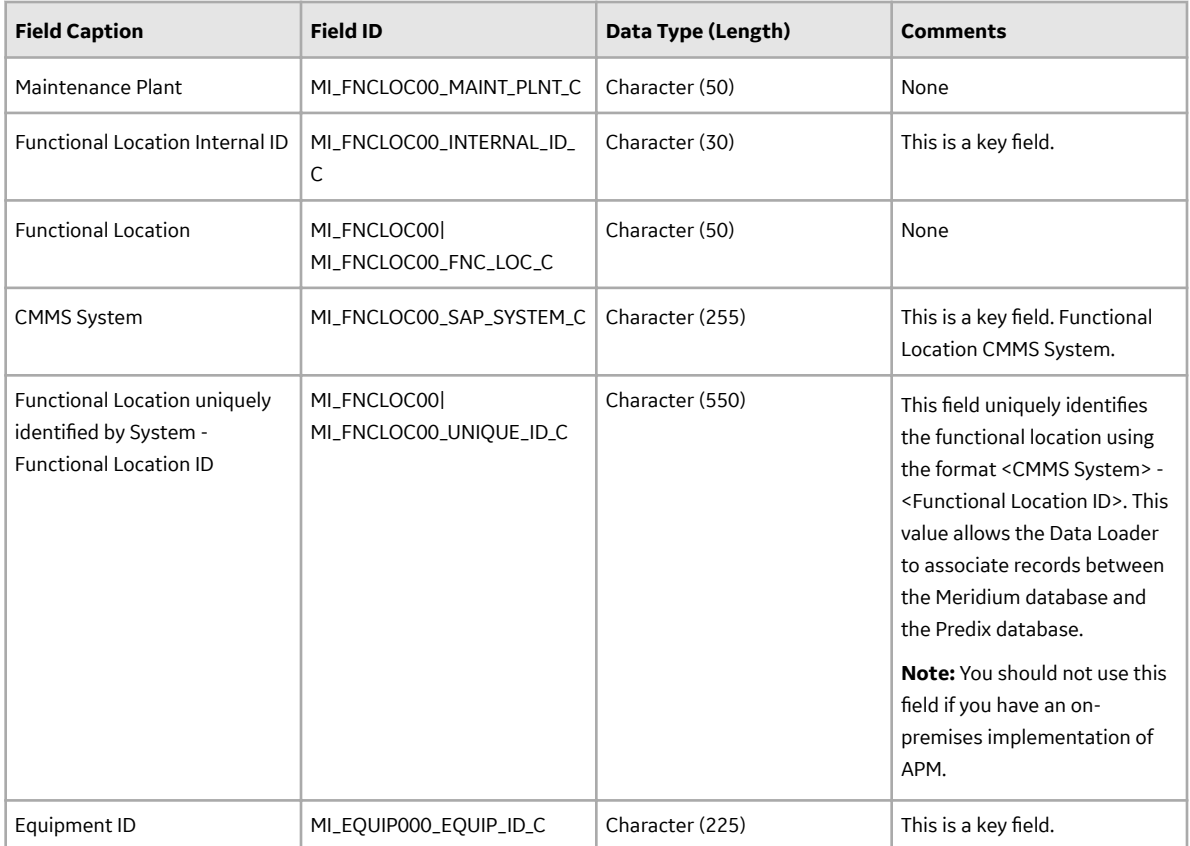

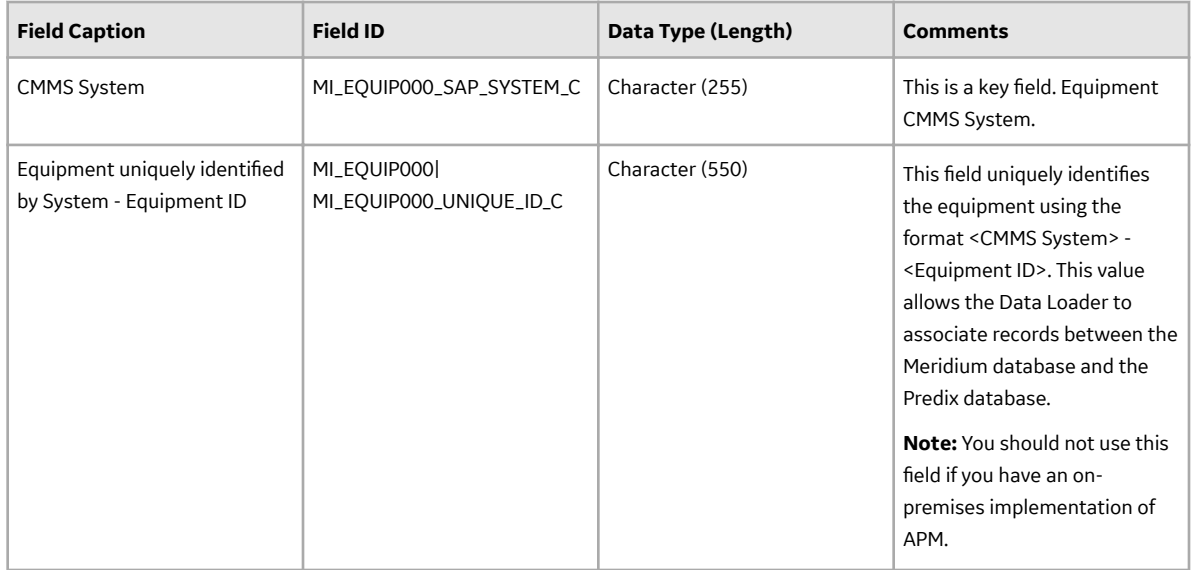

#### **FuncLocsToSuperiorFuncLocs**

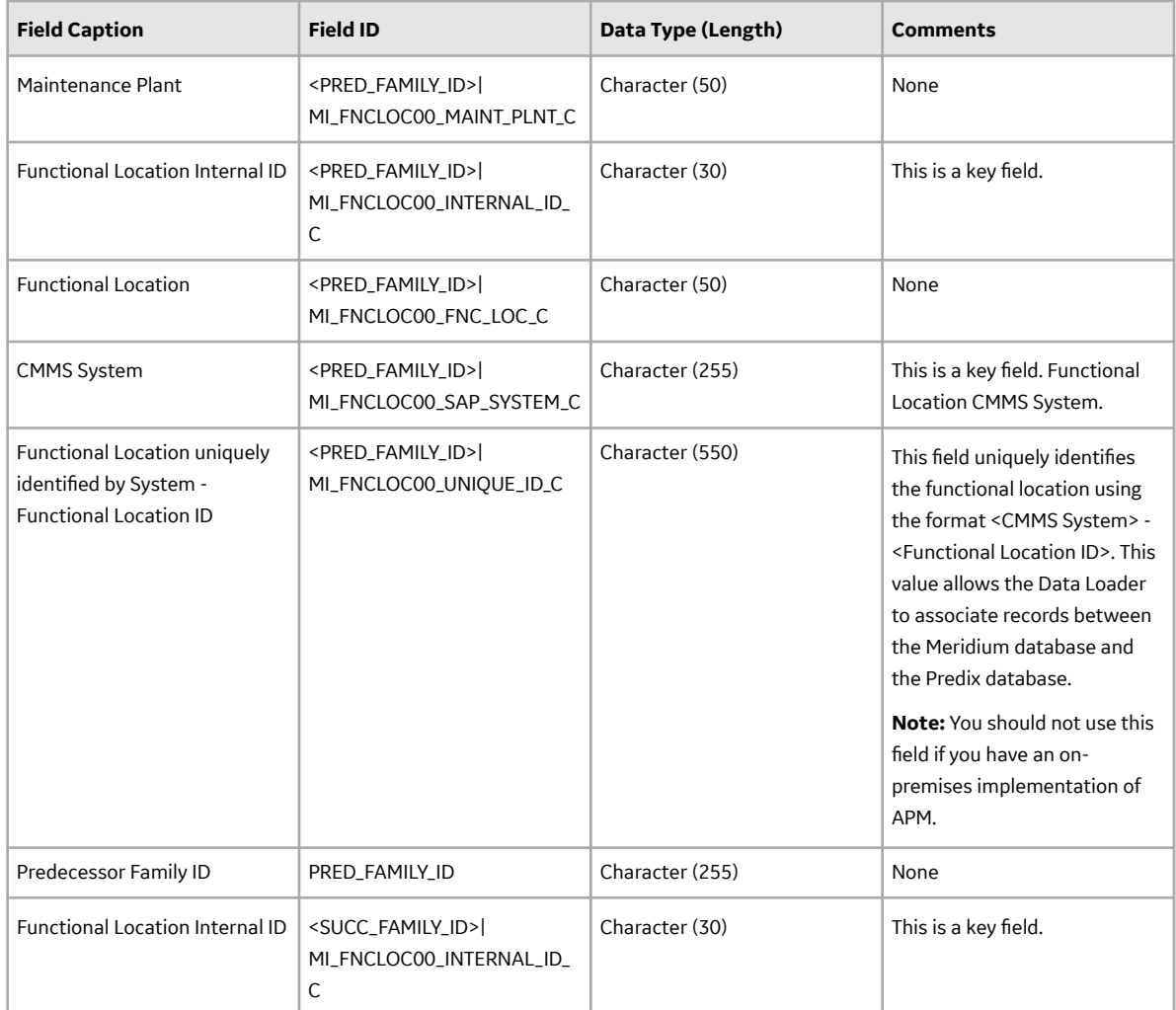

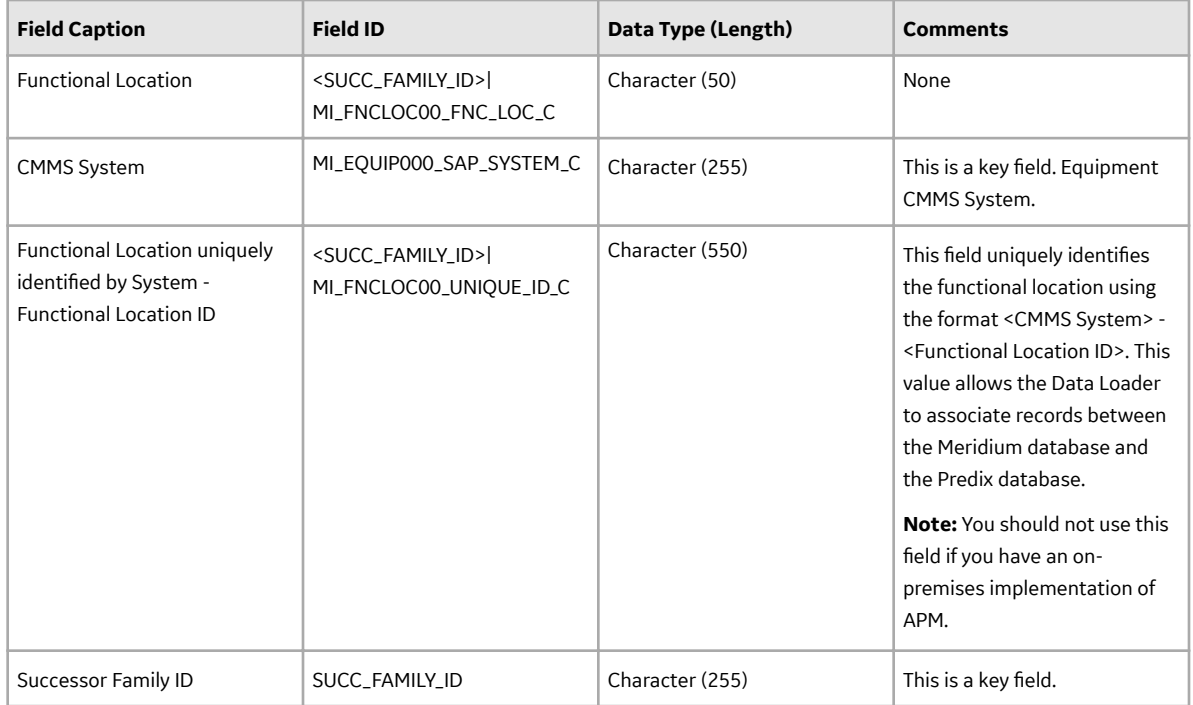

#### **EquipmentToSuperiorEquipment Worksheet**

On the EquipmentToSuperiorEquipment worksheet, you specify the hierarchy between an Equipment and its Superior Equipment. This generates the relationships between the entities in the database.

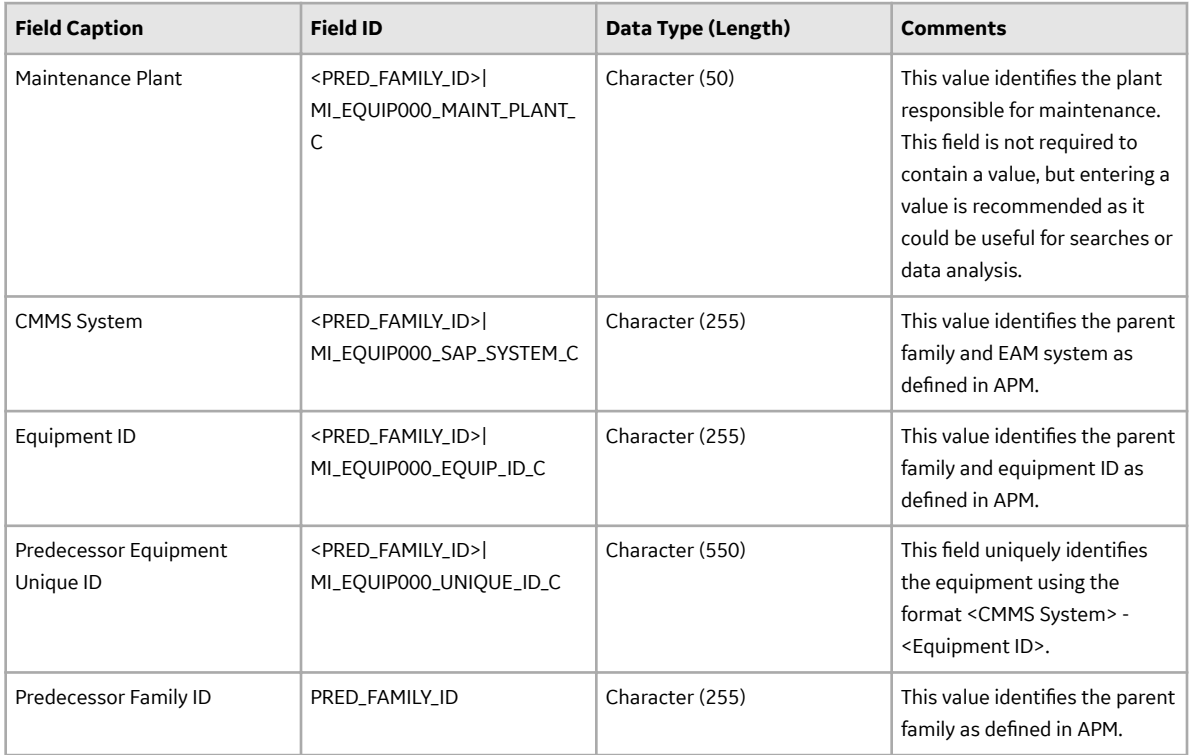

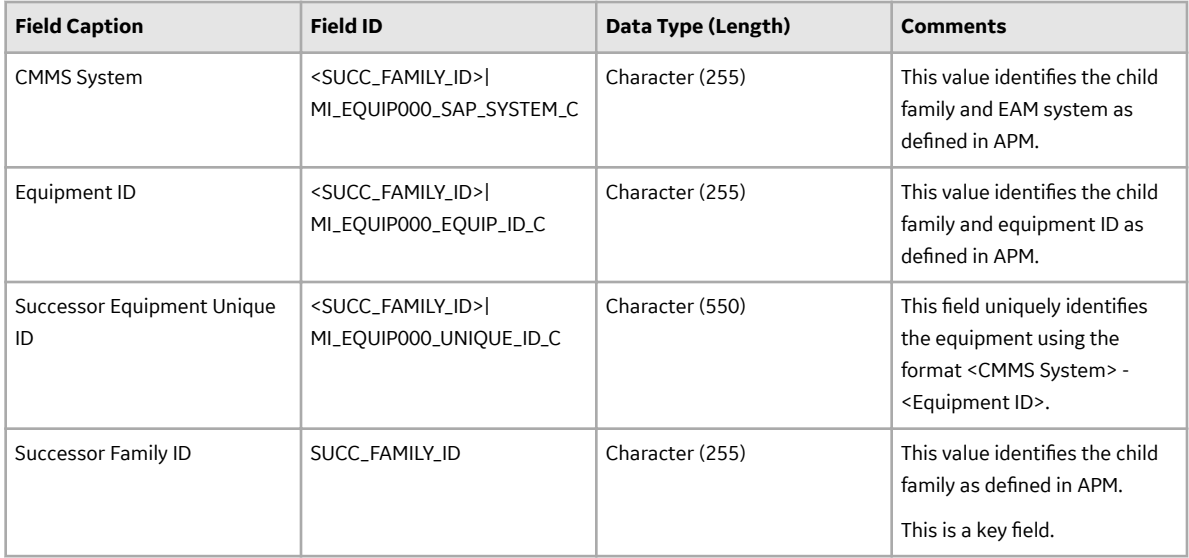

The value of this field has the format YYYY-MO-DDTHH:MN:SS.ttt+OOOO, where:

- YYYY is the 4-digit year.
- MO is the 2-digit month.
- DD is the 2-digit day.
- HH is the 2-digit hour in 24-hour time.
- MN is the 2-digit minute.
- SS is the 2-digit second.
- ttt is the 3 digit thousandths of a second.
- OOOO is the 4-digit offset from UTC.

The Configuration worksheet is needed to describe the type of data that you will be loading and how that data should be handled during the data load.

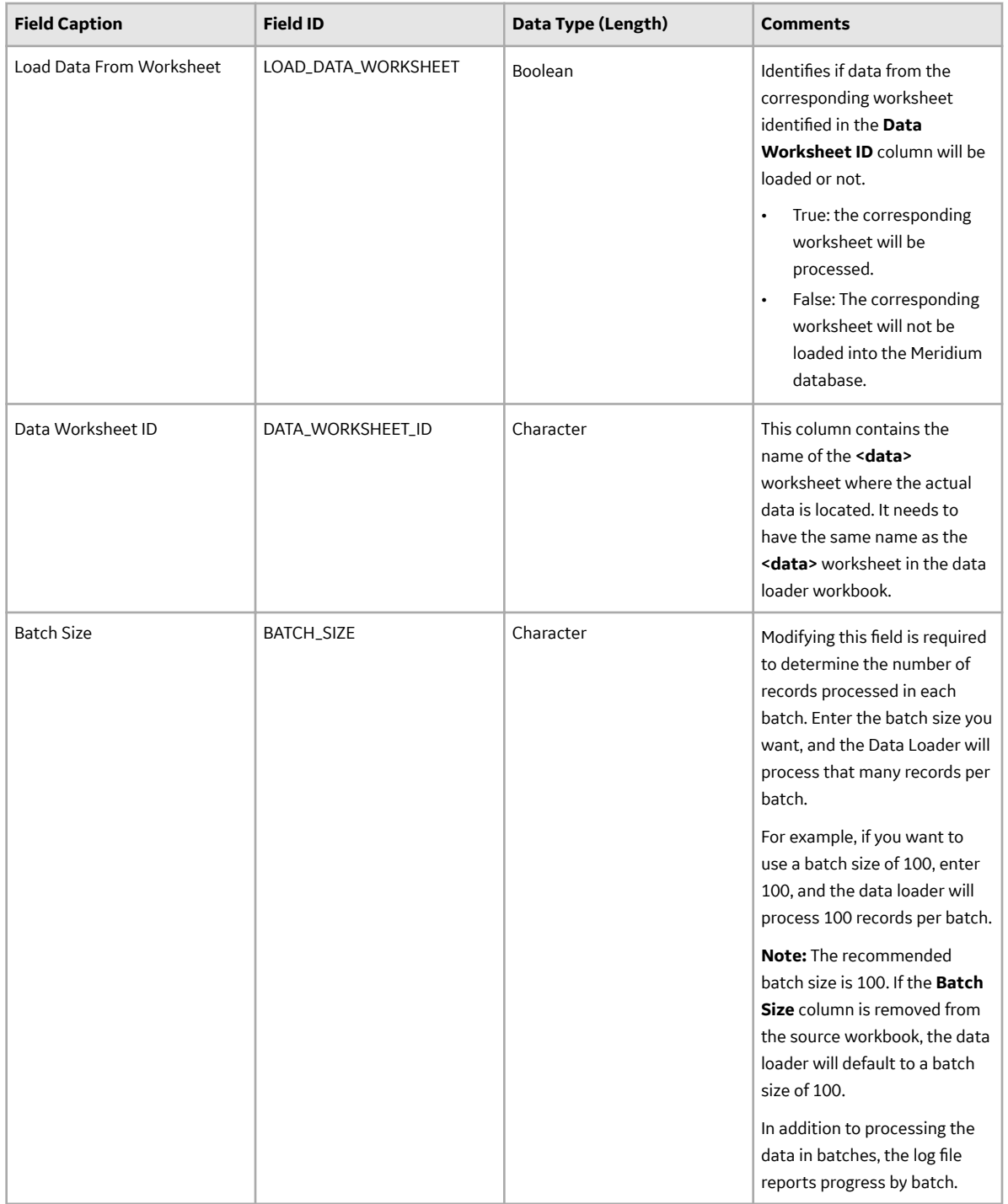

# **Chapter**

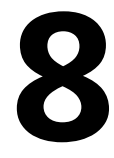

## **Automatic Data Loader**

#### **Topics:**

- [About the Automatic Data](#page-130-0) [Loader Job](#page-130-0)
- [Set up the Automatic Data](#page-130-0) [Loader Job](#page-130-0)
- Configure the Context File
- [Use the Automatic Data Loader](#page-132-0)
- [The Automatic Data Loader](#page-132-0) **[Directories](#page-132-0)**

## <span id="page-130-0"></span>**About the Automatic Data Loader Job**

The Automatic Data Loader can load  $.x$ lsx files created with Microsoft Excel version 2007 and above or . zip files into the system from an on-premises installation of APM Connect.

**Note:** To be able to load data successfully using Automatic Data Loader, make sure that:

- The file name length is not more than 100 characters.
- The file path of the scan directory is not more than 150 characters from root.
- The file name does not contain any special characters.
- Data loader templates are followed for loading the data in excel files.

APM provides a method to automatically load data into the system from correctly formatted  $.x$ lsx or a . zip file containing correctly formatted . csv files. You must place your data loader workbook in the correct directory for a successful data load.

The job monitors a configured load directory for the presence of a file in a subdirectory and stages the contents of the file into the system. Multiple files moved into the directory are processed in descending order according to the last modified time stamp on each file.

The system logs the staging progress and archives the files in an archive directory. If data fails to stage or upload, a message is written to the log indicating the reason for failure, and the source files are moved to the FAILED FILES directory.

A service then retrieves the staged workbooks, and, using an administrative account, the service invokes the appropriate data loader to load the data contained in the workbooks.

## **Set up the Automatic Data Loader Job**

#### **Before You Begin**

APM Connect must be installed.

#### **Procedure**

- 1. Access the APM Connect Administration Center.
- 2. In the **Menu** pane, in the **Conductor** section, select **Job Conductor**.
- 3. In the **Job Conductor** toolbar, select **Add**.

The **Execution task** pane is enabled.

- 4. In the **Execution task** pane, in the **Label** box, enter a label for the job.
- 5. In the **Description** box, enter a description for the job.
- 6. Select the **Active** check box.
- 7. In the **Job** section, select **1**

The **Import generated code** window appears.

- 8. Select **Browse...**, and then navigate to the folder containing the updated jobs package.
- 9. Select the job **dinokeeper.zip**, and then select **Launch upload**.

The job is imported into the **Job Conductor**.

10. Configure the context file to identify the location of the load directory, the archive directory, and the log file.

- <span id="page-131-0"></span>11. Modify the <Context\_File\_PATH> value in the job conductor context parameters to point to the context file for the job.
- 12. Run the job.

#### **Results**

The job conductor indicates that the job ran successfully, and the automatic data loader directories will be created if they do not already exist.

You can now place workbooks in the appropriate data loader directory.

## **Configure the Context File**

#### **Before You Begin**

The context file provides the automatic data loader job with the information it needs to locate the directories and log the file it requires.

You should have imported the automatic data loader job.

#### **Procedure**

- 1. Navigate to the following folder: C:\APMConnect\Config\<system>
- 2. Modify the file **ContextFile.xml** to indicate the values for your system.

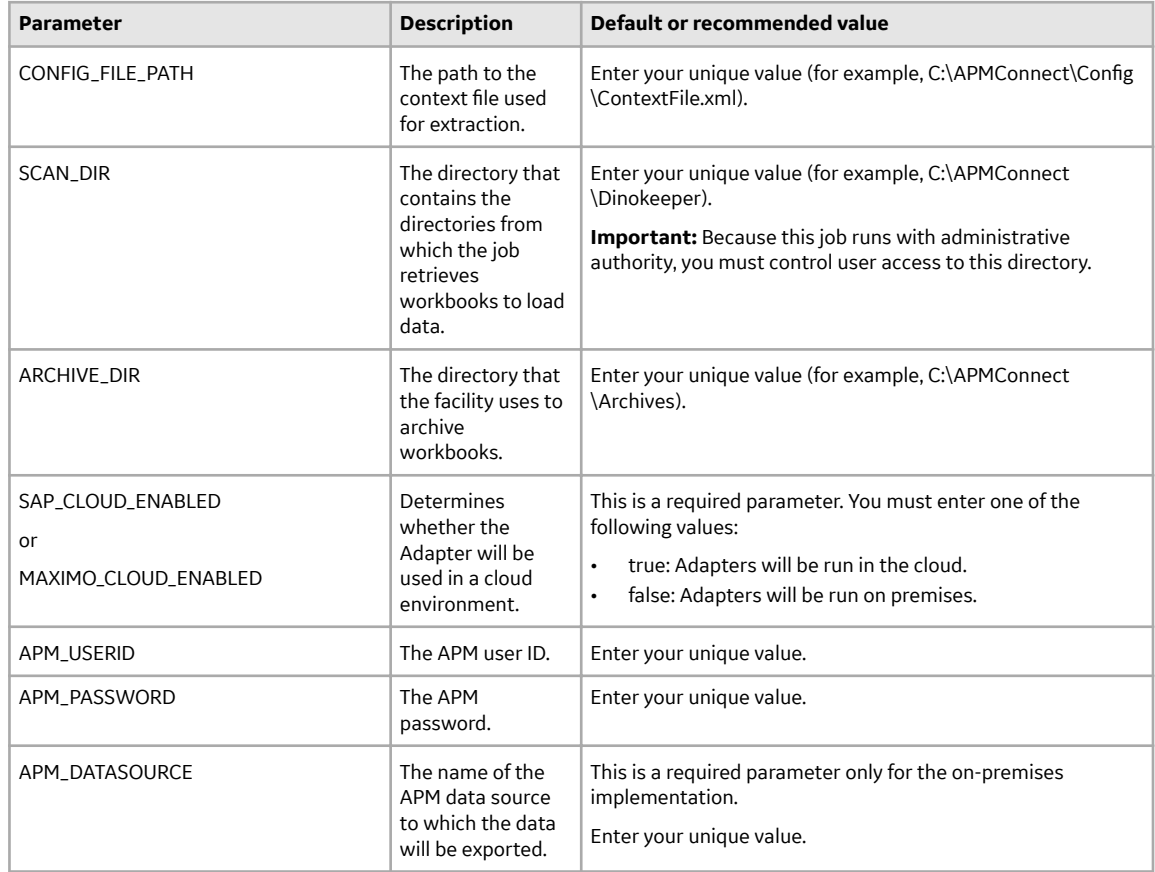

<span id="page-132-0"></span>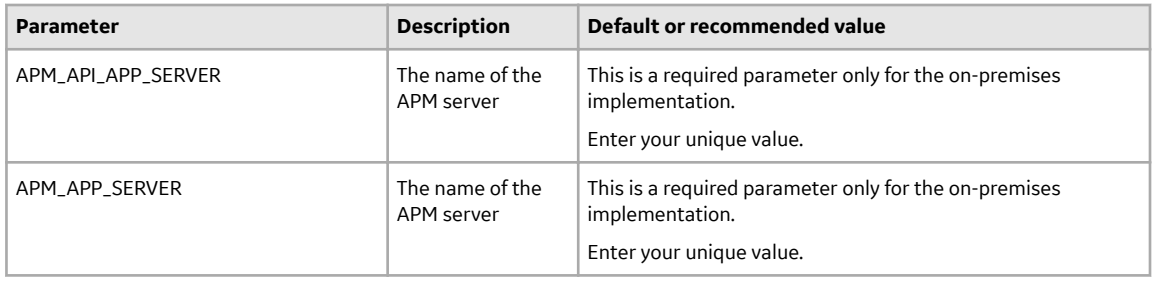

## **Use the Automatic Data Loader**

Use the Automatic Data Loader job to manually or programmatically load asset data to APM.

#### **About This Task**

By default, the Automatic Data Loader job processes the files in the directories based on the alphanumeric directory name and then the time stamp of the files from oldest to most recent.

#### **Procedure**

- 1. Identify the directory that corresponds to the data loader you are using.
- 2. Move the data loader files (either a correctly formatted .xlsx or a .zip file that contains correctly formatted .  $csv$  files) into the identified directory.

## **The Automatic Data Loader Directories**

The automatic data loader job uses directories within the directory identified in the SCAN\_DIR parameter to identify the data loader to use for a particular workbook.

#### **Data Loaders and Directories**

The following table lists the directories that are created when the job starts that correspond to the various data loaders.

**Note:** For a Custom Data Loader, you now have the option of creating a directory with the same name as the new Loader ID and process the files within.

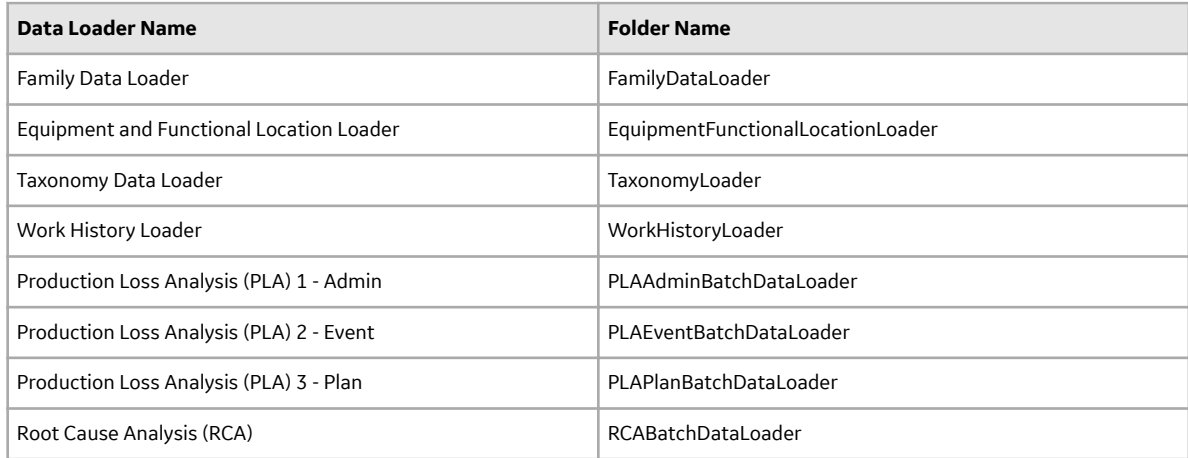

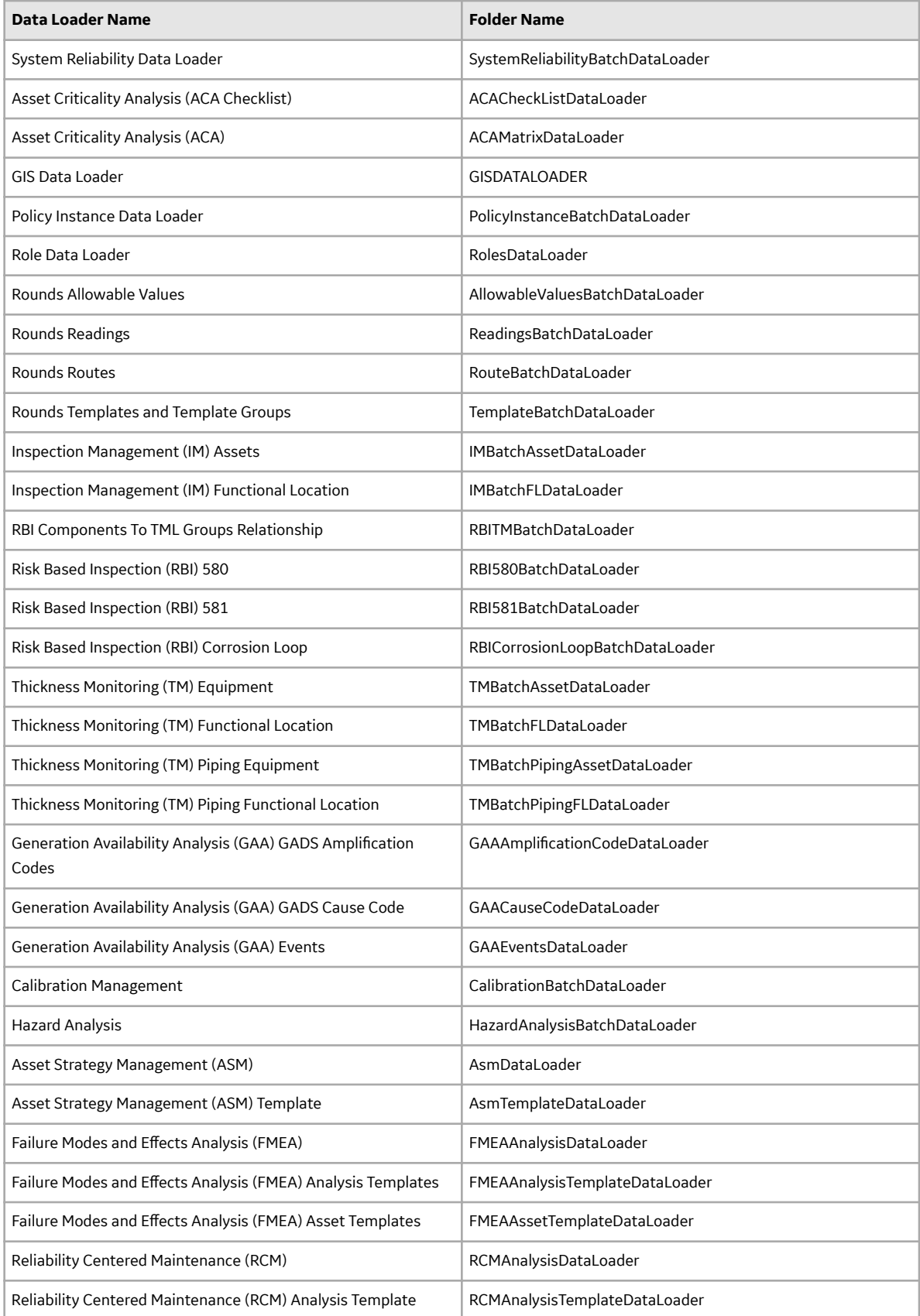

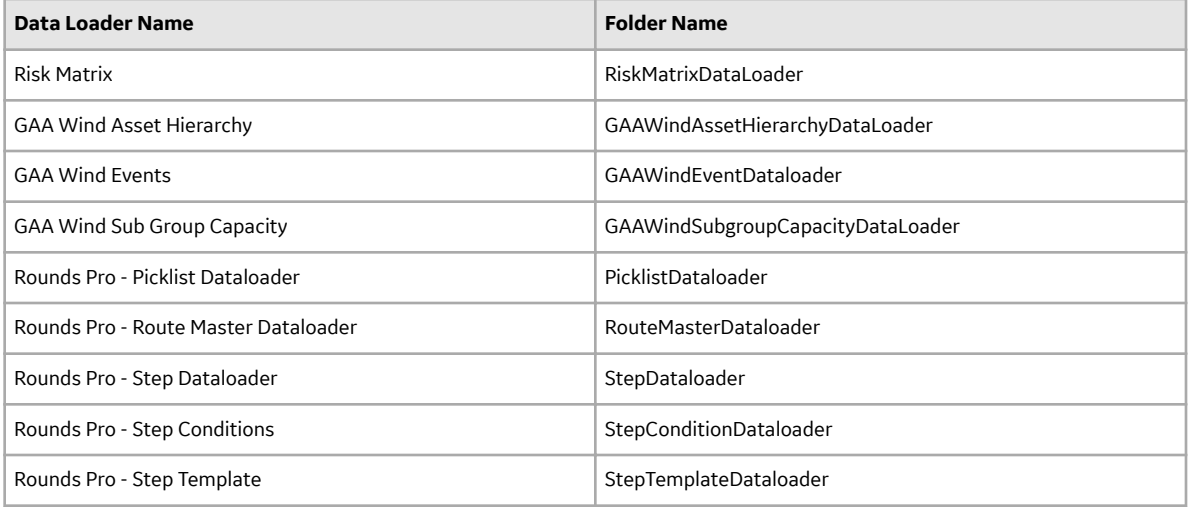

# **Chapter 9**

## **EAM Adapters**

#### **Topics:**

- [EAM Adapters](#page-136-0)
- [System Architecture for EAM](#page-136-0) [Adapter](#page-136-0)

## <span id="page-136-0"></span>**EAM Adapters**

You can use EAM Adapters to ingest data into APM using one of the following EAM Adapters:

- Maximo Adapters
- SAP Adapters

## **System Architecture for EAM Adapter**

#### **Single Server Configuration (Recommended)**

The single server configuration is the simplest way to configure APM Connect. However, it does include an embedded database. The following image depicts this configuration.

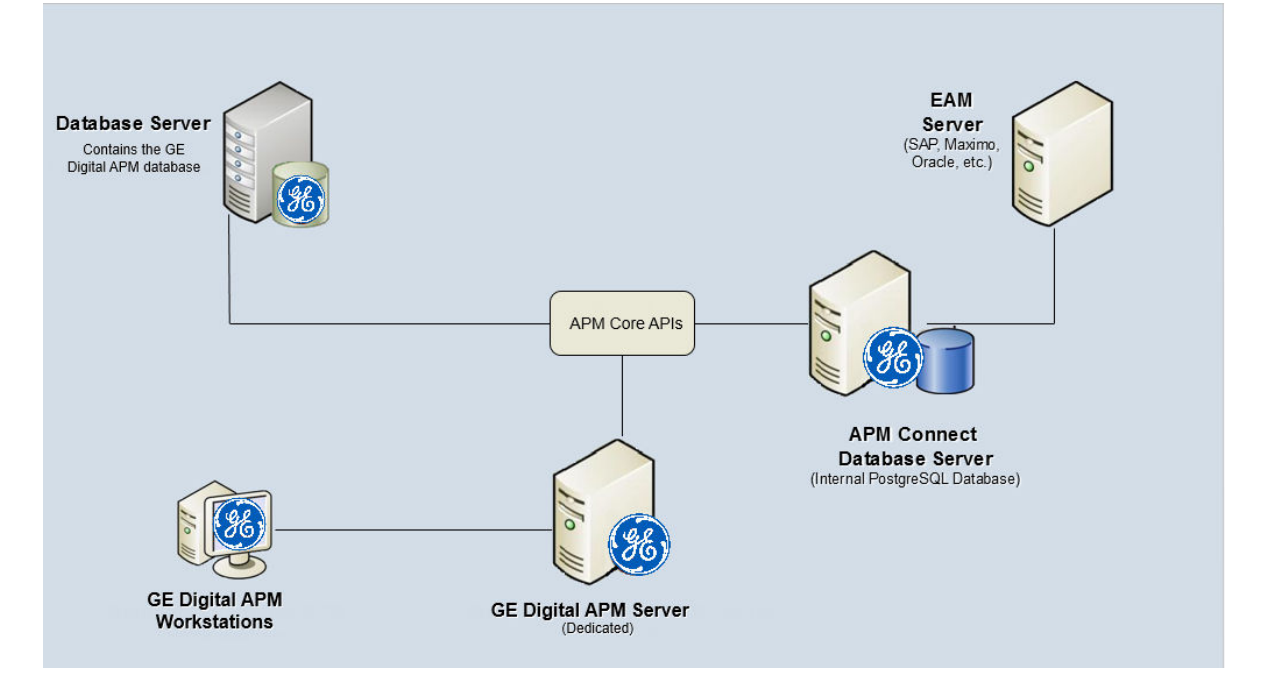

#### **External Database Configuration**

Many organizations choose to separate their databases. It is possible to install the intermediate repository database on an external server, and to keep the APM Connect Systems database on a different server. The following image depicts this configuration.

Note: The external configuration will affect performance. The single server configuration results in faster performance.

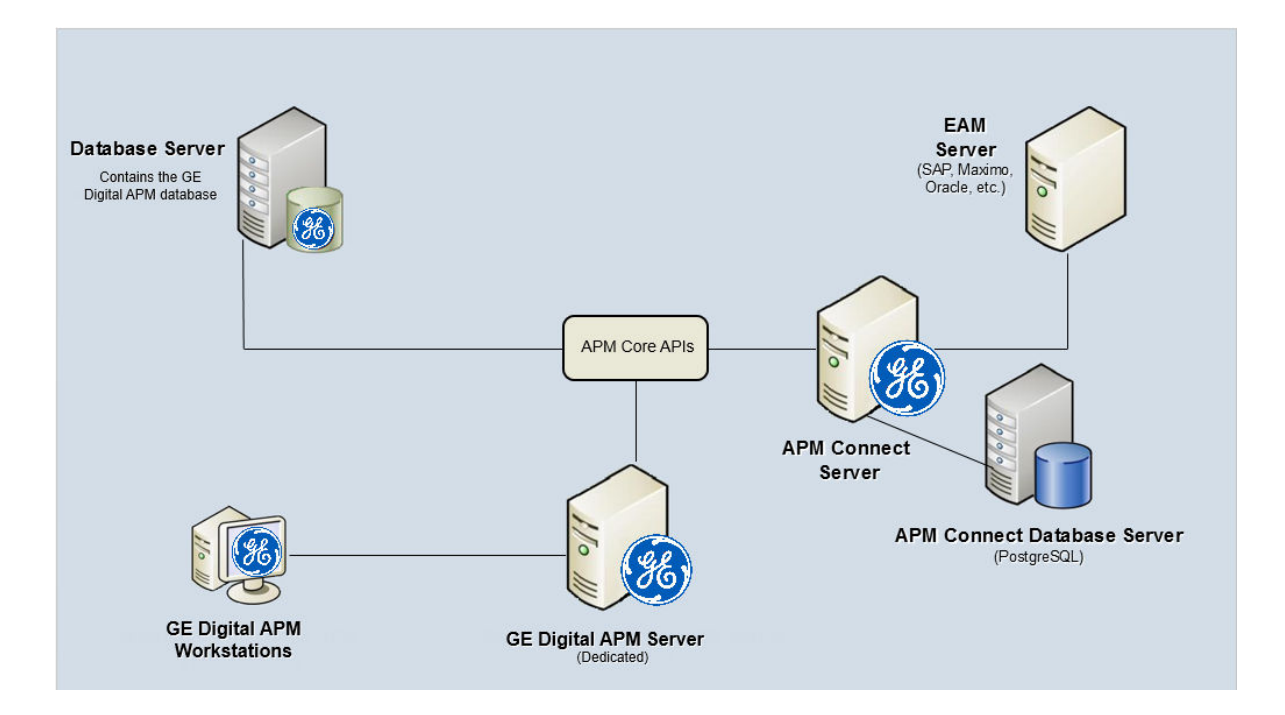

# **Chapter 10**

## **Reference**

**Topics:**

• [General Reference](#page-139-0)

## <span id="page-139-0"></span>**General Reference**

## **APM Connect Version Compatibility Table**

This topic provides the installation files that are required for an APM Connect installation, and the version structure for APM Connect.

#### **Version Structure**

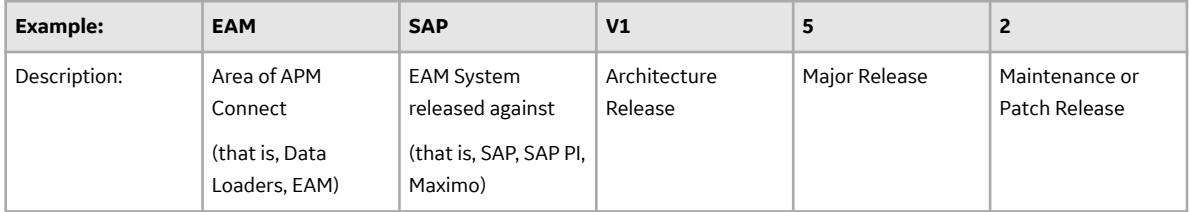

The following are examples of how to interpret the versions.

- EAM SAP V1.5.0 is the fifth major release on the APM Connect V1.x architecture; it can be applied to the EAM system SAP.
- EAM SAP V1.5.1 is a maintenance release that can be applied to EAM SAP V1.5.0.
- DL V1.4.0 is the fourth major release on the APM Connect V1.x architecture.
- Since V4.3.0.2, all the APM Connect Integration options are merged to a common framework, UDLP Unified Data Loader Process for Dataloaders and EAMs.

#### **APM Compatibility Table**

This table includes only the APM versions for which a corresponding APM Connect version was released.

**Note:** GE Vernova will only support APM Connect Services Version 5.1, Integration Pack (IP) Version 5.1 from the current release. As per the new Technology Replacement notice, the below versions will cease operation upon the Talend license expiration.

• APM Connect Base version 3.X

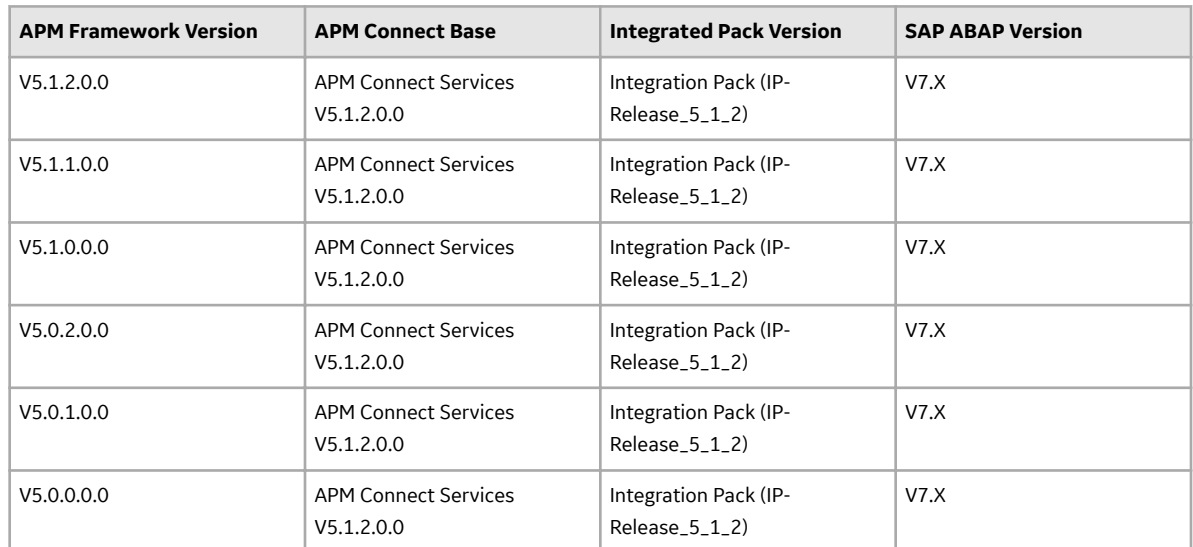

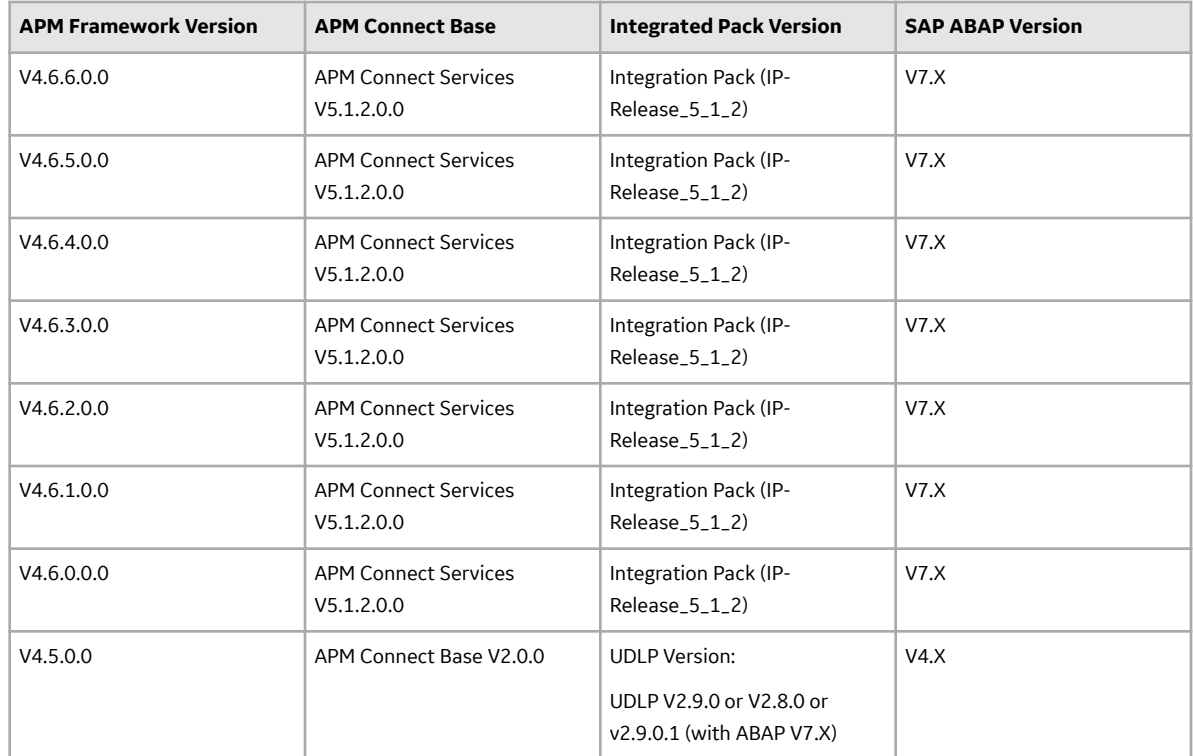

#### **Table 1: SAP ABAP Package Certification Matrix**

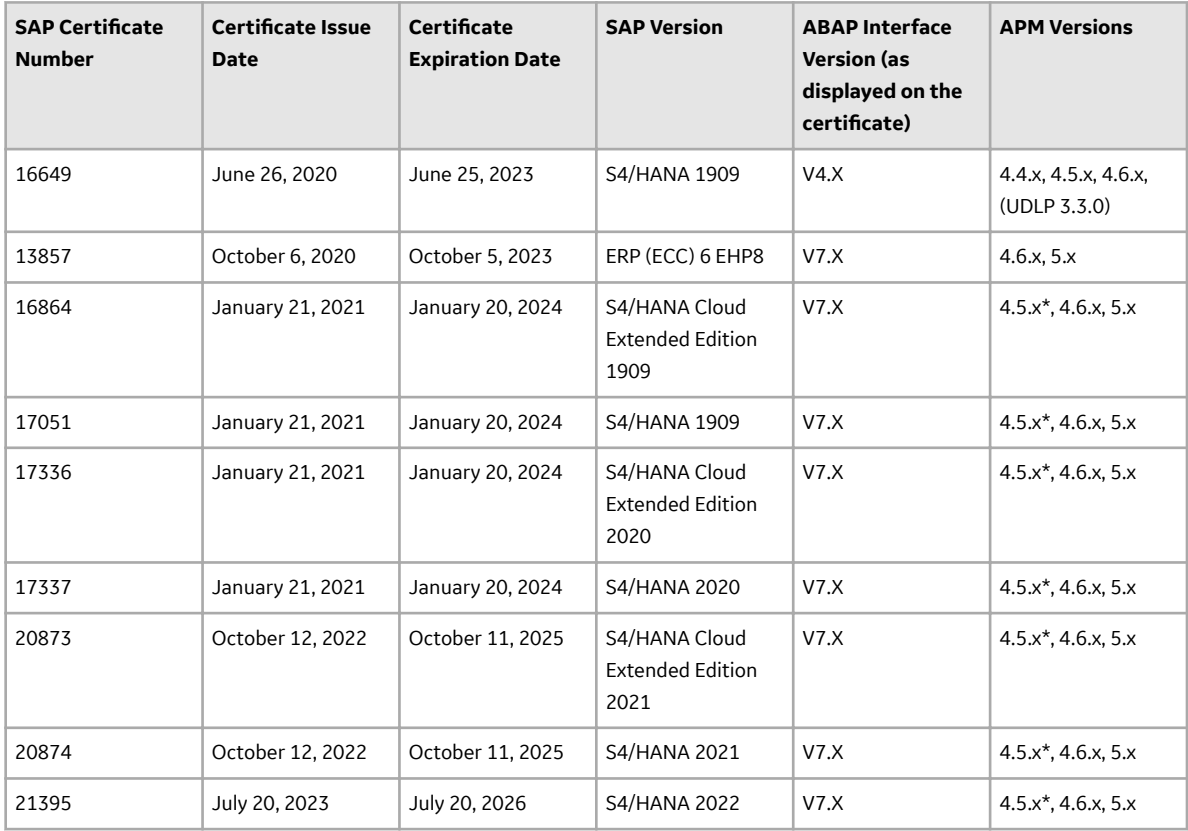

Note: \*You must have UDLP 2.9.0.1 or later to use APM V4.5.0.0.0 with SAP ABAP packages of certificate numbers 16864, 17051, 17336, 17337, 20873, 20874, and 21395.

## **Attributes Available for Adding to Notification Creation from APM to SAP**

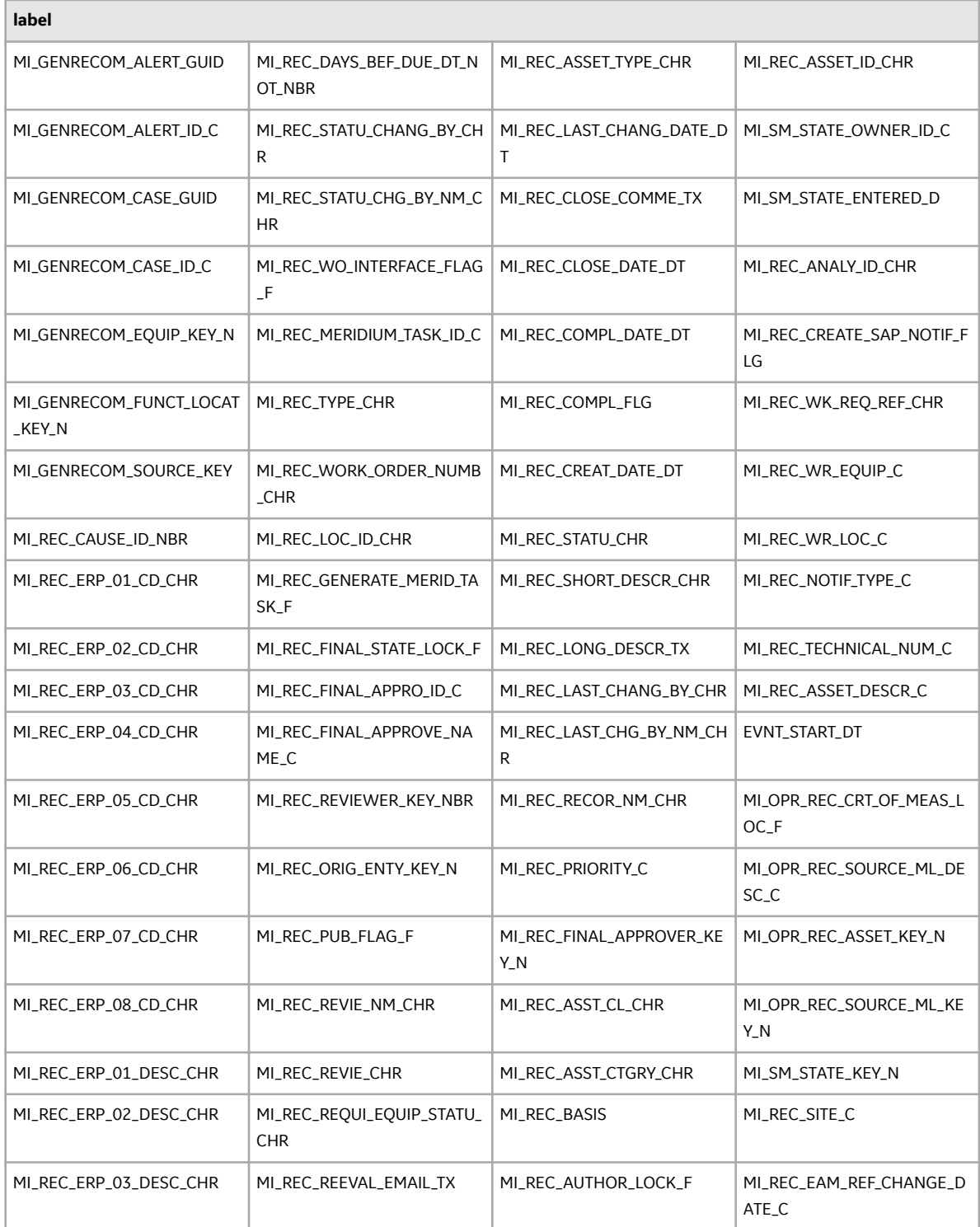

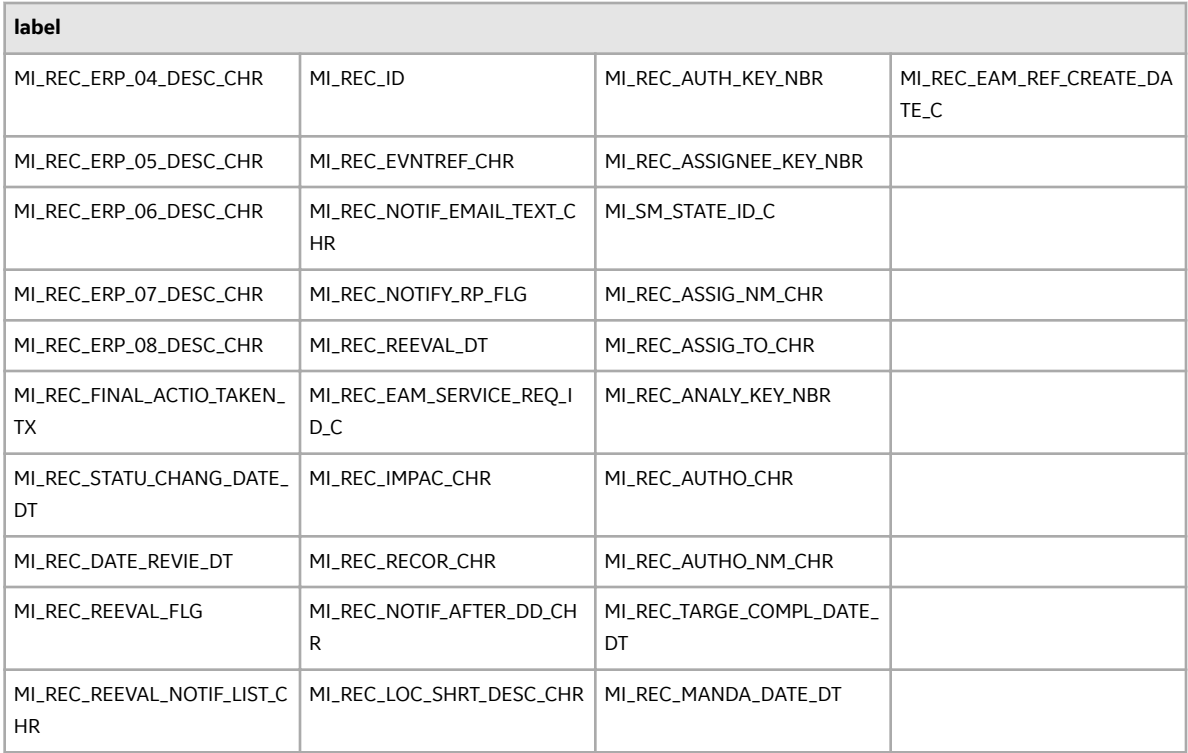

### **About Time Zone Data**

APM stores the dates and times of transactions in Universal Coordinated Time (UTC) format. This enables the data to flow through the system in a single time zone format. APM Connect supports the time zones defined in [https://docs.microsoft.com/en-us/previous-versions/windows/embedded/](https://docs.microsoft.com/en-us/previous-versions/windows/embedded/gg154758(v=winembedded.80)) [gg154758\(v=winembedded.80\).](https://docs.microsoft.com/en-us/previous-versions/windows/embedded/gg154758(v=winembedded.80))

To provide information with the time stamp relevant to your operations, the system converts UTC to your time zone by using the time zone information configured in your user definition.

Important: If you change the time zone information configured in your user definition, all the records will reflect the new time zone.

The following sections contain the time zone considerations relevant to specific systems.

#### **Maximo**

APM stores the time stamp associated with the data extracted from Maximo in UTC and displays the time stamp based on your configured time zone.

#### **SAP**

SAP provides a set of baseline time zone codes, which contain most of the standard time zones across the world. SAP also provides the ability for administrators to define their own custom time zone, as needed. Before you use a customized time zone, you must configure the timezone\_control table in APM Connect to include the customized time zone.

SAP defines two types of time zones:

• **System:** This time zone is based on SAP Application Server Operating System and is derived from the context file. You cannot modify this type of time zone.

• **User:** This time zone is based on the user who created the SAP record. You can modify and store this type of time zone in the SAP user interface.

APM stores the time stamp associated with the data extracted from SAP in UTC and displays the time stamp based on the time zone configured for the user who created the SAP record.

**Note:** If the data extracted from SAP contains only the date, then APM will assign the time 00:00:00 and adjust the assigned time with the SAP system or user time zone. This may lead to a date mismatch when you choose to display the data in APM. To prevent this, APM stores the assigned reference time stamp as a string within the data, which is hidden by default. If you need this information, you can configure APM to display the data.

### **Support for Multiple Source Systems**

Whether in a cloud environment or an on-premise installation, APM Connect enables you to connect multiple source systems to a single APM system.

There are occasions when you need to connect multiple source systems to a single APM system. For example, when your company acquires another company, rather than immediately attempting to merge two systems together, you need to keep the systems running separately but want to implement strategies centrally. The two systems might be the same type or of different types. You can configure APM Connect to handle either scenario.

The steps to configure these scenarios is similar to configuring a single system; you repeat the steps that define the EAM system records and, after creating the intermediate repository for the first system, run a job that adds the other systems to the intermediate repository with any required extraction filters.

#### **Multiple Source Systems of the Same Type**

This scenario is most useful when you all systems you need to support are the same type. The context file configuration for each source system will look the same for the target APM and APM Connect system for all the source systems. The unique parts of the context file are those that describe the particulars of the source system, for example, the system ID and filters used.

#### **Multiple Source Systems of Different Types**

Use this scenario if you need to support multiple disparate systems, for example, an SAP and a Maximo system. In this case, you will need to configure context files for each different type of source system, each pointing to the same target APM and APM Connect system. This does not preclude having multiple systems of a specific type (for example, one SAP, one ServiceMax, and two Maximo).

#### **Considerations**

There are some things to consider when connecting multiple source systems to a single APM with APM Connect:

- You must make sure that each source system has a unique system ID.
- The logs will contain the messages from all of the source systems. Each message will identify the source system using the system ID.
- Some source system types have unique requirements that must be performed for each source system. For example, you must run the Static Data job for all SAP systems.
- Each source system in a cloud environment will need an intermediate repository, even though they are communicating with a single tenant.
- Do not schedule running the same adapter job types (for example, functional location extractions) simultaneously from different source systems.
## **Support for Multiple Culture Settings from a Single Source System**

APM Connect enables you to send data to APM from a single source system that supports plants using different language or extraction requirements.

**Important:** This feature is not supported for Technical Characteristics, Work Management, Asset Criticality Analysis, Asset Strategy Management, or Asset Strategy Implementation.

Globalization has increased the need to improve management of assets in different culture settings. Your solution may involve including these new plants in a single source system that communicates with APM but requires the data to be presented to the user in their native language. You can accomplish this by configuring APM Connect so that the plants that require specific languages or extractions appear to be different source systems, one for each language or extraction requirement. This capability provides a better user experience for all users of APM regardless of their location.

A key advantage of this support is that you can combine your source systems and then configure APM Connect to extract the data correctly.

## **Considerations**

- The user defined in the source system that communicates with APM must use the same decimal notation.
- You must have unique system IDs and the correct language parameter value or extraction requirements for each plant.
- You must configure filters to make sure that the data is routed correctly to the specific location.